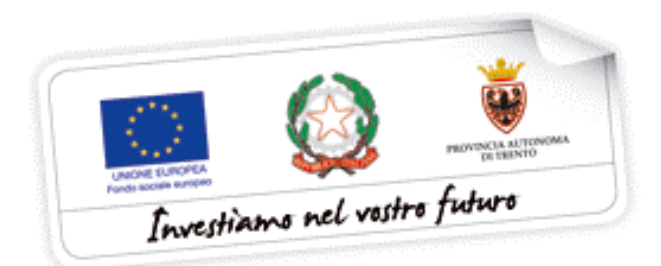

# **Guida all'utilizzo della Procedura web di Gestione progetti CUS**

*Febbraio 2014*

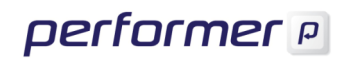

# INDICE

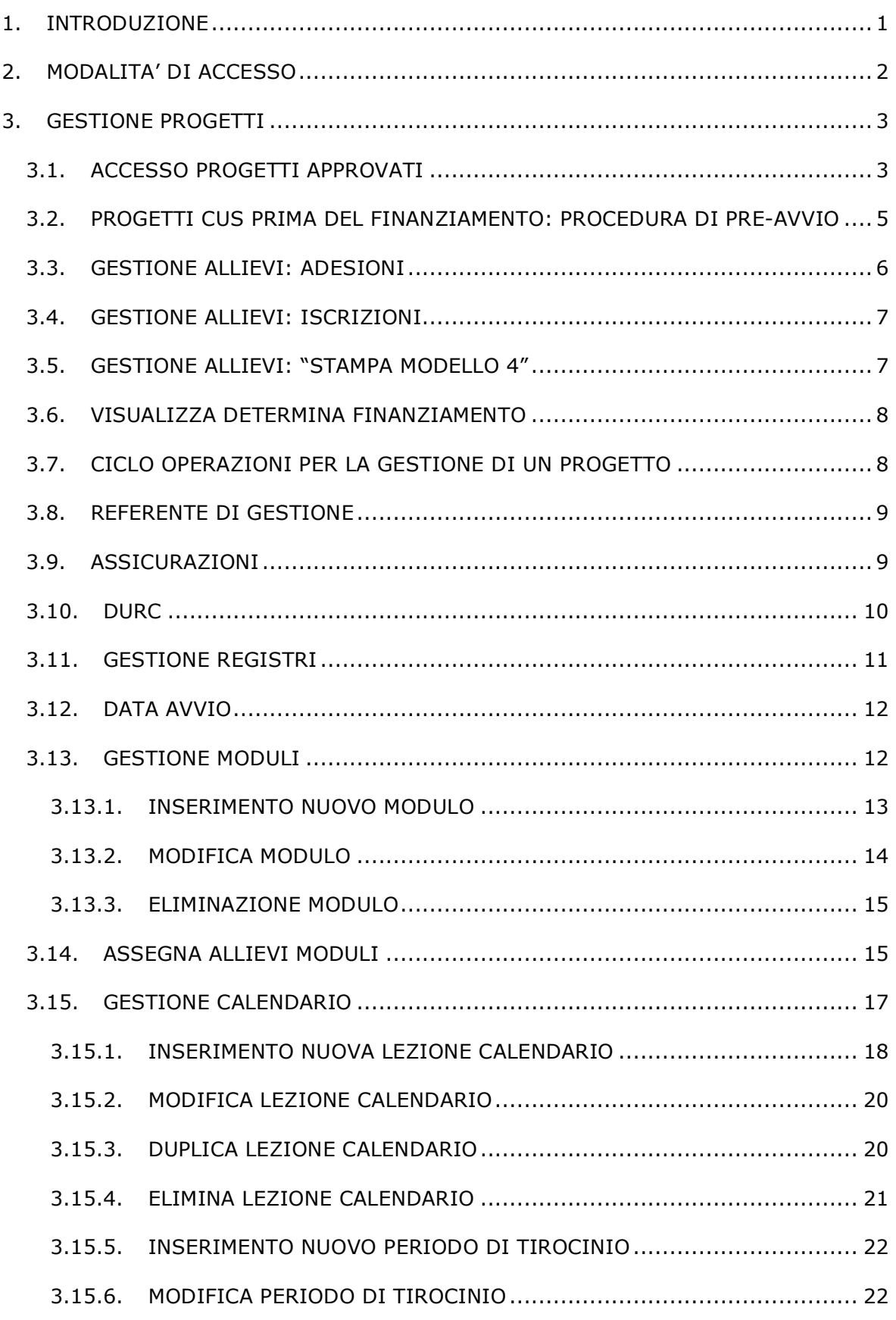

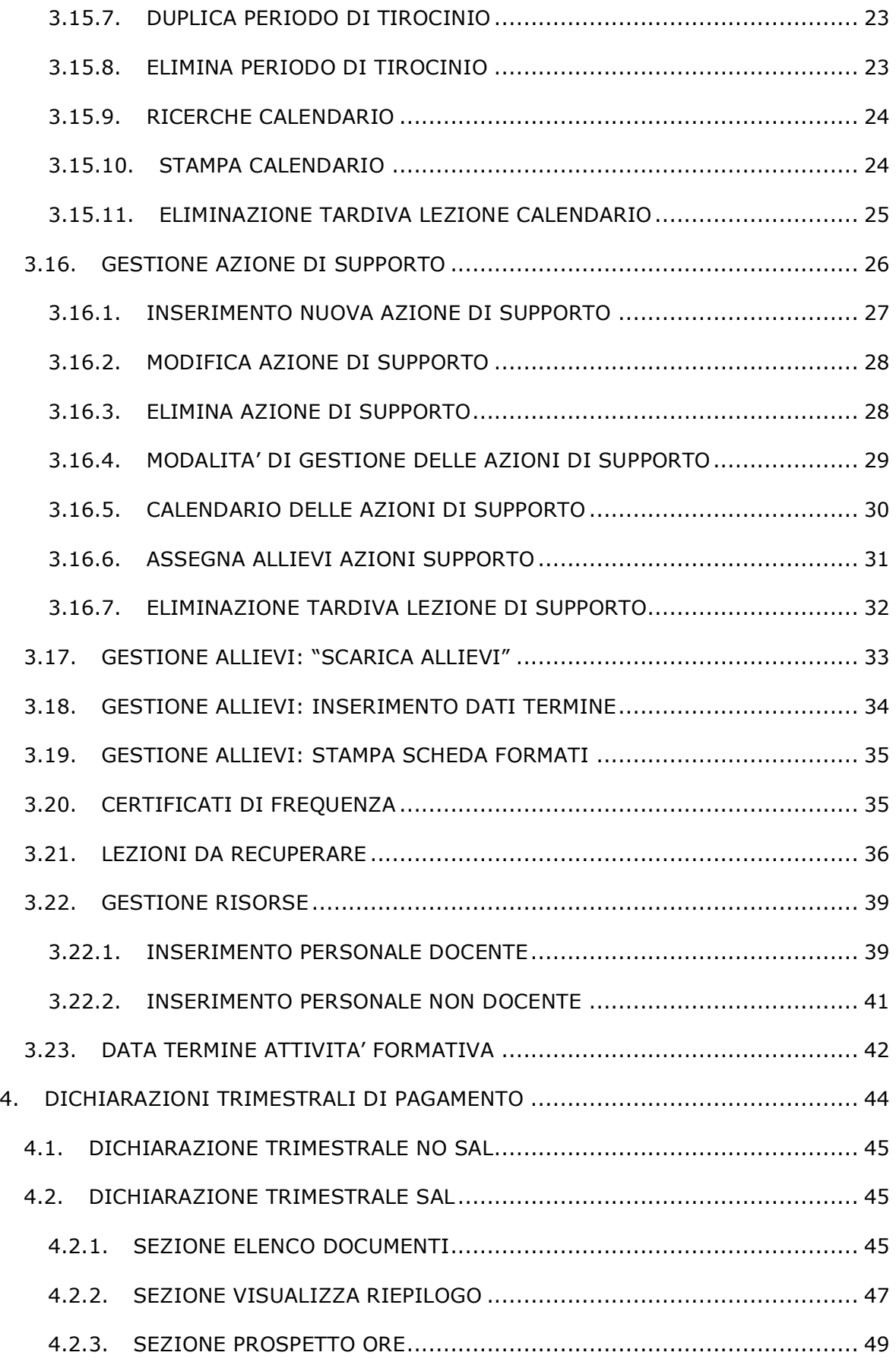

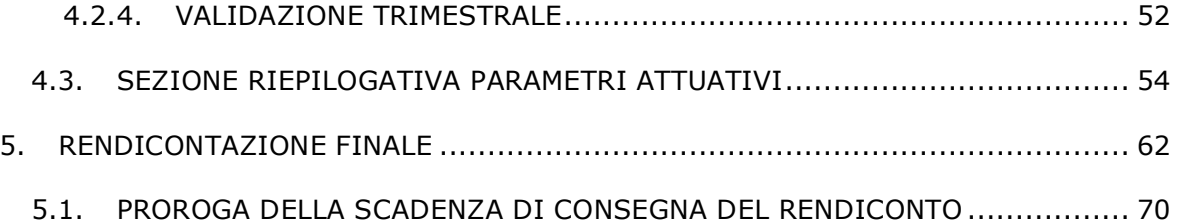

# **1. INTRODUZIONE**

Questo manuale intende fornire una guida pratica per l'utilizzo della procedura informatica di "Gestione Progetti" per i progetti finanziati con Costi Unitari Standard (CUS), presente all'interno del sito Internet dell'Ufficio Fondo Sociale Europeo della Provincia Autonoma di Trento.

L'aggiornamento dei dati tramite Internet non sostituisce gli adempimenti e le comunicazioni di tipo cartaceo previste.

# **2. MODALITA' DI ACCESSO**

Per utilizzare la procedura della gestione dei progetti occorre collegarsi all'indirizzo internet:

#### http://www.fse.provincia.tn.it

All'interno dell'area operatori (selezionabile dall'elenco a destra della videata) cliccare su "Area riservata" e selezionare. Enti.

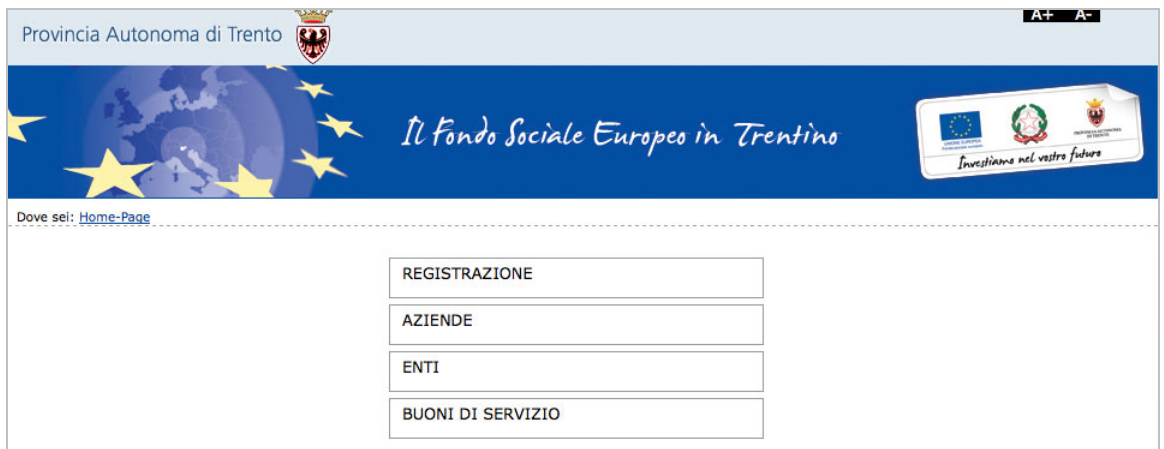

Per accedere alla procedura di gestione è necessario inserire il Codice Organismo, il Nome Utente e la password utilizzate nella procedura di progettazione.

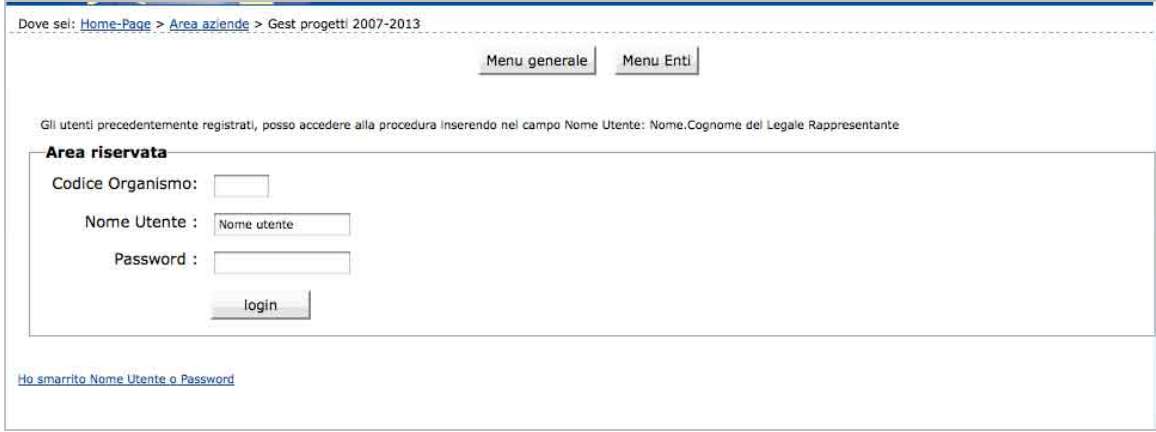

# **3. GESTIONE PROGETTI**

## **3.1. ACCESSO PROGETTI APPROVATI**

Dopo aver eseguito il login, la procedura visualizza:

- la lista dei progetti approvati;
- metodologia di ricerca progetti;
- logout (per uscire definitivamente dalla procedura e dall'Area riservata).

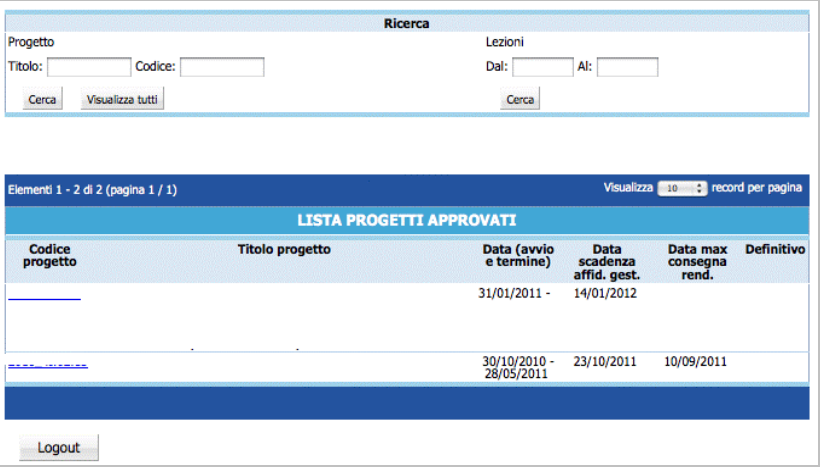

La sezione "*Ricerca*" ha due funzionalità:

- ricerca del progetto;
- ricerca delle lezioni.

Digitando il codice (o parte) del progetto oppure il titolo (o parte) si possono ricercare velocemente i progetti presenti nella lista. E' inoltre possibile effettuare una ricerca (effettuata però su tutti i progetti presenti nella lista) di lezioni di calendario per periodo.

Le informazioni presenti per ogni singolo progetto, nella pagina di accesso, sono:

- Codice progetto;
- Titolo del progetto;
- Data di avvio e termine del progetto;
- Data scadenza affidamento in gestione;
- Data massima di consegna rendiconto;
- Chiusura definitiva del progetto.

I progetti possono essere visualizzati a gruppi di 10 o 25 o 50 record per pagina, scegliendo l'opzione dalla lista a tendina posta a destra.

La selezione del pulsante Logout permette di uscire dalla procedura.

#### **ACCESSO DETTAGLIO PROGETTO**

L'accesso al dettaglio di ogni progetto avviene selezionando il codice.

La prima pagina riporta la sintesi dei dati progettuali approvati:

- Informazioni sintetiche sul progetto;
- Numero allievi;
- Numero ore di formazione;
- Numero ore di lezione da svolgere durante i viaggi.

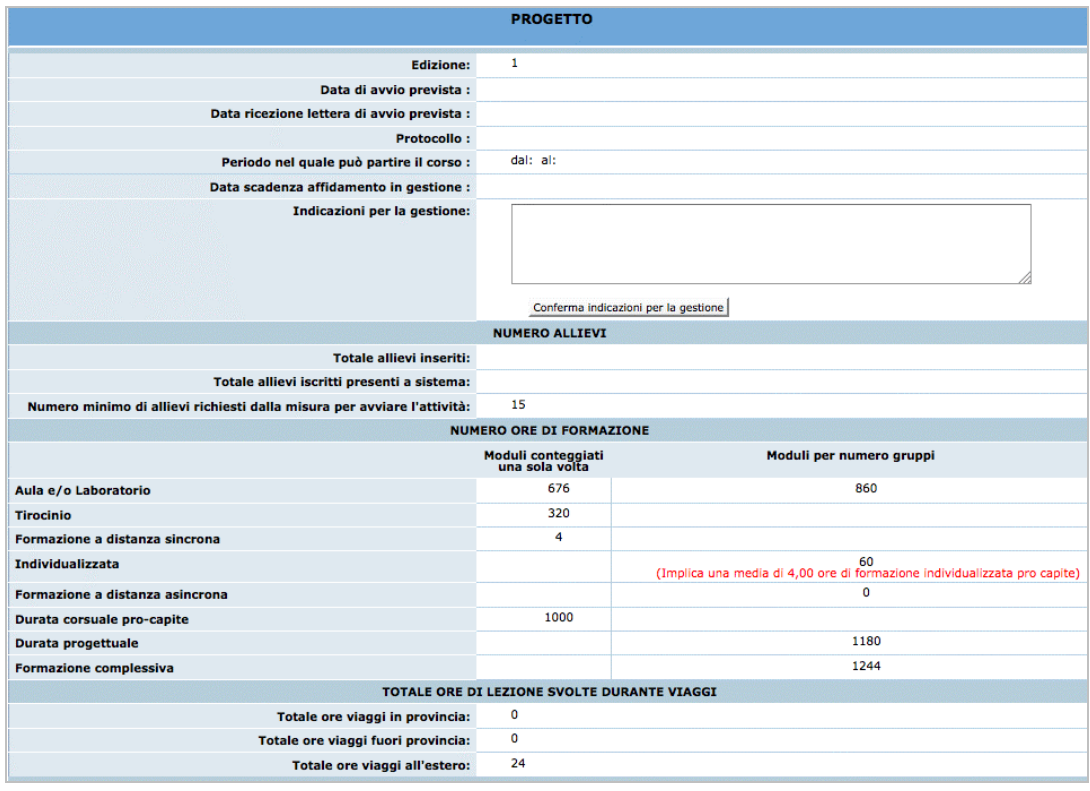

**ATTENZIONE**: qualsiasi variazione dei dati già approvati deve essere autorizzata (comunicazione preventiva in luogo di autorizzazione) dalla Provincia Autonoma di Trento (inoltrando relativa richiesta) secondo le modalità previste dai criteri di gestione.

Per effettuare la gestione del progetto selezionato nelle diverse fasi, occorre utilizzare i pulsanti in basso alla videata.

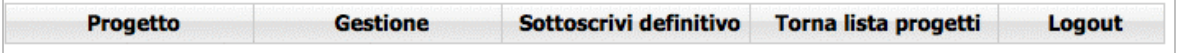

# **3.2. PROGETTI CUS PRIMA DEL FINANZIAMENTO: PROCEDURA DI PRE-AVVIO**

Quando il progetto è visualizzabile a web il Soggetto Gestore può procedere alla gestione delle adesioni ed iscrizioni.

Per progetti CUS di questo bando è prevista la selezione obbligatoria. Riportiamo di seguito le operazioni da effettuare:

- il Soggetto Gestore effettua la pubblicità;
- la Struttura Multifunzionale ad Personam inserisce nel progetto le adesioni che raccoglie a seguito della pubblicità;
- il Soggetto Gestore effettua la selezione; indica a web l'iscrizione dei partecipanti che superano tale selezione (cfr. cap.3.3); fornisce alla Struttura Multifunzionale ad Personam la scheda compilata e firmata.

Una volta raggiunto il numero minimo di partecipanti previsto dall'operazione, il Soggetto Gestore deve inserire la data di avvio prevista. Si ricorda che **la data deve essere inserita almeno 20 giorni prima della data di avvio scelta** (per permettere le procedura amministrative di finanziamento).

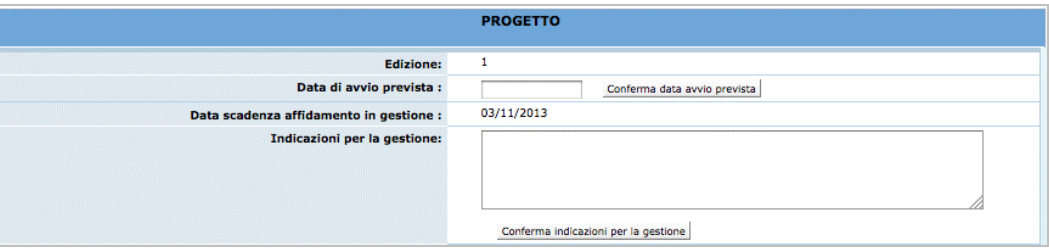

Dopo aver inserito la data di avvio prevista (che non potrà essere modificata), il Soggetto Gestore predispone la stampa del modello "Richiesta attivazione corso" selezionando il pulsante omonimo dalla barra del menu principale.

Tale documento, che riporta l'elenco degli iscritti al corso e l'indicazione della data di avvio prevista inserita precedentemente, dovrà essere inviato alla PAT.

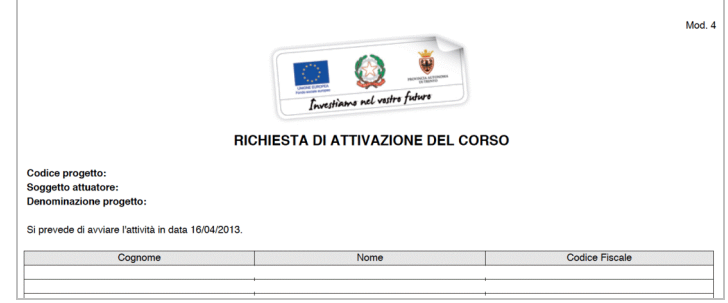

#### **ATTENZIONE:**

• Fino a quando non è disposto il finanziamento, la procedura permette solo la gestione degli allievi e l'inserimento delle posizioni assicurative e contributive (Gestione DURC).

Una volta ricevuto il documento con la data di avvio prevista e l'elenco di partecipanti, l'amministrazione procede al finanziamento dell'intervento e sarà visualizzabile a web il menu con maggiori funzionalità. Da tale momento sarà possibile inserire: Referente di Gestione, posizioni assicurative e calendario delle lezioni.

#### **3.3. GESTIONE ALLIEVI: ADESIONI**

Selezionando dalla barra del Menù "*Gestione*" e quindi la funzionalità "*Gestione adesioni"* si accede all'elenco degli Allievi che hanno dato adesione al progetto selezionato.

A questa lista non si possono apportare modifiche ai dati anagrafici; si possono solo inserire le informazioni – selezionando SI o NO – legate a:

- Ammissione alla selezione,
- Non ammissione all'intervento,
- Iscrizione al corso.

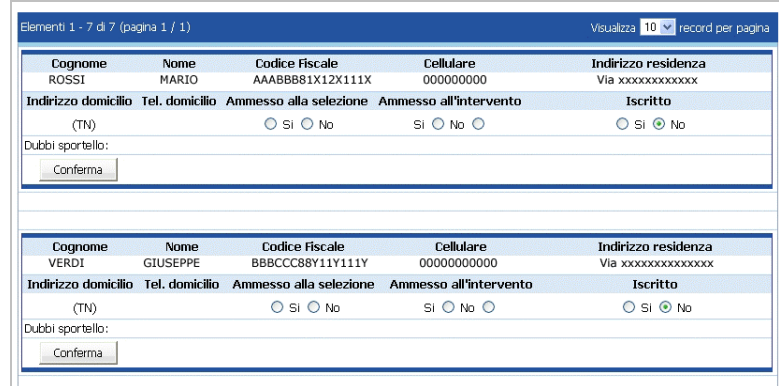

Per poter iscrivere un allievo è necessario che sia:

- SI ammesso alla selezione;
- SI ammesso all'intervento;
- SI iscritto.

**NOTA:** *per iscrivere un allievo è sufficiente selezionare "SI" su "Iscritto" e confermare. La compilazione degli altri due campi avviene automaticamente.*

Cliccando su Conferma il nominativo passa alla lista degli Allievi iscritti ossia alla sezione "*Gestione Iscrizioni*".

La procedura invia un messaggio di avvenuta iscrizione

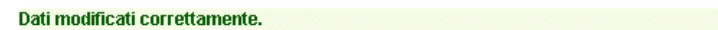

#### **3.4. GESTIONE ALLIEVI: ISCRIZIONI**

Selezionando dalla barra del Menù "*Gestione*" e quindi la funzionalità "*Gestione iscrizioni"* si accede all'elenco degli Allievi iscritti al progetto.

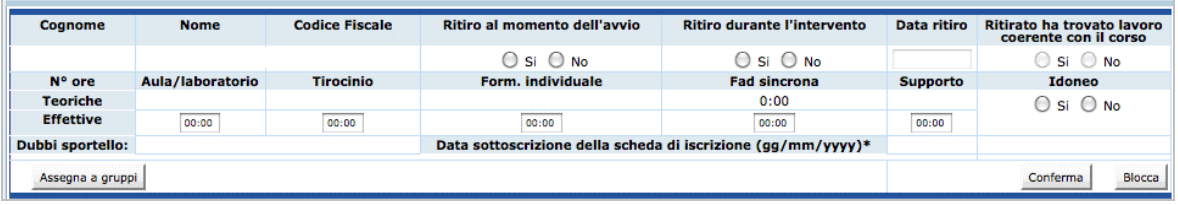

*NOTA: alla lista degli iscritti non si possono modificare i dati anagrafici, mentre si possono inserire/modificare i dati relativi alla partecipazione al progetto.*

In caso di ritiro di un allievo durante l'intervento formativo è necessario indicare nell'apposito campo la data di ritiro e darne tempestiva comunicazione scritta alla Provincia Autonoma di Trento.

*ATTENZIONE*: a seguito di un ritiro è necessario indicare il numero corretto di allievi del corso (decrementando il totale inserito nella videata principale del progetto).

#### **3.5. GESTIONE ALLIEVI: "STAMPA MODELLO 4"**

Il Modello 4 contiene l'elenco degli Allievi iscritti all'attività formativa. Tale modello deve essere consegnato allo Sportello di Orientamento, solo per i progetti per i quali sia previsto dai "Criteri di Attuazione".

Selezionando dalla barra del menù il pulsante "*Iscrizioni*" e quindi la funzionalità "*Stampa iscrizioni*", la procedura invia il messaggio di download che consente di aprire immediatamente il file (che è in formato .pdf) oppure di salvarlo sul computer.

### **3.6. VISUALIZZA DETERMINA FINANZIAMENTO**

Per accedere a tale sezione selezionare dalla barra del menù principale "Progetto" e quindi la funzionalità "Determina di finanziamento".

Si visualizzeranno i seguenti dati:

- Numero Atto;
- Data di Finanziamento.

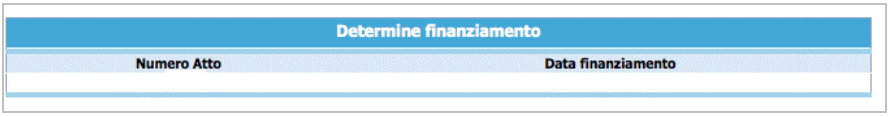

#### **3.7. CICLO OPERAZIONI PER LA GESTIONE DI UN PROGETTO**

Dopo aver ottenuto il finanziamento, il progetto è pronto per poter avviarne la gestione, che prevede la sequenzialità delle seguenti operazioni:

- **inserimento dati Referente di Gestione** del progetto;
- **inserimento dati Polizze assicurative** obbligatorie;
- **inserimento DURC** (documento unico di regolarità contributiva);
- **inserimento dati Registro** del progetto;
- **inserimento calendario**;
- **inserimento della data di avvio** del progetto;
- **gestione dei moduli/azioni di supporto** componenti il progetto con inserimento/gestione del **calendario** ed assegnazione degli **allievi**;
- **inserimento degli stati avanzamento trimestrali** relativi al progetto;
- **inserimento dei dati** relativi agli allievi **iscritti** e **formati**;
- **inserimento informazioni sulle risorse umane (personale docente, personale non docente)**;
- **inserimento della data di termine** (a progetto concluso);
- **inserimento dei dati definitivi**;
- notifica di **conclusione del corso** e di **sottoscrizione definitiva** dei dati inseriti (il progetto passa dallo stato avviato allo stato concluso e sottoscritto);
- gestione e stampa dei **certificati di frequenza**;
- predisposizione del **rendiconto finale**.

## **3.8. REFERENTE DI GESTIONE**

E' la sezione che permette di registrare i dati relativi alla persona incaricata dal Soggetto Gestore a seguire la gestione del progetto. Il Referente di gestione sarà la persona cui la PAT si potrà rivolgere per qualsiasi comunicazione.

**La compilazione di tale sezione è richiesta prima dell'avvio di un progetto.** Selezionando dalla barra del Menù "*Progetto*" e quindi la funzionalità "*Referente di gestione*", la procedura visualizza la schermata di inserimento. Sono presenti le seguenti informazioni:

- Nome e Cognome del Referente;
- Telefono, fax ed indirizzo e-mail per eventuali contatti.

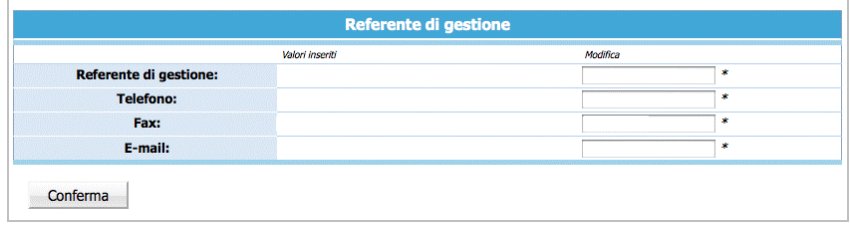

Le informazioni inserite devono essere confermate con il pulsante <sup>Conferma</sup>.

Qualora durante lo svolgimento dell'attività formativa il Referente di Gestione sia sostituito, dovranno essere inseriti tempestivamente nella procedura i dati del subentrato.

## **3.9. ASSICURAZIONI**

E' la sezione che permette di registrare i dati relativi alle polizze assicurative previste dalle norme di gestione.

#### **La compilazione di tale sezione è richiesta prima dell'avvio di un progetto.**

Selezionando dalla barra del Menù "*Progetto*" e quindi la funzionalità "*Assicurazioni*", la procedura visualizza la schermata di inserimento. Selezionare "NUOVA POLIZZA ASSICURATIVA" per creare la videata di inserimento dati.

Sono presenti le seguenti informazioni:

- Denominazione agenzia;
- Data (di decorrenza del contratto di assicurazione);
- Numero;
- Note.

Le informazioni inserite devono essere confermate con il pulsante Conferma .

Il contratto inserito può essere modificato, eliminato, sottoscritto.

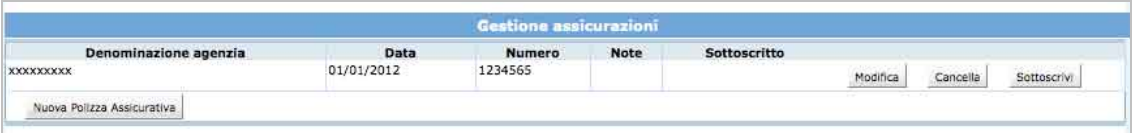

**Al fine dell'avvio del progetto le polizze assicurative inserite devono essere sottoscritte,** ossia rese non più modificabili.

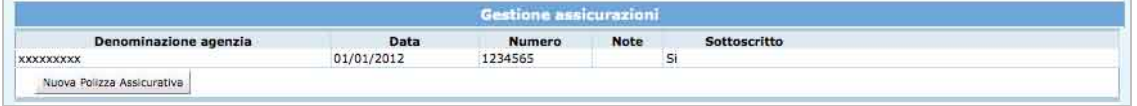

Nel caso venga iscritto un allievo dopo la sottoscrizione di alcune delle polizze oppure dopo l'avvio delle attività (nei casi previsti da criteri) è possibile aggiungere gli estremi di nuove polizze assicurative.

#### **3.10. DURC**

E' la sezione che permette di registrare i dati relativi alle posizioni contributive e assicurative in capo al soggetto gestore necessarie all'amministrazione per la richiesta del Documento unico di regolarità contributiva. Selezionando dalla barra del Menù "*DURC*" la procedura visualizza la schermata di inserimento.

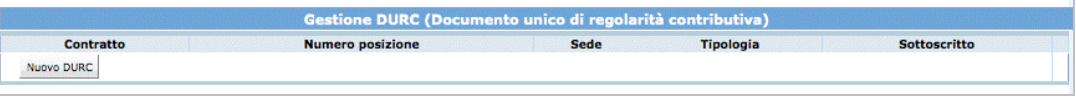

Selezionare Nuovo DURC per creare la videata di inserimento dati.

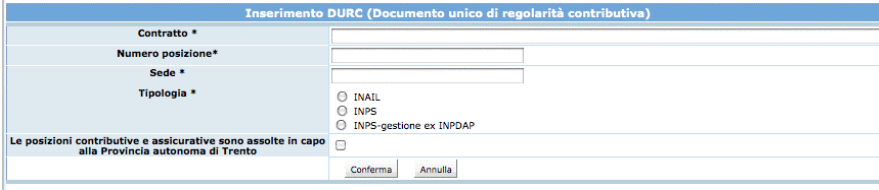

Sono presenti le seguenti informazioni:

- Contratto, ossia il CCNL applicato (esempio: Commercio, Socio-assistenziale,ecc.);
- Numero posizione;
- Sede;
- Tipologia.

Nel caso le posizioni contributive e/o assicurative siano assolte in capo alla Provincia autonoma di Trento occorre fleggare il campo apposito. Le informazioni inserite possono essere confermate con il pulsante CONFERMA oppure annullate con il pulsante ANNULLA. La procedura richiede che poi tali informazioni siano sottoscritte, prima della sottoscrizione definitiva del progetto.

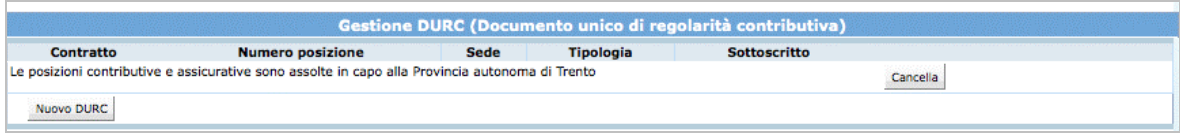

E' possibile sostituire la o le posizioni assicurative/contributive utilizzando la funzionalità CANCELLA. La procedura chiede conferma dell'eliminazione del dato che si sta eliminando. Sarà possibile inserire un nuovo documento con NUOVO DURC, procedendo come sopra descritto.

## **3.11. GESTIONE REGISTRI**

E' la sezione che permette di registrare i dati di matricola del/i Registro/i utilizzati per la gestione dell'attività formativa.

I dati di matricola vengono indicati sul registro al momento della visura presso gli Uffici preposti.

Selezionando dalla barra del Menù "*Gestione" e quindi la funzionalità "Gestione Registri*" la procedura visualizza la schermata di inserimento dei dati.

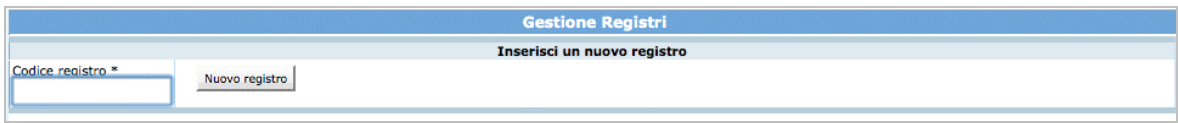

Dopo aver digitato nel campo la matricola apposta sul registro che si deve utilizzare per il corso, cliccare il pulsante Nuovo registro . Se la digitazione è corretta, la procedura visualizza sia il codice che la data di associazione.

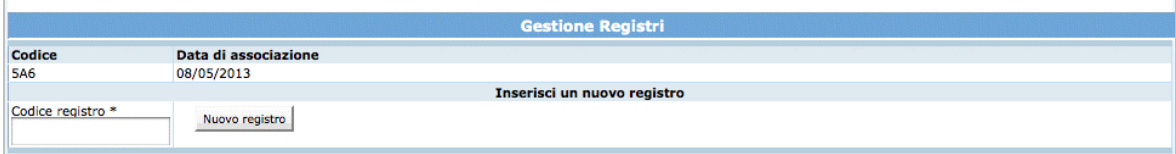

L'ente di gestione deve associare al codice del corso, tutti i registri utilizzati per l'attività formativa.

La funzionalità STAMPA REGISTRI permette di stampare l'elenco dei registri assegnati al progetto.

## **3.12. DATA AVVIO**

Per avviare un progetto selezionare dalla barra del Menù "*Progetto*" e quindi la funzionalità "*Data avvio*". La procedura visualizza la pagina dove sarà possibile specificare la data di avvio.

**ATTENZIONE:** quando è inserita a sistema la data della lettera di autorizzazione all'avvio la procedura indicherà un intervallo di tempo entro il quale si può scegliere l'avvio definitivo del progetto.

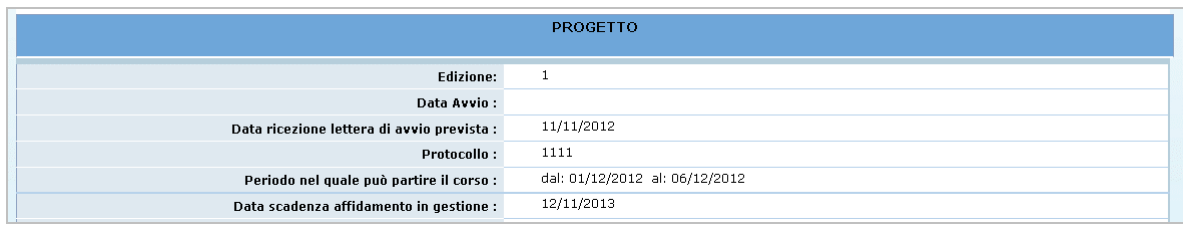

**NOTA**: la procedura non permette di inserire la data di Avvio del progetto se non è stata completata la sezione relativa a:

- Referente di Gestione;
- Assicurazioni;
- Gestione Iscrizioni.

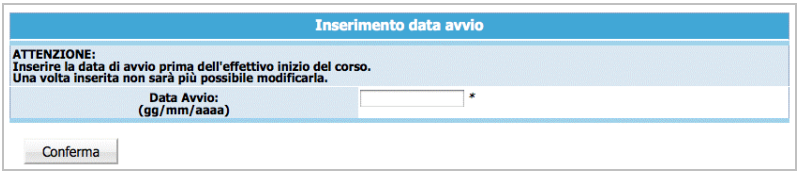

Per consolidare l'inserimento della data di avvio del progetto, selezionare  $\lfloor$  Conferma .

Dalla barra del menù, cliccare **ina progetto** per tornare alla pagina relativa al dettaglio del progetto e annullare l'operazione di inserimento.

**ATTENZIONE**: dopo aver inserito e confermato i valori della data di avvio, non è più possibile intervenire per la modifica.

#### **3.13. GESTIONE MODULI**

Cliccando dalla barra del menù **enda contrarente del contrare** e quindi la funzionalità "*Gestione moduli*", si accede alla sezione dedicata alla gestione dei moduli ove si visualizza la lista dei moduli approvati.

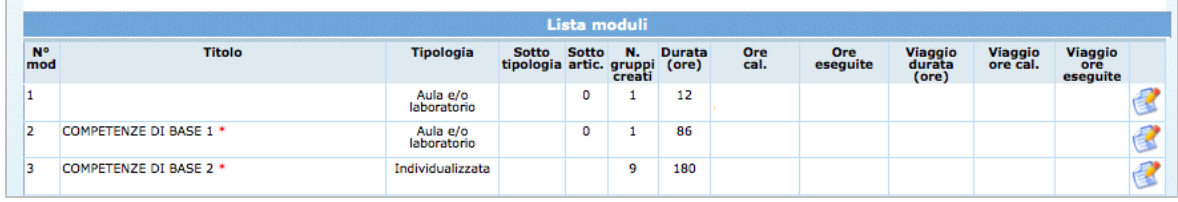

I moduli presenti possono essere modificati e/o eliminati. E' possibile inserire uno o più nuovi moduli.

Le variazioni ai moduli vanno effettuate prima della realizzazione della modifica apportata.

Tutte le variazioni apportate alla struttura dei moduli (inserimento nuovo modulo, modifica e/o eliminazione del modulo) devono essere stampate utilizzando la funzionalità "*Stampa moduli riepilogo*" del pulsante stampe moduli dalla barra del Menu e inviate alla Provincia Autonoma di Trento (a mezzo fax o PEC) prima di dare avvio alle modifiche effettuate.

**NOTA**: insieme alla stampa dei moduli, occorre allegare la "*Comunicazione di modifica di progetto*". Si ricorda che le variazioni sono soggette a comunicazione preventiva in luogo di autorizzazione e hanno effetto dalla data di comunicazione alla PAT, a meno che non intervenga un diniego della stessa da parte della PAT entro 30 giorni dalla comunicazione.

## *3.13.1. INSERIMENTO NUOVO MODULO*

Per aggiungere dei moduli a quelli approvati si può procedere all'inserimento dei dati seguenti dalla sezione "Inserisci modulo"

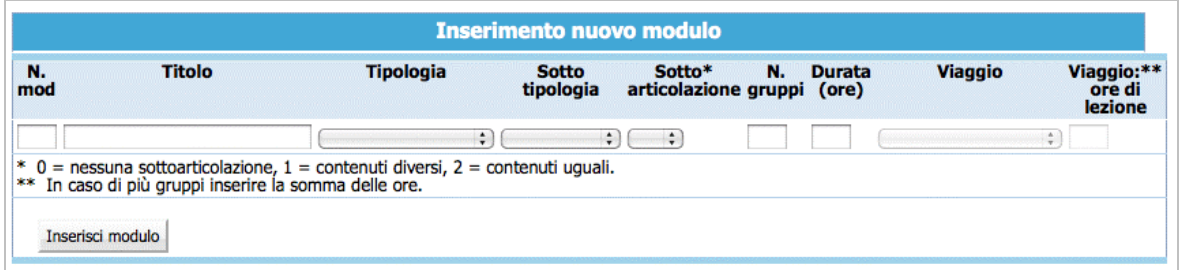

- **N. modulo**: indicare un numero identificativo che contraddistingue il modulo.
- **Titolo**: indicare la denominazione di ogni singolo modulo.
- **Tipologia**: indicare la tipologia di formazione (Aula e/o laboratorio, Fad sincrona, Fad asincrona, Tirocinio, Individualizzata).
- **Sottotipologia**: indicare, se presente, l'oggetto specifico del modulo, che sarà presente a prescindere dall'operazione di appartenenza del progetto.
- **Sottoarticolazioni**: campo obbligatorio in caso di modulo con tipologia formativa "Aula e/o laboratorio" o "Fad sincrona" o "Viaggi all'estero". Il valore da indicare deve essere scelto in base alla suddivisione o meno in gruppi aula:
	- 0: il modulo non è suddiviso in gruppi (nessuna sottoarticolazione);
	- 1: il modulo è suddiviso in gruppi che prevedono attività di formazione con contenuti diversi (sottoarticolazioni con contenuti diversi). In questo caso, poiché i titoli dei moduli sotto-articolati possono essere più di uno, elencarli uno dopo l'altro nella stessa cella;
	- 2: il modulo è suddiviso in gruppi che prevedono attività di formazione con contenuti uguali (sottoarticolazioni con contenuti uguali).
- **Gruppi**: Nel caso di codice 0 nelle sottoarticolazioni il gruppo aula sarà unico. Nel caso di presenza di sottoarticolazioni indicare il numero di gruppi in cui sarà suddiviso il gruppo aula.
- **Durata**: indicare la durata della formazione. Si ricorda che, relativamente ai moduli denominati "Aula e/o laboratorio" e "FAD Sincrona", si deve indicare il numero di ore del singolo modulo, evitando di moltiplicare per gli eventuali sottogruppi. Per quanto riguarda invece le voci di "FAD Asincrona" e di "Individualizzata", è necessario indicare le ore totali svolte cumulativamente dai partecipanti.
- **Viaggio**: campo attivo solo per la tipologia formativa "Aula e/o laboratorio" e "Tirocinio" (se effettuato all'estero o fuori Provincia). Selezionare dal menu' a tendina una delle opzioni previste (Viaggio in Provincia, Viaggio fuori provincia oppure Viaggi all'estero).

Per confermare l'inserimento di un nuovo modulo, occorre premere Inserisci modulo

**NOTA:** Si ricorda che la procedura effettua un controllo sulla presenza del numero di modulo che viene inserito, questo per evitare ridondanza di dati.

## *3.13.2. MODIFICA MODULO*

La procedura permette anche di modificare i dati dei moduli; per poter effettuare tale operazione occorre cliccare sul pulsante relativo al modulo che si vuole variare per accedere al dettaglio.

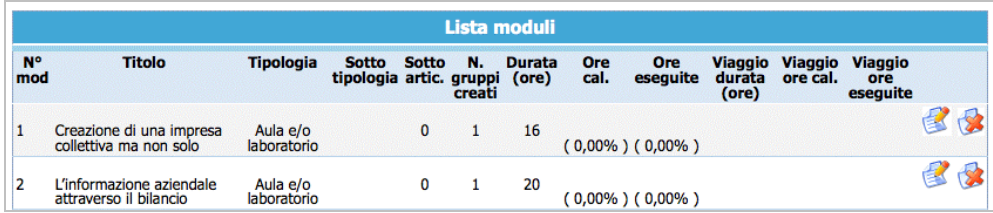

Dopo aver digitato le opportune modifiche, cliccare confermal dati del modulo per confermare i nuovi dati inseriti.

## *3.13.3. ELIMINAZIONE MODULO*

L'eliminazione di un modulo dalla gestione si effettua utilizzando il pulsante ... modulo può essere cancellato se:

- non ha lezioni di calendario inserite;
- non sono stati assegnati i partecipanti.

In tal caso la procedura visualizza il messaggio

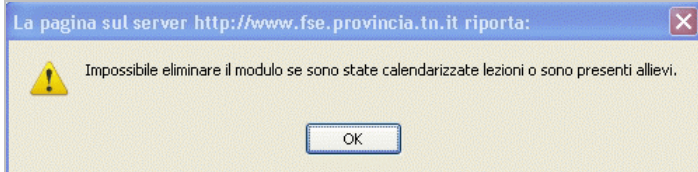

**ATTENZIONE:** si ricorda che le modifiche apportate al progetto dovranno essere comunicate alla Provincia (con apposita documentazione – inviata anche solo a mezzo fax o PEC - comunicazione preventiva in luogo di autorizzazione).

## **3.14. ASSEGNA ALLIEVI MODULI**

Per assegnare ad ogni allievo un percorso formativo, occorre accedere alla GESTIONE ISCRIZIONI e selezionare  $\Box$  Assegna a gruppi

La procedura visualizza la scheda dell'allievo ove sono presenti le seguenti informazioni:

- Vincoli allievo (esempio: durata minima e massima della formazione);
- Dati allievo;
- Lista dei moduli/gruppi;
- Lista delle azioni di supporto all'apprendimento.

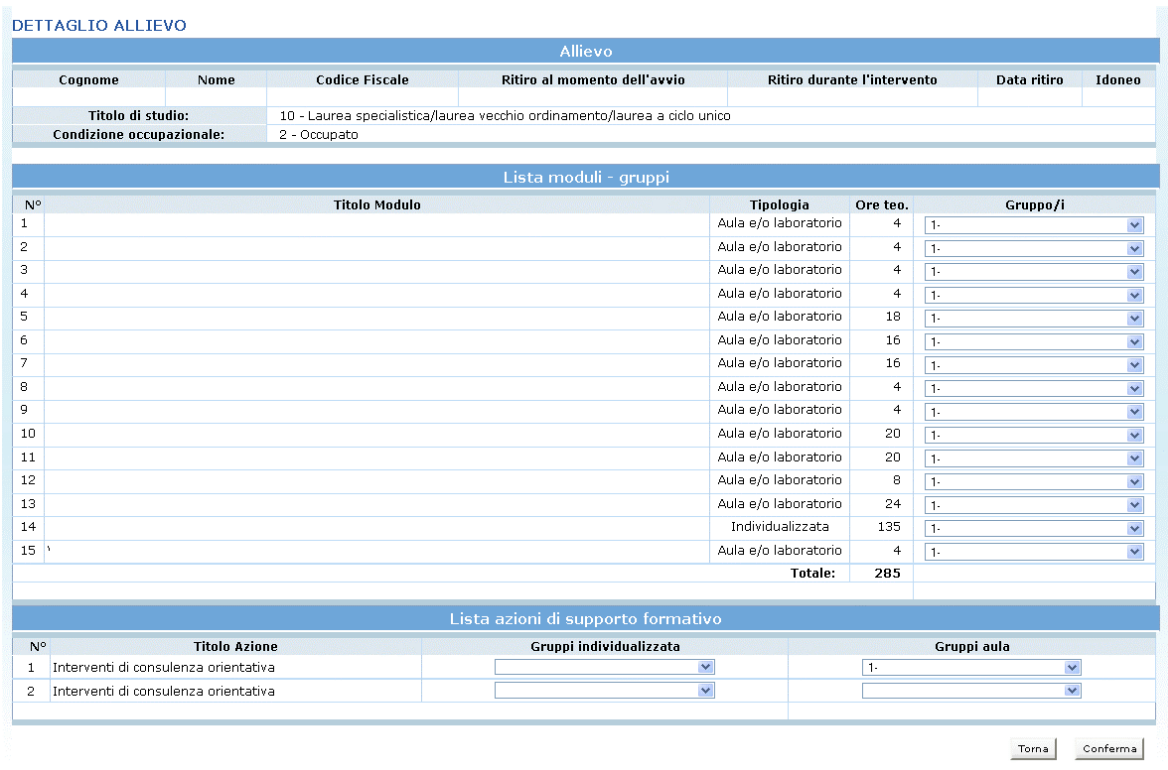

Per assegnare l'allievo al modulo e/o all'azione di supporto, occorre, dalla colonna "Gruppi", selezionare il valore del gruppo di appartenenza.

Terminata la selezione dei gruppi nei moduli e nelle azioni di supporto, confermare con il pulsante **conferma**.

E' possibile procedere all'assegnazione degli allievi ai singoli moduli, accedendo direttamente dalla sezione "Gestione moduli" al "Dettaglio modulo";

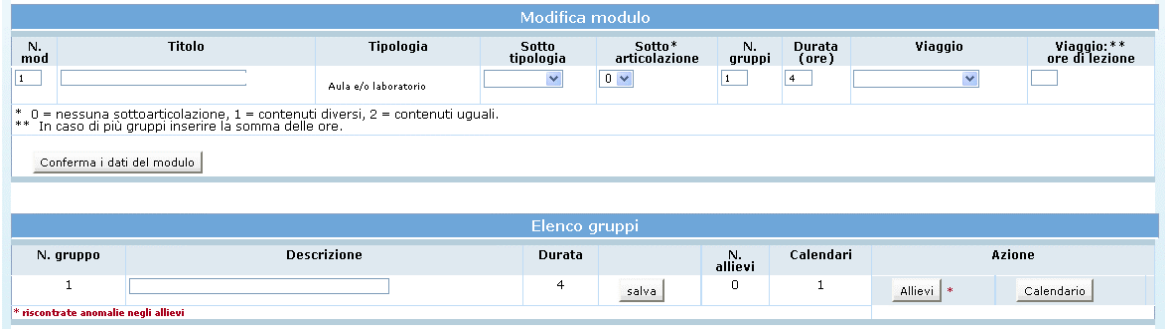

da qui, con il pulsante **si allievi** si accede all'elenco degli allievi iscritti al progetto.

In questa lista è sufficiente selezionare gli allievi da inserire nel "*Gruppo classe*" e poi cliccare su CONFERMA GRUPPO.

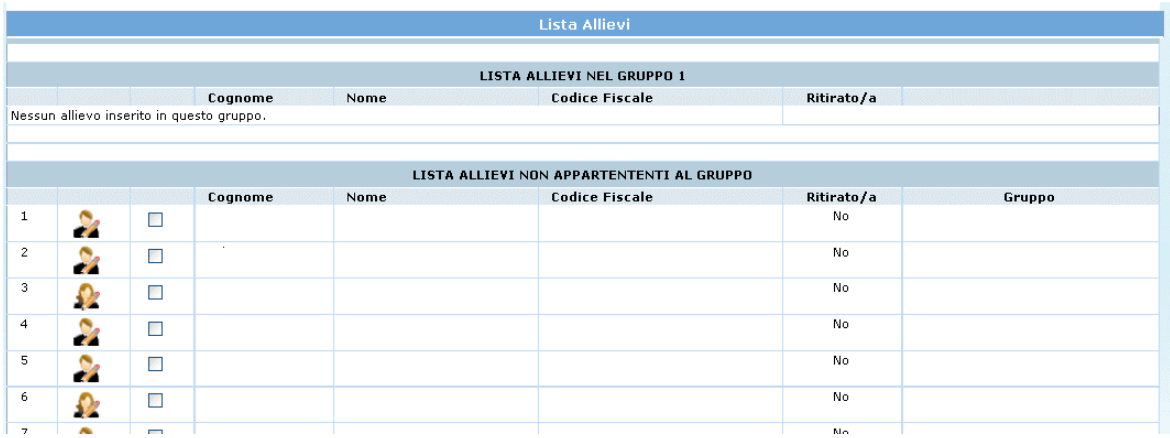

## **3.15. GESTIONE CALENDARIO**

L'accesso a questa sezione è possibile sia per mezzo della funzionalità "*Visualizza calendario*" dalla barra del menù,

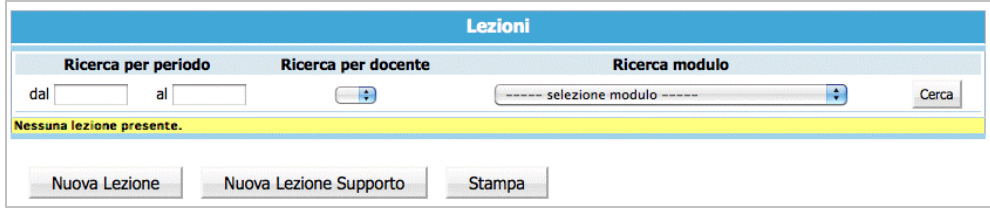

sia dalla sezione "*Gestione moduli"* utilizzando il pulsante **Calendario** che si trova associato al gruppo frequentante modulo.

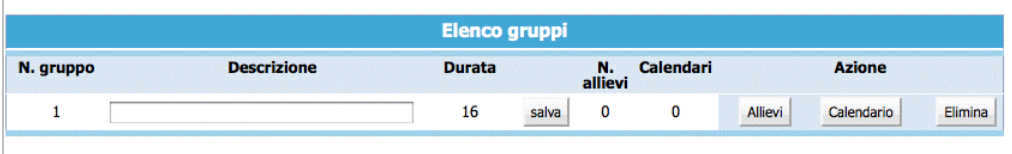

La differenza tra l'accesso diretto al calendario e l'accesso dalla gestione moduli è che da quest'ultima sezione è possibile effettuare operazioni direttamente e solamente sul modulo selezionato. Le funzionalità per entrambi gli accessi sono di seguito descritte.

**Ricordiamo che per poter inserire lezioni di calendario è necessario aver completato le seguenti sezioni:**

- Sezione Assicurazioni (cfr. par.3.8)
- Sezione Gestione Iscrizioni (cfr. par. 3.4)

## *3.15.1. INSERIMENTO NUOVA LEZIONE CALENDARIO*

Dopo aver effettuato l'accesso alla sezione dedicata alla gestione del calendario del modulo selezionato, cliccare il pulsante Nuova Lezione per inserire una nuova lezione.

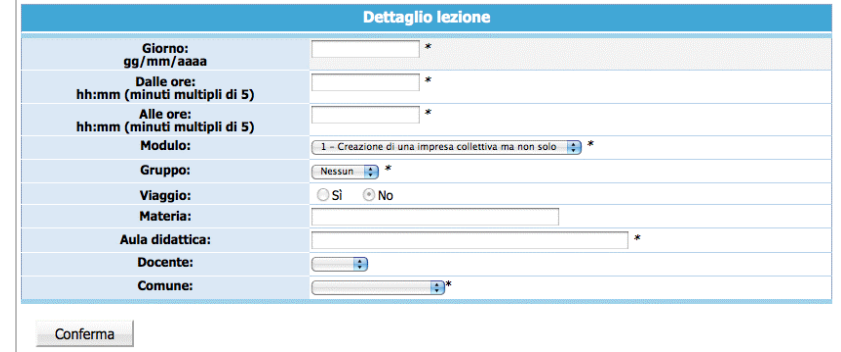

Si accede alla pagina di "**Dettaglio lezione**"

**NOTA**: è obbligatorio inserire i dati contrassegnati dall'asterisco (\*), e cioè:

- *Giorno*;
- *Orario di inizio lezione*;
- *Orario di fine lezione*;
- *Modulo*: inserito in automatico, ma modificabile utilizzando la lista a tendina;
- *Gruppo*: selezionabile dalla lista a tendina proposta;
- *Sede formativa;*
- *Comune:* selezionabile dalla lista a tendina proposta.

E' facoltativo (ma è un dato completo) l'inserimento di:

- *Materia*;
- *Docente*.

Il contenuto del campo docente non viene visualizzato dalla PAT, ma solo dal Soggetto Gestore. Per questo può essere modificato in qualsiasi momento (anche successivamente all'effettuazione della lezione). Qualora questo dato venga inserito la procedura darà la possibilità all'Ente di esportarlo assieme ai dati del calendario.

**ATTENZIONE**: la cifra che indica i minuti nell'orario (sia di inizio che fine lezione) deve essere multipla di 5 (es. 08:05; 10:15; 12:35; ecc.).

**NOTA**: per i moduli che prevedono una parte delle lezioni durante una "visita guidata" (Viaggio "in provincia" o "fuori provincia) si deve "fleggare" il campo "*Viaggio"* nelle relative lezioni. Nel caso di "Viaggio all'estero", il campo "*Viaggio"* viene automaticamente completato dalla procedura (e non sarà modificabile) in quanto tutte le ore del modulo dovranno essere effettuate all'estero.

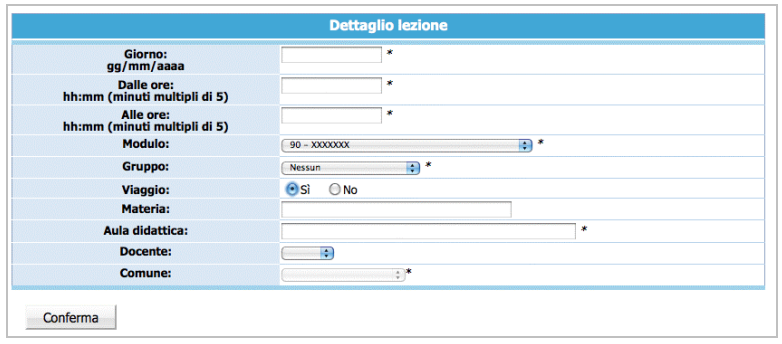

Per i moduli che prevedono la visita guidata "Fuori provincia", selezionare SI nel campo "*Viaggio" e indicare* l'indirizzo del luogo oggetto della Visita, nel campo "AULA DIDATTICA". Dopo aver inserito i dati relativi alla lezione; procedere alla registrazione selezionando **conferma** 

La procedura restituisce il messaggio di avvenuto inserimento lezione

Dati modificati correttamente.

Per continuare all'inserimento delle lezioni cliccare nuovamente su **Nuova Lezione** Le lezioni inserite possono essere:

- modificate;
- duplicate;
- eliminate.

**NOTA:** non è possibile inserire, modificare o eliminare lezioni con date antecedenti a quella d'intervento sulla procedura.

Nel caso di variazioni per il giorno stesso, la procedura accetta modifiche entro un'ora e mezza dall'inizio della lezione.

Le modifiche di calendario apportate all'interno della procedura non devono essere inviate né per posta elettronica né per posta ordinaria, in quanto si fa riferimento a quanto inserito sul sistema informativo.

Nel caso di contenzioso sulle date inserite farà fede la stampa da sistema, che dovrà essere conservata presso l'Ente.

Eccezionalmente, per esigenze intervenute ed impreviste, è possibile comunicare l'annullamento della lezione programmata, anche successivamente, dandone comunicazione per posta elettronica all'indirizzo

#### **formazione.controllo@provincia.tn.it.**

Tale comunicazione deve pervenire entro un'ora dall'inizio previsto della lezione, corredata da idonea motivazione. Sarà cura del Soggetto attuatore conservare copia della posta elettronica inviata.

Si ricorda che in caso di comunicazioni tardive, contraddittorie ed erronee verranno applicate le sanzioni previste nei "Criteri di attuazione".

#### *3.15.2. MODIFICA LEZIONE CALENDARIO*

Per **modificare** una lezione, occorre accedere all'elenco delle lezioni inserite, selezionare posto a fianco del record che si vuol cambiare

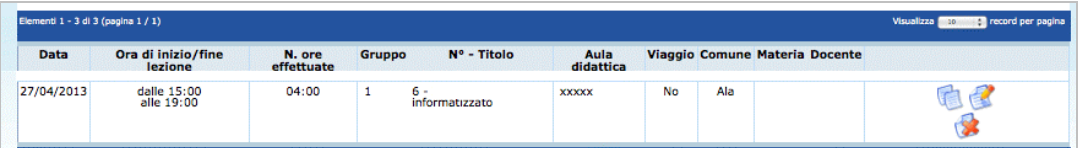

si visualizza la schermata di dettaglio ove apportare le modifiche che poi dovranno essere registrate cliccando il pulsante **conferma** 

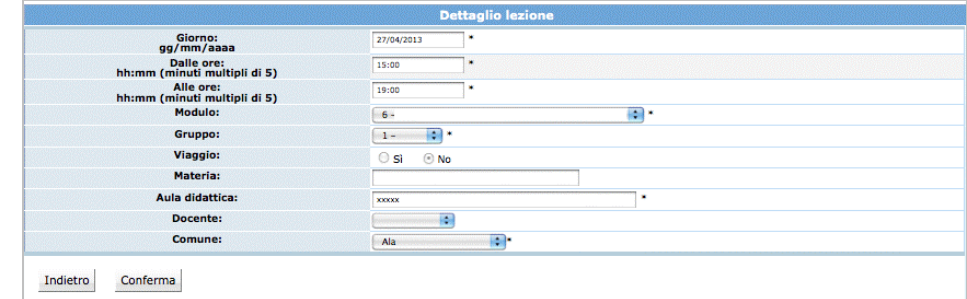

#### *3.15.3. DUPLICA LEZIONE CALENDARIO*

Per **duplicare** una lezione (utile nel caso in cui si debba inserire una serie di lezioni con stesso orario ma con date diverse) selezionare

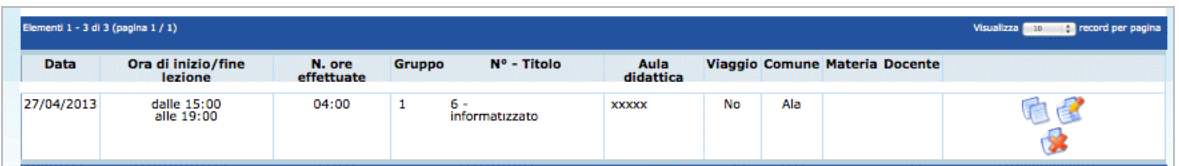

si accede alla videata del record duplicato ove apportare le modifiche al dato necessario che saranno registrate cliccando il pulsante  $\sqrt{\frac{\text{Conferma}}{\text{Conferma}}}\$ 

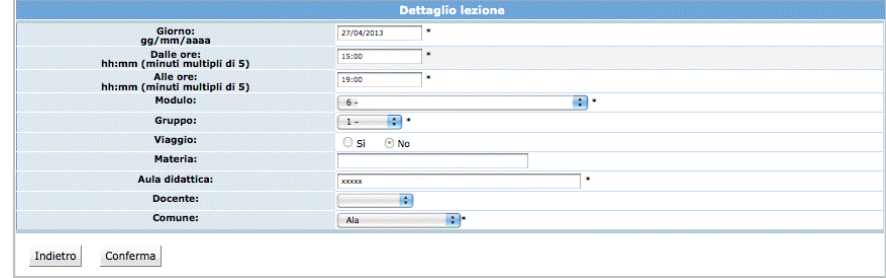

#### *3.15.4. ELIMINA LEZIONE CALENDARIO*

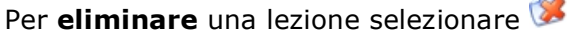

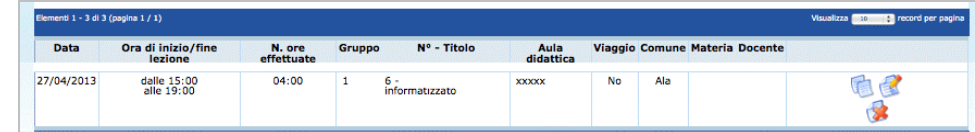

 $\blacksquare$ 

la procedura invia un messaggio per la conferma dell'eliminazione della lezione selezionata

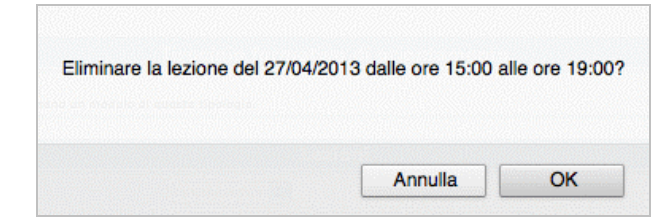

Scegliendo **OK** si procede alla cancellazione della data; infatti la procedura restituisce il messaggio di avvenuta cancellazione.

Dati modificati correttamente.

Scegliendo invece **ANNULLA** l'operazione prima digitata viene annullata.

## *3.15.5. INSERIMENTO NUOVO PERIODO DI TIROCINIO*

Per **inserire** un "*Periodo di Tirocinio"* (per i moduli che lo prevedono) cliccare sul pulsante Nuova Lezione nella sezione riservata al Tirocinio.

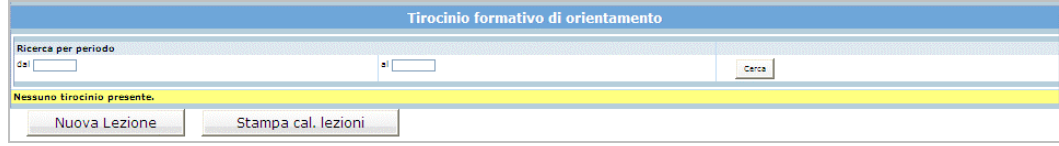

La procedura visualizza la schermata di dettaglio ove inserire i dati richiesti.

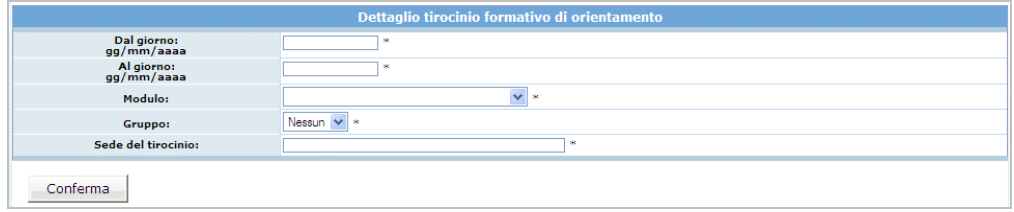

**NOTA**: è obbligatorio inserire i dati contrassegnati dall'asterisco (\*) e cioè:

- la data di inizio e data di termine del periodo di Tirocinio,
- il Modulo (selezionandolo dalla lista a tendina),
- didattica Sede del Tirocinio (l'indirizzo ove viene svolto il periodo di Tirocinio); se lo Tirocinio riguarda più persone, come sede è sufficiente indicare la dicitura "Varie sedi come da convenzione).

Cliccando il tasto **standina la conferma l'inserimento dei dati appena digitati.** 

La procedura invia il messaggio di avvenuto inserimento.

Il Periodo di Tirocinio può essere:

- modificato;
- duplicato;
- eliminato.

**ATTENZIONE**: la procedura non permette di inserire, modificare e/o eliminare date antecedenti a quella di intervento.

#### *3.15.6. MODIFICA PERIODO DI TIROCINIO*

Per **modificare** un periodo di Tirocinio inserito selezionare **relativo al record che** si vuole modificare

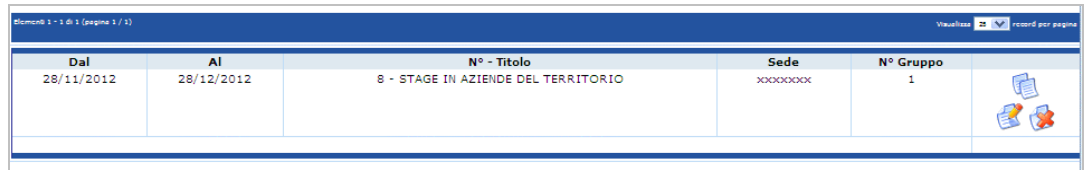

si accede alla videata di dettaglio ove apportare le modifiche che saranno registrate cliccando il pulsante  $\frac{\text{Conferma}}{\text{Conferma}}}$ .

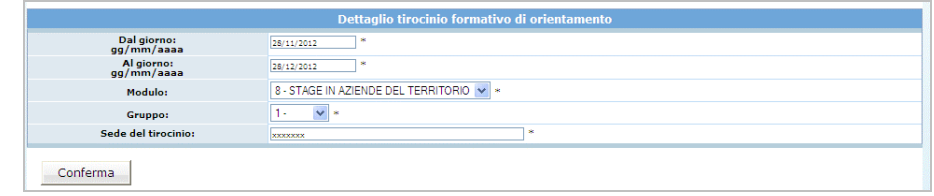

## *3.15.7. DUPLICA PERIODO DI TIROCINIO*

Per **duplicare** il periodo di Tirocinio selezionare

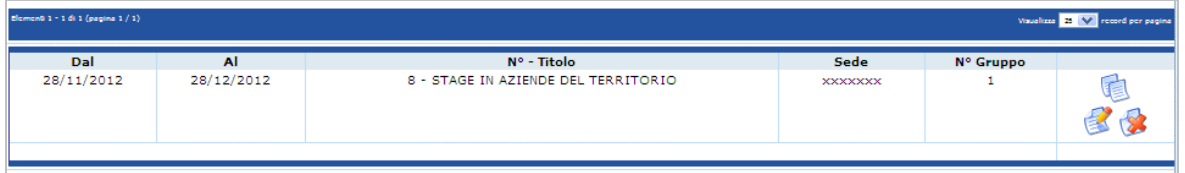

si accede alla videata di dettaglio ove apportare le modifiche che saranno registrate cliccando il pulsante **conferma** 

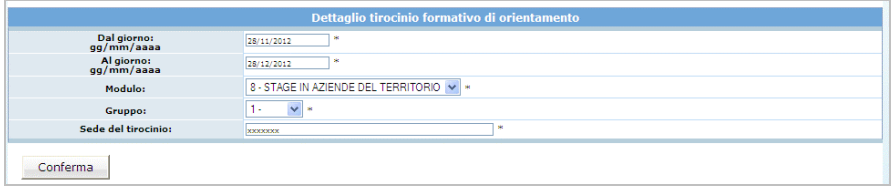

## *3.15.8. ELIMINA PERIODO DI TIROCINIO*

Per **eliminare** il periodo di Tirocinio selezionare

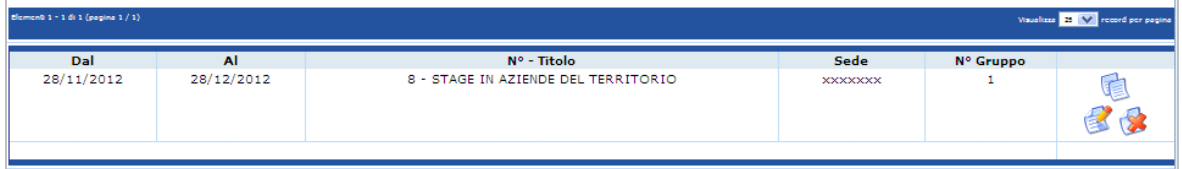

la procedura invia un messaggio che chiede la conferma dell'eliminazione del periodo di Tirocinio selezionato

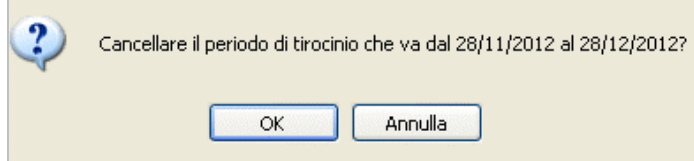

Scegliendo **OK** si procede alla cancellazione del periodo; infatti la procedura restituisce il messaggio di cancellazione avvenuta.

Scegliendo invece **ANNULLA** l'operazione prima digitata viene annullata.

#### *3.15.9. RICERCHE CALENDARIO*

E' possibile effettuare delle ricerche sia nella sezione "Visualizzazione calendario" che "Calendario Tirocinio".

Nella sezione "*Visualizzazione calendario*" i filtri da utilizzare per la ricerca sono:

- Ricerca per periodo;
- Ricerca per docente;
- Ricerca per modulo/supporto.

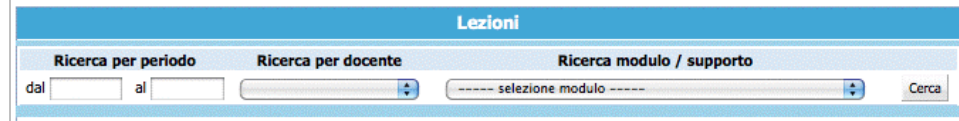

Nella sezione "*Calendario Tirocinio*" la ricerca può essere effettuata solo per periodo

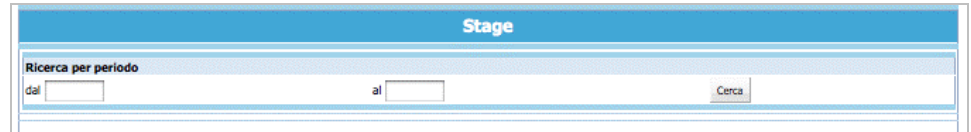

**NOTA**: il pulsante "Stampa" permette – dopo aver effettuato la ricerca – di stampare le lezioni risultate dalla ricerca

#### *3.15.10. STAMPA CALENDARIO*

I dati di calendario inseriti possono essere stampati utilizzando dalla barra del Menù "*Calendario*" e quindi la funzionalità "*Stampa cal. lezioni*". La procedura predispone un file in formato PDF.

La stampa si può effettuare anche con il pulsante Stampa.

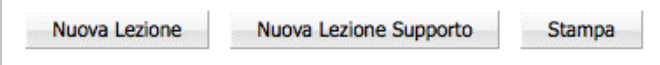

## *3.15.11. ELIMINAZIONE TARDIVA LEZIONE CALENDARIO*

Questa procedura permette di segnalare all'Ufficio controllo e al Servizio Europa le eventuali irregolarità riferite a lezioni inserite in calendario ma non effettuate. Genera in automatico la segnalazione che precedentemente veniva effettuata via e-mail e riguarda esclusivamente le comunicazioni che vengono effettuate oltre l'esecuzione della lezione.

La procedura si attiva esclusivamente dal giorno seguente a quello di svolgimento della lezione. La lezione verrà resa **non rendicontabile** ed il recupero delle ore di docenza ai fini della frequenza degli allievi non sarà riconosciuta come costo di docenza ovvero quota fissa per i costi a Costo Unitario Standard.

Sono fatte salve eventuali ulteriori sanzioni che l'amministrazione potrebbe applicare nel caso la non corretta calendarizzazione vada a costituire un comportamento sanzionabile in base ai Criteri (come es. S.9)

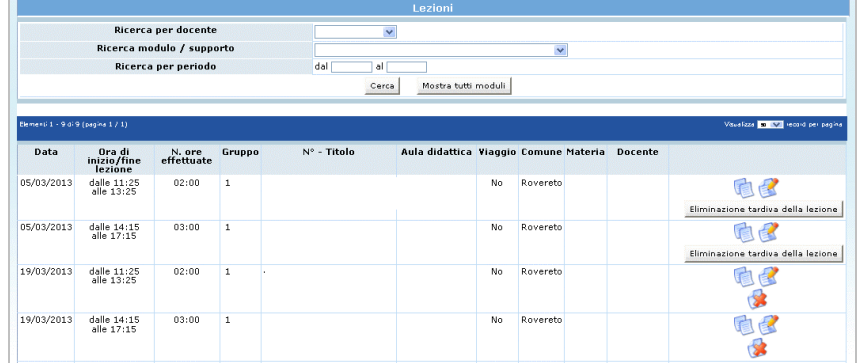

Per procedere all'eliminazione della lezione non effettuata occorre:

- Selezionare dalla barra del Menu la funzionalità GESTIONE e quindi VISUALIZZA CALENDARIO;
- Ricercare la lezione oggetto della eliminazione/comunicazione tardiva utilizzando la modalità CERCA;
- Una volta trovata la lezione, selezionare il pulsante il fliminazione tardiva della lezione.
- La procedura chiede la conferma dell'eliminazione della lezione

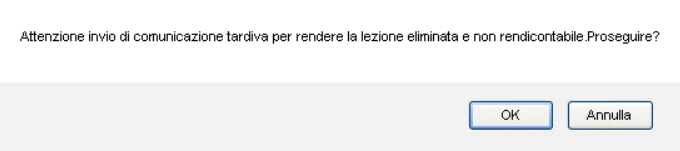

1) Selezionando "**OK**" la lezione viene eliminata a web e resa NON RENDICONTABILE. Tale lezione dovrà essere successivamente recuperata ai fini della formazione dei partecipanti.

2) Selezionando "**Annulla**" la procedura annulla l'operazione.

Dopo aver confermato l'annullamento tardivo della lezione il sistema invia simultaneamente due comunicazioni e-mail:

a) una mail all'Ufficio controllo e al Servizio Europa con la quale il Soggetto Gestore comunica che è stata eliminata la lezione di calendario dall'applicativo informatico File Maker Pro;

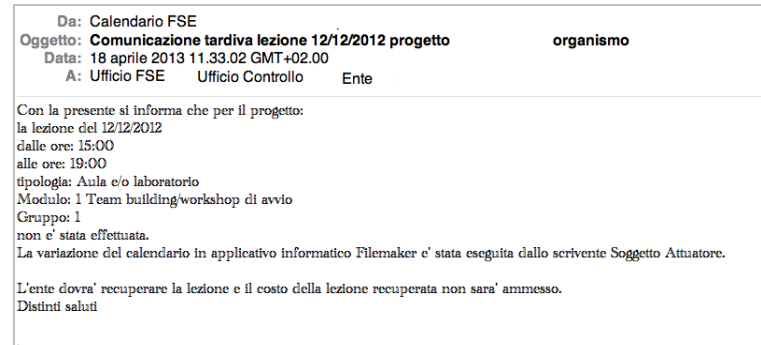

b) una mail al Referente di gestione del Soggetto Gestore con la quale il Nucleo di controllo FSE ricorda che tale lezione è "non rendicontabile" e pertanto il recupero della stessa non verrà riconosciuto come costo ammissibile.

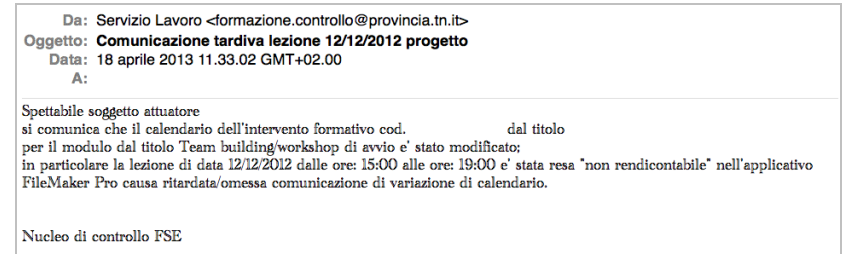

**ATTENZIONE**: L'eliminazione tardiva delle lezioni non può essere effettuata se queste sono state già inserite e conteggiate nelle dichiarazioni trimestrali.

#### **3.16. GESTIONE AZIONE DI SUPPORTO**

Cliccando dalla barra del menù **endici di un un estime** e quindi la funzionalità "*Gestione supporto*", si accede alla sezione dedicata alla gestione delle azioni di supporto ove si visualizza la lista approvata

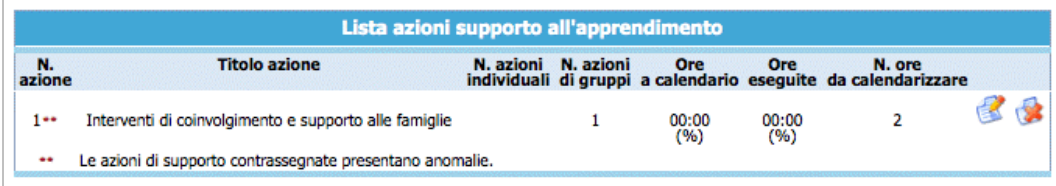

Le azioni presenti possono essere modificate e/o eliminate. E' possibile inserire una o più nuove azioni di supporto all'apprendimento.

Le variazioni alle azioni di supporto vanno inserite prima della realizzazione della modifica apportata. Tutte le variazioni apportate alla struttura delle azioni di supporto (inserimento nuova azione, modifica e/o eliminazione azione) devono essere stampate utilizzando la funzionalità "**Stampa azioni riepilogo**" del pulsante STAMPA AZIONI dalla barra del Menu e inviate alla Provincia Autonoma di Trento (anche solo a mezzo fax) prima di dare avvio al o ai moduli relativi.

**NOTA**: insieme alla stampa delle azioni, occorre allegare la "*Comunicazione di modifica di progetto*". Tali variazioni sono soggette a comunicazione preventiva in luogo di autorizzazione e hanno efficacia dalla data di comunicazione tramite cartaceo alla Provincia di Trento, quando non intervenga il diniego della PAT.

## *3.16.1. INSERIMENTO NUOVA AZIONE DI SUPPORTO*

Per aggiungere azioni di supporto a quelli approvati si può procedere all'inserimento dei dati seguenti dalla sezione "*Inserimento nuova azione supporto*":

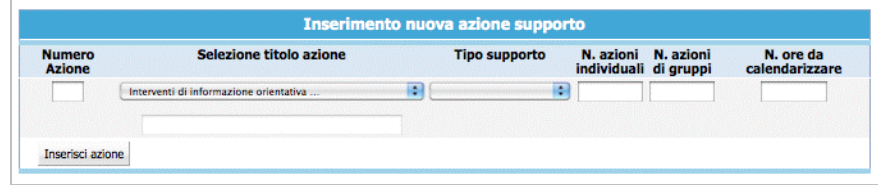

- **N. azione**: indicare un numero identificativo che contraddistingue l'azione.
- **Titolo azione**: selezionare la denominazione dalla lista a tendina, oppure aggiungerne una nuova utilizzando l'opzione "altro".
- **Tipo supporto**: selezionare dalla lista a tendina se supporto "individuale" o "di gruppo".
- **N. Azioni individuali**: indicare il numero di azioni che saranno svolte individualmente (attivo solo se si è scelto tipo supporto "individuale").
- **N. Azioni di gruppo**: indicare il numero di azioni che saranno svolte in gruppo (attivo solo se si è scelto tipo supporto "di gruppo").
- **N. ore da calendarizzare**: indicare il numero totale di ore che saranno inserite a calendario (ossia la durata totale dell'azione).

**NOTA**: per ogni singola azione di supporto è possibile prevedere solo supporto individuale, oppure solo supporto di gruppo. Il pulsante Inserisci azione permette di inviare i dati inseriti dal client al server aggiornando i data-base.

## *3.16.2. MODIFICA AZIONE DI SUPPORTO*

La procedura permette apportare solo alcune modifiche ai dati già inseriti delle azioni di supporto all'apprendimento; per poter effettuare tale operazione occorre cliccare sul pulsante relativo al record che si vuole variare.

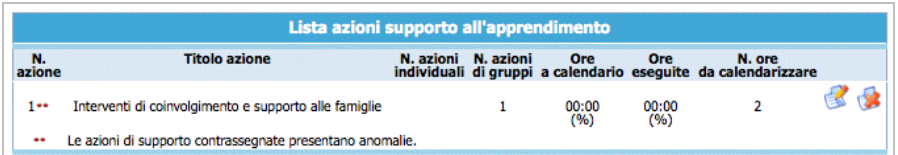

La procedura visualizza il dettaglio dell'azione di supporto

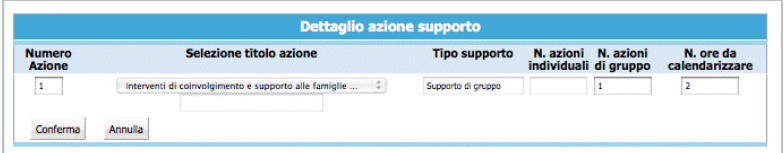

Le modifiche si possono apportare alle seguenti informazioni:

- ore da calendarizzare;
- numero azioni individuali o azioni di gruppo.

Dopo aver digitato le opportune modifiche, cliccare conferma per confermare i nuovi dati inseriti.

## *3.16.3. ELIMINA AZIONE DI SUPPORTO*

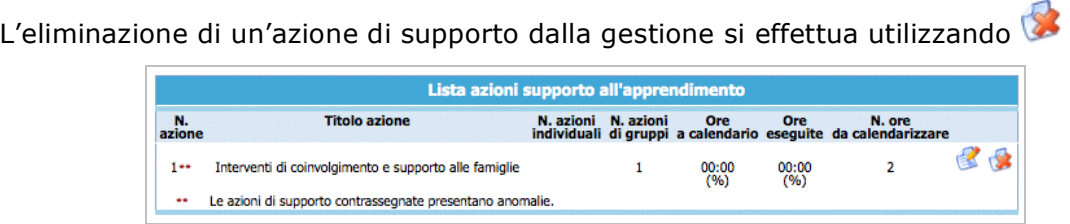

Un'azione potrà essere eliminata se non è stato inserito il calendario e se non sono stati assegnati i partecipanti.

**ATTENZIONE:** si ricorda che le modifiche apportate al progetto dovranno essere comunicate alla Provincia (con apposita documentazione – inviata anche solo a mezzo fax o PEC) (comunicazione preventiva in luogo di autorizzazione).

## *3.16.4. MODALITA' DI GESTIONE DELLE AZIONI DI SUPPORTO*

Dopo aver selezionato il pulsante di dell'azione di interesse si accede alla videata di dettaglio ove poter inserire sia il calendario che i partecipanti

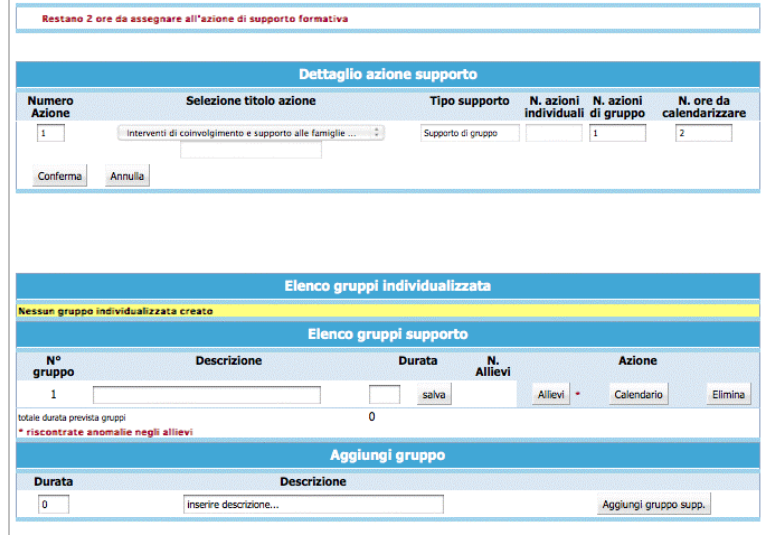

Nella colonna "*Durata*" è necessario digitare le ore previste, del singolo allievo (azioni di supporto individuale) o del singolo gruppo (azioni di supporto di gruppo). Il pulsante salva permette di memorizzare il dato inserito di ogni singolo record.

**NOTA**: le ore da calendarizzare devono essere suddivise tra i singoli allievi (azioni di supporto individuale) o gruppo (azioni di supporto di gruppo).

E' possibile modificare il numero dei gruppi di supporto individualizzato o di gruppo utilizzando le seguenti funzionalità:

- Elimina :
- Aggiungi supp. ind.
- Aggiungi gruppo supp.

Nel caso in cui la suddivisione delle ore previste dall'azione vi siano delle imprecisioni, la procedura segnalerà

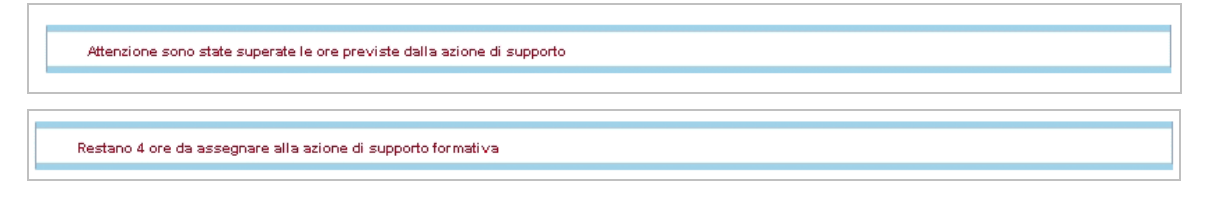

## *3.16.5. CALENDARIO DELLE AZIONI DI SUPPORTO*

Per gestire il calendario del supporto occorre selezionare il pulsante Calendario

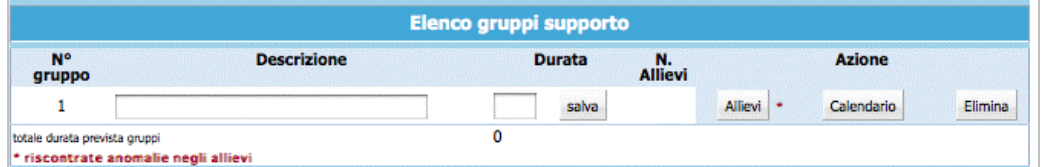

si accede alla sezione dedicata alla gestione del calendario.

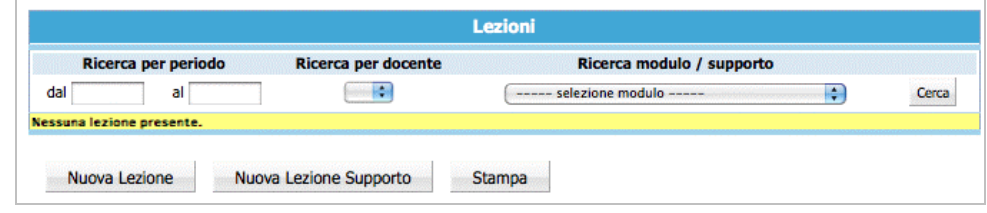

Cliccando il pulsante MuovaLezione Supporto si accede alla pagina di "**Dettaglio lezione azione supporto**".

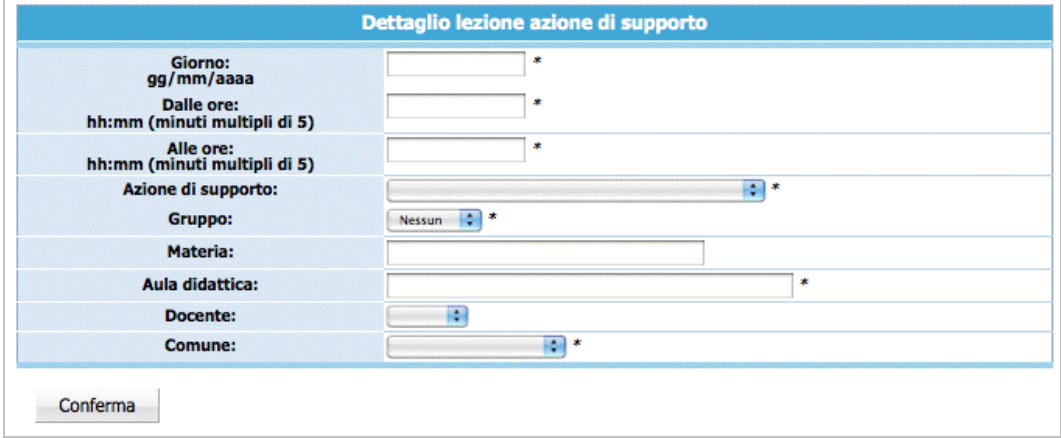

**NOTA**: è obbligatorio inserire i dati contrassegnati dall'asterisco (\*) e cioè:

- Giorno;
- Orario di inizio lezione;
- Orario di fine lezione;
- Azione di supporto: inserito in automatico, ma modificabile utilizzando la lista a tendina proposta;
- Gruppo: selezionabile dalla lista a tendina proposta;
- Aula didattica (ossia l'indirizzo della sede formativa);
- Comune: selezionabile dalla lista a tendina proposta.

E' facoltativo (ma è un dato completo) l'inserimento di:

Materia;

• Docente.

Il contenuto del campo docente non è visualizzato dalla PAT, ma solo dal Soggetto Gestore. Per questo può essere modificato in qualsiasi momento. Qualora questa informazione sia inserita, la procedura darà la possibilità all'Ente di esportarla assieme ai dati del calendario.

**ATTENZIONE**: la cifra che indica i minuti nell'orario (sia di inizio che fine lezione) deve essere multipla di 5 (es. 08:05; 10:15; 12:35; ecc.).

Dopo aver inserito i dati relativi alla lezione, procedere alla registrazione selezionando il pulsante **conferma** 

La procedura restituisce il messaggio di avvenuto inserimento lezione.

Dati modificati correttamente.

Per continuare all'inserimento delle lezioni cliccare ancora su Nuova Lezione Supporto Le lezioni inserite possono essere:

- modificate;
- duplicate;
- eliminate.

Per tutte le altre funzionalità del calendario, si rimanda al capitolo 3.8.

#### *3.16.6. ASSEGNA ALLIEVI AZIONI SUPPORTO*

Per assegnare il percorso formativo del supporto occorre selezionare ALLIEVO

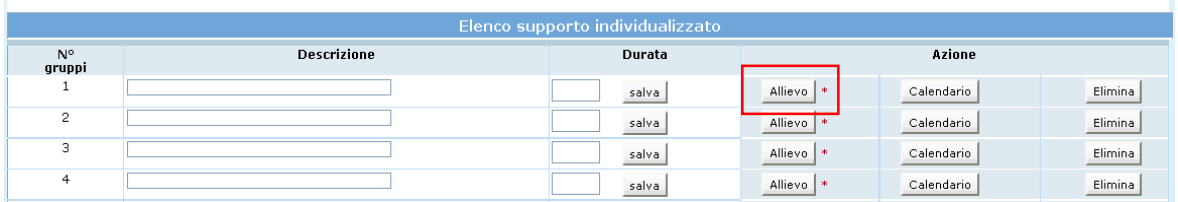

La procedura visualizza la schermata che presenta la lista allievi partecipanti al progetto

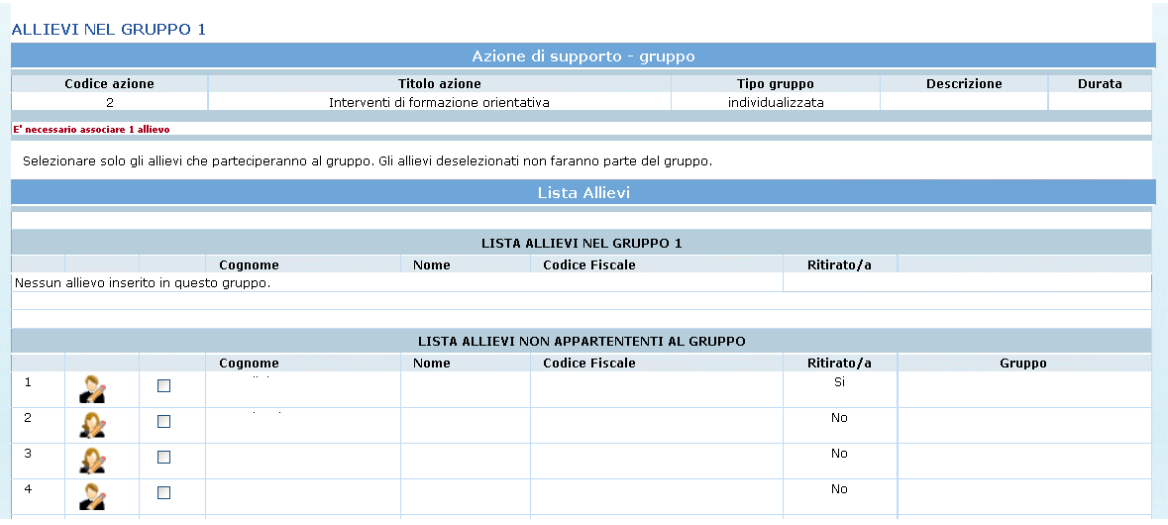

Selezionare l'allievo da inserire nel "*Gruppo"* e poi cliccare su **Conferma Gruppo** |

Selezionando  $\frac{2}{\sqrt{2}}$  o  $\frac{2}{\sqrt{2}}$  si accede alla scheda dell'allievo (dalla quale è anche possibile assegnare il percorso formativo).

## *3.16.7. ELIMINAZIONE TARDIVA LEZIONE DI SUPPORTO*

La procedura si attiva esclusivamente dal giorno seguente a quello di svolgimento della lezione. La lezione verrà resa **non rendicontabile** ed il recupero delle ore di docenza ai fini della frequenza degli allievi non sarà riconosciuta come costo di docenza ovvero quota fissa per i costi a Costo Unitario Standard.

Sono fatte salve eventuali ulteriori sanzioni che l'amministrazione potrebbe applicare nel caso la non corretta calendarizzazione vada a costituire un comportamento sanzionabile in base ai Criteri (come es. S.9)

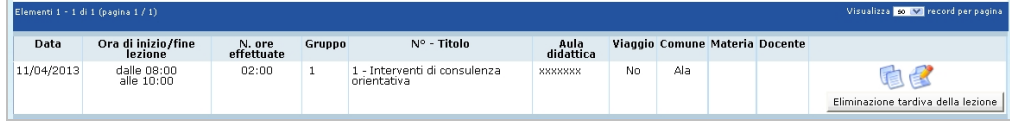

Per procedere all'eliminazione della lezione non effettuata occorre:

- Selezionare dalla barra del Menu la funzionalità GESTIONE e quindi VISUALIZZA CALENDARIO;
- Ricercare la lezione oggetto della eliminazione/comunicazione tardiva utilizzando la modalità CERCA;
- Una volta trovata la lezione, selezionare il pulsante Eliminazione tardiva della lezione.
• La procedura chiede la conferma dell'eliminazione della lezione

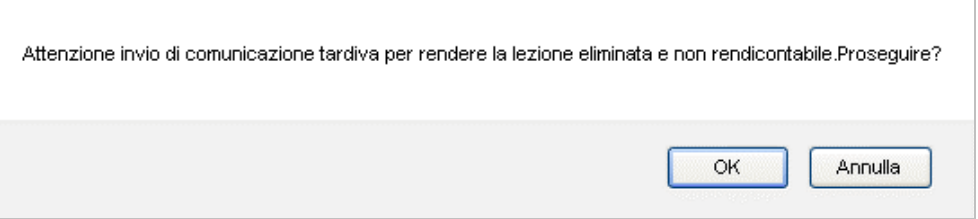

- 1) Selezionando "**OK**" la lezione viene eliminata a web e resa NON RENDICONTABILE. Tale lezione dovrà essere successivamente recuperata ai fini della formazione dei partecipanti.
- 2) Selezionando "**Annulla**" la procedura annulla l'operazione.

Dopo aver confermato l'annullamento tardivo della lezione il sistema invia simultaneamente due comunicazioni e-mail:

- a) una mail all'Ufficio controllo e al Servizio Europa con la quale il Soggetto Gestore comunica che è stata eliminata la lezione di calendario dall'applicativo informatico File Maker Pro;
- b) una mail al Referente di gestione del Soggetto Gestore con la quale il Nucleo di controllo FSE ricorda che tale lezione è "non rendicontabile" e pertanto il recupero della stessa non verrà riconosciuto come costo ammissibile.

#### **3.17. GESTIONE ALLIEVI: "SCARICA ALLIEVI"**

E' possibile scaricare l'elenco degli allievi (sia della lista delle adesioni che degli iscritti) selezionando – dalla pagina di dettaglio del progetto – la funzionalità "*Scarica allievi*". Tale funzionalità si trova sulla barra del menù principale sotto il pulsante "*Progetto*". La procedura chiede di scegliere l'elenco da scaricare

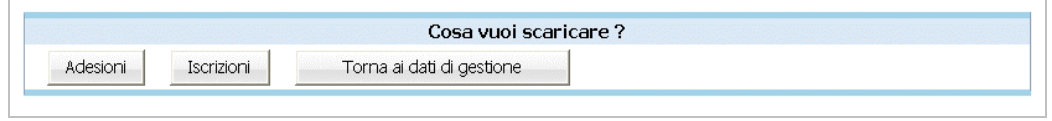

Dopo aver selezionato l'elenco di interesse (cliccando su  $\frac{\text{Adesioni}}{\text{Adesioni}}$  o  $\frac{\text{Iscrizioni}}{\text{Adesioni}}$  - ) la procedura propone di aprire o salvare il file.

Il file, in formato .gz, dovrà essere scompattato con apposito programma (es. Winzip) per poi essere utilizzato in elaborazione su qualsiasi programma di elaborazione testi (essendo in formato .txt può essere – per esempio - aperto da Excel).

### **3.18. GESTIONE ALLIEVI: INSERIMENTO DATI TERMINE**

A fine corso, per ogni allievo, è obbligatorio indicare (per tutte le tipologie di formazione: aula, Tirocinio, ecc.):

- il numero di ore previste da registro (teoriche); queste sono riportate automaticamente dalla procedura dopo aver assegnato all'allievo il percorso formativo;
- il numero di ore effettivamente frequentate (effettive);
- informazione se idoneo (SI/NO).

Per gli allievi ritirati è necessario indicare:

- tipologia del ritiro (ritiro all'avvio, durante l'intervento) specificando se per il ritiro ha trovato un lavoro coerente con l'attività formativa che stava seguendo;
- data di ritiro.

*ATTENZIONE*: a seguito di un ritiro è necessario darne comunicazione alla Provincia Autonoma di Trento e indicare il numero corretto di allievi del corso (decrementando il totale inserito nella videata principale del progetto).

Per consolidare i dati inseriti/modificati degli iscritti, selezionare dalla barra del menù "*Gestione*" la funzionalità "*Gestione frequenze*".

La pagina visualizzata propone l'elenco degli iscritti. Per ogni iscritto dovranno essere completati tutti i campi.

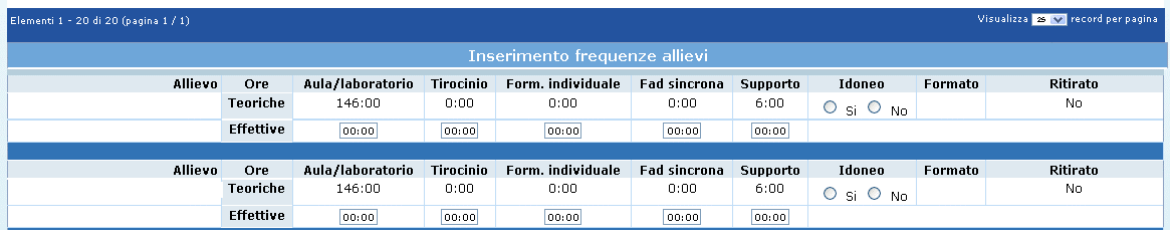

Digitare le "ore effettive" di ogni allievo relative ad ogni tipologia formativa, nei rispettivi campi e consolidare l'inserimento con il pulsante Salva tutte ore allievi.

Le frazioni di ora dovranno essere arrotondate alla mezz'ora per inferiori come previsto dai Criteri (es. per indicare 20 ore e 35 minuti si deve digitare 20:30).

Per procedere alla stampa della "Scheda formati" e successiva assegnazione dei "certificati di frequenza" è necessario procedere al blocco delle informazioni inserite.

Selezionando la funzionalità "*Blocca tutti*" si effettua tale blocco totale dei dati di tutti gli allievi.

na volta eseguito il blocco dati, non sarà possibile eseguire delle modifiche.

Nel caso in cui alcuni dati, determinanti per il blocco, siano mancanti, la procedura invia un messaggio contenente la descrizione dell'errore.

Procedere alla modifica e correzione degli errori segnalati, riconfermare e procedere nuovamente al blocco dei dati.

*ATTENZIONE*: per poter sottoscrivere in modo definitivo i dati del progetto è necessario che tutti i partecipanti al corso siano bloccati.

### **3.19. GESTIONE ALLIEVI: STAMPA SCHEDA FORMATI**

Per procedere alla stampa della "Scheda Formati" è necessario aver inserito la data di termine del progetto ed aver bloccato tutti gli allievi (vedi cap.3.18).

Nella sezione "Gestione Iscrizioni" selezionare dalla barra del menù principale il pulsante "*Iscrizioni*" e cliccare la funzionalità "*Stampa Schede formati*".

La procedura invia il messaggio di download che consente di aprire immediatamente il file (che è in formato .pdf) oppure di salvarlo sul computer. Il file contiene tutte le informazioni inserite del gruppo classe iscritto al progetto complete dei dati di fine attività

*NOTA*: la "Scheda Formati" deve essere stampata e consegnata alla Gestione entro 30 giorni dal termine del corso.

### **3.20. CERTIFICATI DI FREQUENZA**

Per poter predisporre i "Certificati di frequenza" **è necessario aver completato la sezione "Gestione Iscrizioni" con le ore teoriche ed effettive dei partecipanti,** con successiva conferma dati e blocco degli allievi utilizzando il pulsante "Blocca" oppure "Blocca tutti" (vedi cap.3.18).

**NOTA**: i certificati sono assegnati solo agli allievi bloccati che risultano formati.

Una volta bloccati gli allievi selezionare dalla barra del menù principale il pulsante "*Progetto*" e quindi la funzionalità "*Certificati di frequenza*". Si accede alla sezione dedicata all'assegnazione dei certificati.

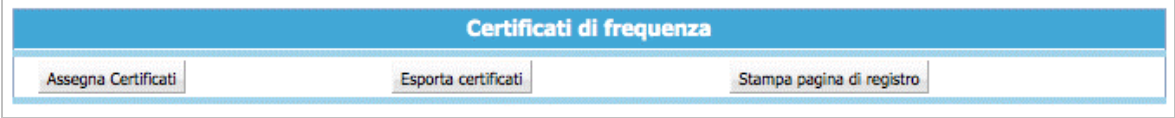

Selezionando il pulsante **Assegna Certificati** la procedura prosegue all'assegnazione automatica del numero del certificato a ciascun allievo idoneo e formato.

Fatto ciò, cliccando il Stampa pagina di registro viene predisposta la lista degli allievi formati completa di numero di certificato (Elenco certificati).

La stampa dell'elenco dei certificati è possibile anche accedendo alla sezione "Gestione iscrizioni": accanto ad ogni allievo "idoneo" selezionare il pulsante "Stampa certificato".

Il pulsante **Esporta certificati** permette scaricare un file in formato .txt (denominato "*certificati\_codiceProgetto*"*.)* contenente la lista allievi formati con il numero di registrazione del proprio certificato assegnato corredato di tutte le informazioni per poter procedere alla stampa del Certificato di Frequenza secondo il modello definito nei Criteri di attuazione.

Il file scaricato può essere aperto tramite Excel nel seguente modo:

- aprire Excel
- Selezionare Apri dal menu File
- Selezionare il file (con estensione txt nel caso non si vedesse scegliere come tipo file "Tutti i file")
- Selezionare testo delimitato e premere avanti
- Selezionare tabulatori e premere fine.

A questo punto è possibile visualizzarlo come file di excel e salvarlo con il nome che si desidera.

**NOTA**: I certificati e la relativa pagina di registro devono essere inviati in forma cartacea all'Ufficio Fondo Sociale

#### **3.21. LEZIONI DA RECUPERARE**

In questa sezione si possono visualizzare le lezioni <*non rendicontabili*>, ossia quelle lezioni che a causa di un ritardo nella comunicazione di variazione di calendario oppure per omessa comunicazione, hanno dato luogo a sanzioni da parte della Struttura provinciale competente in materia di Lavoro. E' possibile procedere al recupero di tali lezioni che saranno ritenute valide a fini formativi, ma per le quali non potrà essere esposto alcun costo a rendiconto.

Per accedere alla sezione, occorre selezionare dalla barra del Menu' "*Gestione*" la funzionalità *"Lezioni da Recuperare*".

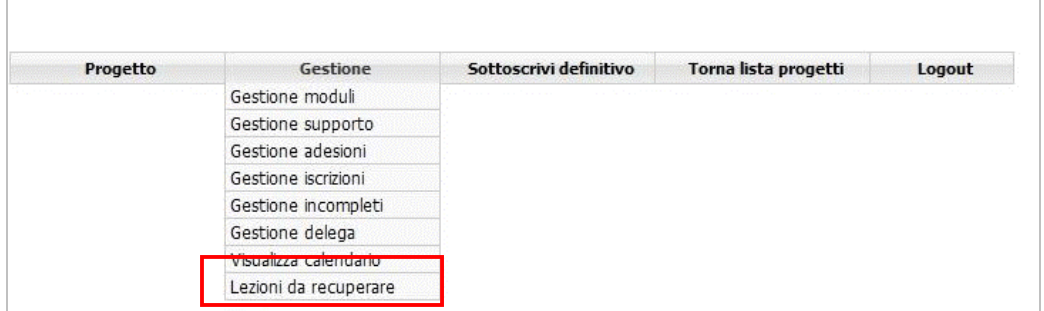

Qualora non vi siano presenti lezioni da recuperare, la procedura visualizza la sezione vuota.

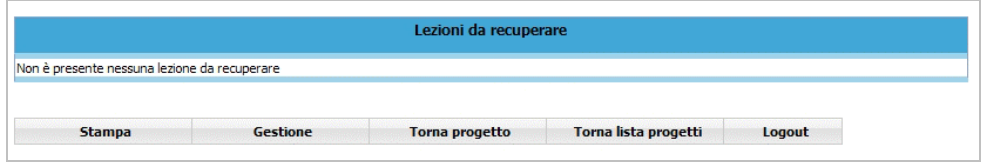

Se ci sono lezioni presenti, la procedura le visualizza i singoli record.

Per ogni record, ossia per ogni lezione che è stata oggetto di sanzione, sono presenti le seguenti informazioni:

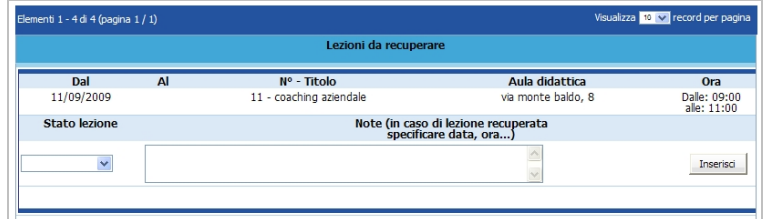

- Data della lezione,
- Numero di modulo/azione supporto al quale si riferisce;
- Aula didattica, ossia indirizzo di svolgimento della lezione;
- Orario.

Per ogni record la PAT ha necessità di conoscere:

- lo stato attuale di quella lezione, ossia se è stata recuperata successivamente oppure no (selezionando il valore dalla lista a tendina proposta);
- la data, l'ora e l'indirizzo della lezione recuperata.

La /le lezioni indicate dalla PAT come da recuperare possono essere segnalate come:

- Recuperata;
- Non recuperata.

### **LEZIONE RECUPERATA**

Nel caso in cui la lezione segnalata, sia stata effettuata a calendario entro la data di scadenza del progetto, occorre:

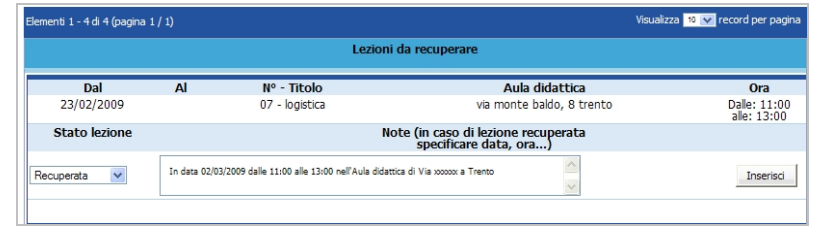

- a) selezionare dalla lista a tendina del campo "Stato lezione" il valore **recuperata**;
- b) digitare nel campo "Note" il giorno, l'orario e l'indirizzo in cui si è svolta la lezione;
- c) selezionare il pulsante  $\sqrt{p}$ <sup>Inserisci</sup> posto alla destra di ogni record, per memorizzare i dati digitati. **NOTA**: dopo aver confermato con la funzionalità **Inserisci**, non sarà più possibile apporvi ulteriori modifiche.

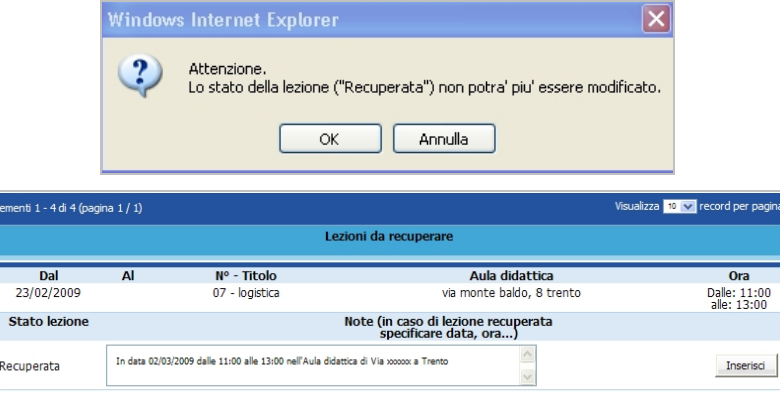

#### **LEZIONE NON RECUPERATA**

Nel caso in cui la lezione segnalata, non sia stata più effettuata a calendario entro la data di scadenza del progetto, occorre:

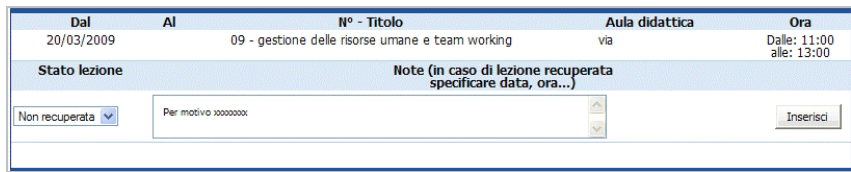

- a) selezionare dalla lista a tendina del campo "Stato lezione" il valore <**Non recuperata>**;
- b) selezionare Inserisci , posto alla destra di ogni record, per memorizzare i dati digitati. **NOTA**: dopo aver confermato con la funzionalità Inserisci , non sarà più possibile apporre ulteriori modifiche.

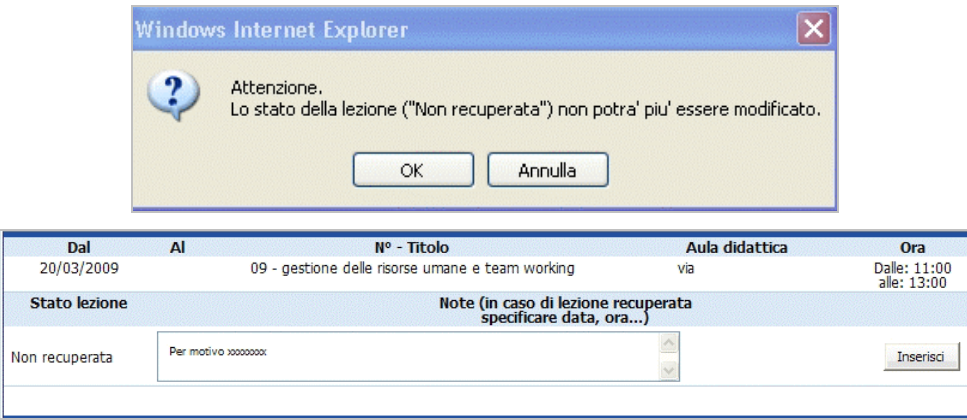

### **3.22. GESTIONE RISORSE**

Selezionando dalla barra del Menù "*Gestione"* e quindi la funzionalità *"Gestione Risorse*" la procedura visualizza la schermata di inserimento dei dati del personale docente e non docente che intervengono nel progetto.

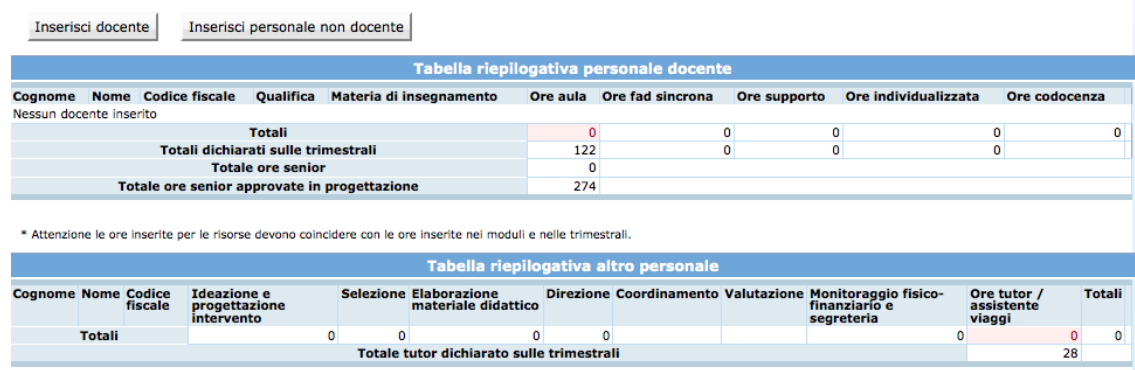

#### *3.22.1. INSERIMENTO PERSONALE DOCENTE*

Selezionare Inserisci docente per creare la videata di inserimento dati.

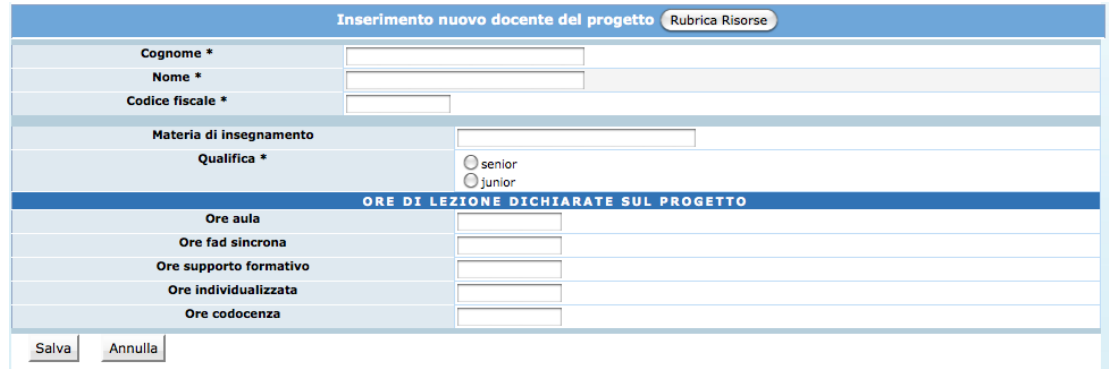

Sono presenti le informazioni relative:

all'anagrafica del docente:

- Cognome;
- Nome;
- Codice fiscale;
- Materia di insegnamento;
- Qualifica.

alle ore del docente dichiarate nel progetto:

- Ore aula;
- Ore fad sincrona;
- Ore supporto formativo;
- Ore individualizzata;
- Ore codocenza.

Per consolidare le informazioni digitate selezionare SALVA.

E' possibile utilizzare la "Rubrica Risorse" che permette una più veloce compilazione dei dati anagrafici delle Risorse.

Selezionando RUBRICA RISORSE è possibile inserire i dati anagrafici del personale e sarà collegata a tutti i progetti dell'ente.

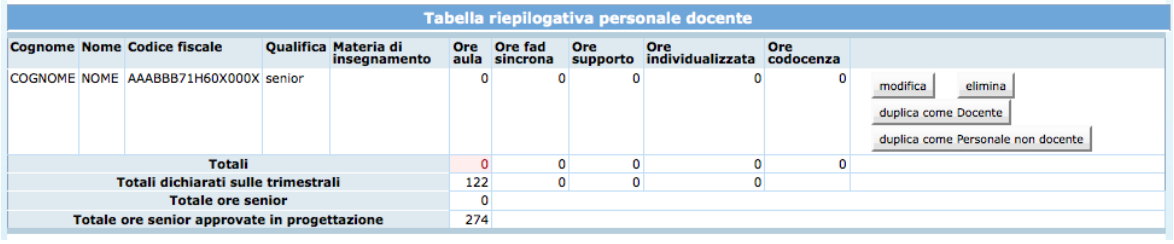

I dati inseriti possono essere modificati e/o eliminati selezionando le rispettive funzionalità (MODIFICA – ELIMINA).

E' possibile duplicare una risorsa già inserita sia come "docente" che come "Personale non docente".

**Attenzione:** le ore inserite per le risorse devono coincidere con le ore inserite nei moduli e nelle trimestrali.

**Nota:** Per concludere la simulazione delle ore CUS, occorre inserire manualmente il totale delle ore senior nell'apposito campo ORE DOCENZA SENIOR, presente nella sezione Riepilogo ore CUS.

Si ricorda che nel rendiconto il sistema prenderà come riferimento le ore senior inserite nella sezione "Gestione risorse".

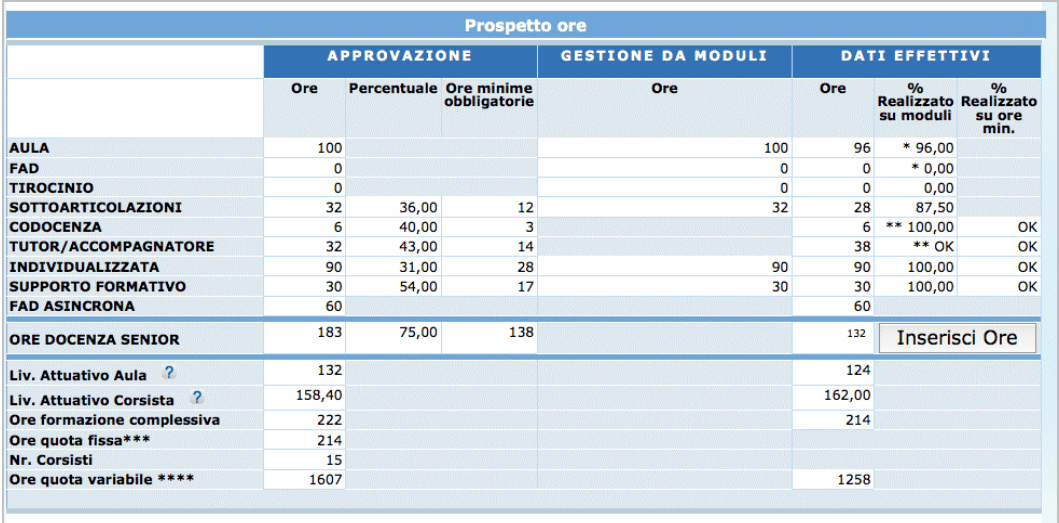

## *3.22.2. INSERIMENTO PERSONALE NON DOCENTE*

Selezionare Inserisci personale non docente per creare la videata di inserimento dati.

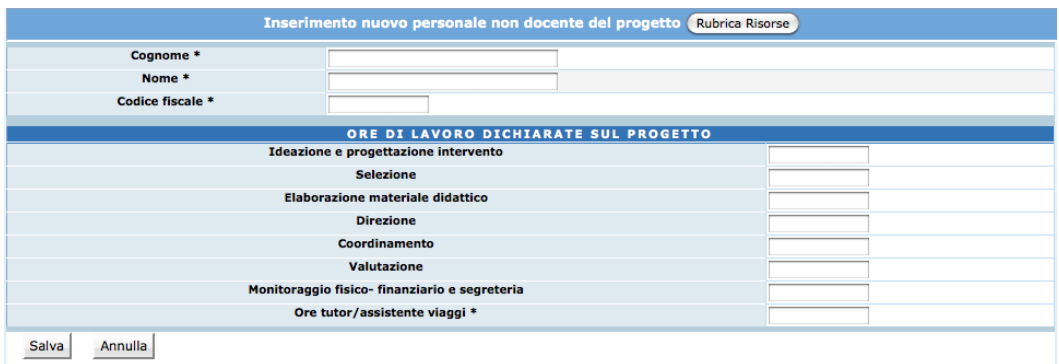

Sono presenti le informazioni relative:

all'anagrafica del personale non docente:

- Cognome;
- Nome;
- Codice fiscale;

alle ore di lavoro dichiarate nel progetto per:

- Ideazione e progettazione intervento;
- Selezione;
- Elaborazione materiale didattico;
- Coordinamento;
- Valutazione;
- Monitoraggio fisico finanziario segreteria;
- Tutoraggio/assistenza viaggi.

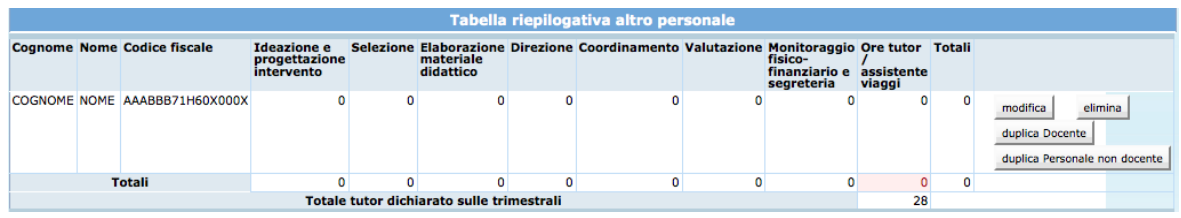

Per consolidare le informazioni digitate selezionare SALVA.

E' possibile utilizzare la "Rubrica Risorse" che permette una più veloce compilazione dei dati anagrafici delle Risorse.

I dati inseriti possono essere modificati e/o eliminati selezionando le rispettive funzionalità (MODIFICA – ELIMINA).

E' possibile duplicare una risorsa già inserita sia come "docente" che come "Personale non docente".

**Attenzione:** le ore inserite per le risorse devono coincidere con le ore inserite nei moduli e nelle trimestrali.

#### **3.23. DATA TERMINE ATTIVITA' FORMATIVA**

Per inserire la data di termine dell'Attività formativa selezionare dalla barra del menù "*Progetto*" e quindi la funzionalità "*Data termine*".

La procedura visualizza la pagina dove sarà possibile specificare la data di termine.

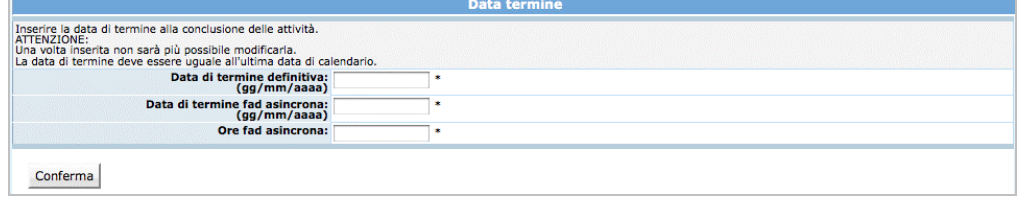

**NOTA**: la data di termine deve essere inserita entro 30 giorni dalla chiusura dell'attività formativa. La data di termine deve corrispondere all'ultima lezione del calendario inserito.

Per i progetti con FAD asincrona, qualora l'attività formativa si concluda con lo svolgimento del modulo di FAD asincrona, poiché tale attività non è calendarizzata, la procedura visualizza il campo ove si dovrà inserire la data dell'ultima lezione di Fad effettuata, in modo che la data di termine corrisponda all'ultima lezione di Fad. E'

inoltre necessario indicare il numero di ore della FAD asincrona effettuate. Tali valori sono utilizzati successivamente per effettuare il calcolo del livello attuativo corsista.

Per confermare il dato utilizzare il pulsante **conferma** 

**ATTENZIONE**: Una volta inserita, la data di termine non è più modificabile. Inoltre non sarà più possibile apporre variazioni al calendario.

# **4. DICHIARAZIONI TRIMESTRALI DI PAGAMENTO**

Le dichiarazioni trimestrali con il metodo a Costi Unitari Standard sono composte di due parti:

- Inserimento dei costi effettivi per le voci B2.3 e B2.4;
- Inserimento delle ore svolte per i parametri a Costo Unitario Standard fisso.

**NOTA**: si ricorda che l'esposizione dei parametri a Costo Unitario Standard variabile va effettuata solo a rendiconto.

**ATTENZIONE**: qualora il Soggetto attuatore non richieda alcun pagamento a titolo di stato di avanzamento, oppure non abbia realizzato attività e sostenuto spese relative alle voci B2.3 e B2:4 nei singoli trimestri, non è tenuto a compilare e trasmettere le dichiarazioni trimestrali di attività durate la gestione dell'intervento.

Per creare un trimestre selezionare dalla barra del menù il pulsante "Progetto" e quindi la funzionalità "Dichiarazioni trimestrali": la procedura visualizza la sezione dedicata all'inserimento dei dati della dichiarazione trimestrale.

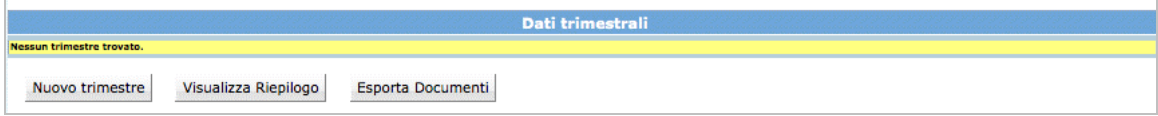

Se non sono stati ancora creati Trimestri, la lista è ovviamente vuota. Per procedere con la creazione del trimestre selezionare Nuovo trimestre

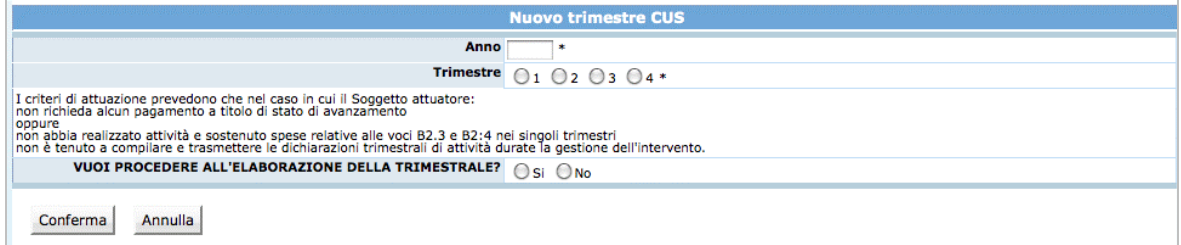

Inserire i seguenti dati :

- Anno di riferimento del trimestre;
- numero del trimestre;
- dichiarare se si intenda elaborare la trimestrale per richiedere lo Stato Avanzamento Lavori – SAL – (fleggare SI oppure NO).

### **4.1. DICHIARAZIONE TRIMESTRALE NO SAL**

Qualora il Soggetto Gestore non abbia sostenuto spese o non richieda stati di avanzamento, dovrà selezionare NO alle domande visualizzate nel momento della creazione del trimestre.

**La procedura predispone una dichiarazione** che non dovrà essere spedita, ma dovrà essere **conservata nel materiale da esibire in fase di rendicontazione**.

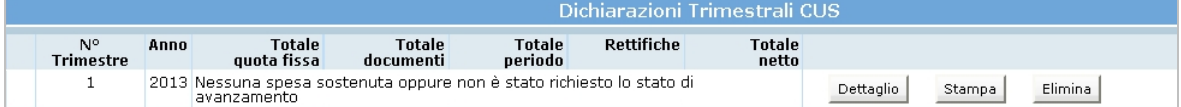

#### **4.2. DICHIARAZIONE TRIMESTRALE SAL**

Qualora il Soggetto Gestore abbia sostenuto spese e richieda stati di avanzamento, dovrà selezionare SI alle domande visualizzate nel momento della creazione del trimestre.

Dopo aver creato la trimestrale la procedura restituisce il dettaglio del trimestre suddiviso nelle sezioni ove si dovranno quantificare le tipologie di costo da imputare al progetto.

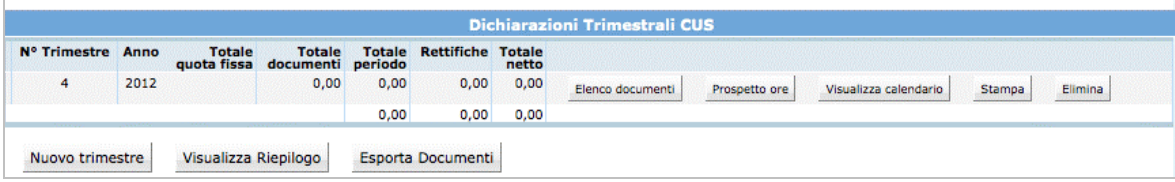

Sono presenti le seguenti funzionalità:

- Elenco documenti;
- Prospetto ore;
- Visualizza calendario;
- Stampa;
- Elimina.

#### *4.2.1. SEZIONE ELENCO DOCUMENTI*

Tale sezione permette la quantificazione delle macrovoci di spesa B2.3 "Attività di sostegno all'utenza" e B2.4 "Esami" (si rimanda quanto dettagliatamente nei "Criteri di gestione").

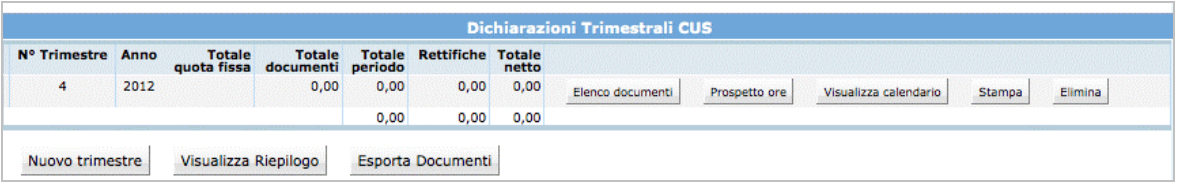

Selezionando "ELENCO DOCUMENTI" si visualizza il dettaglio delle spese che al primo accesso è vuoto.

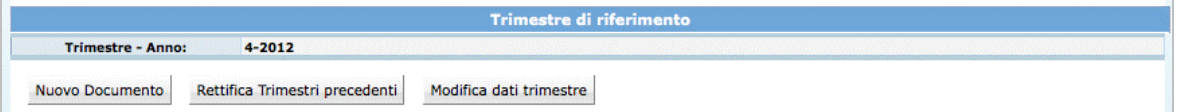

Per inserire una voce di spesa manualmente selezionare Muovo Documento.

Viene visualizzata la schermata di dettaglio del documento da completare.

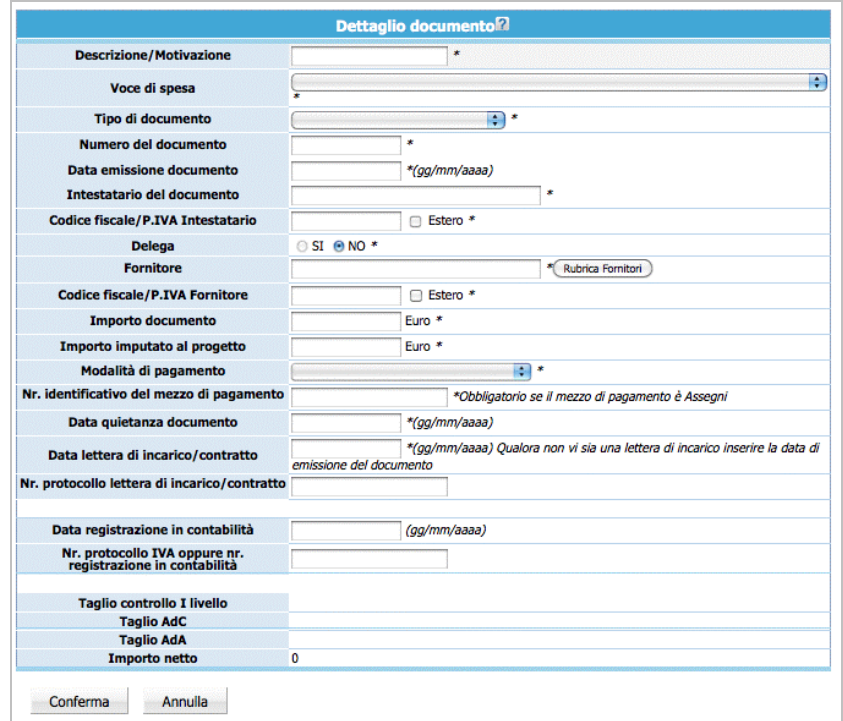

Per quanto concerne la compilazione dei campi "Voce di spesa", "Tipo di documento", "Modalità di pagamento", è presente una lista a tendina che permette la selezione del valore di interesse.

La compilazione dei campi "Data emissione documento", "Data quietanza documento", "Data lettera incarico/contratto" e "Data di registrazione in contabilità" può essere effettuata digitando il valore nel formato suggerito (gg/mm/aaaa).

E' possibile utilizzare la "Rubrica Fornitori" che permette una più veloce compilazione delle voci di spesa.

Una volta terminata la compilazione dei campi, selezionare il pulsante Conferma per salvare le informazioni. Il giustificativo di spesa, visualizzabile nell'elenco, è sempre modificabile (pulsante  $\mathbb{S}$ ) o eliminabile (pulsante  $\mathbb{S}$ ) finché non si procede con la convalida del trimestre di riferimento.

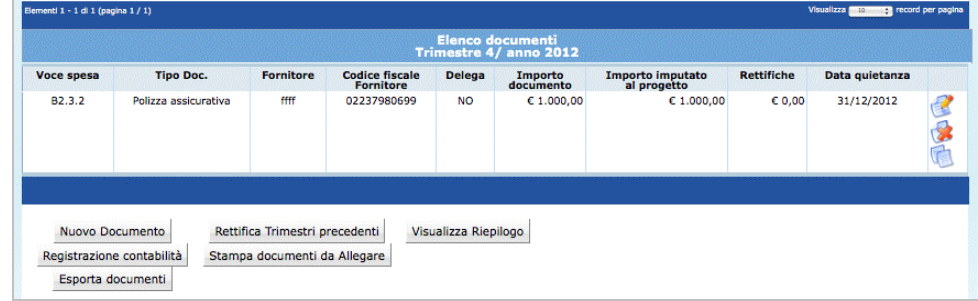

### *4.2.2. SEZIONE VISUALIZZA RIEPILOGO*

Utilizzando il pulsante Visualizza Riepilogo si accede alla videata di Riepilogo, ove sono riportati:

- dati finanziari "approvati",
- "Avanzamento finanziario" ossia il totale pagato nei trimestri,
- dati finanziari rettificati ossia i dati rettificati nei trimestri,
- importo risultante dopo rettifiche a seguito di controllo.

**ATTENZIONE**: le cifre evidenziate in rosso indicano che gli importi inseriti superano il valore approvato.

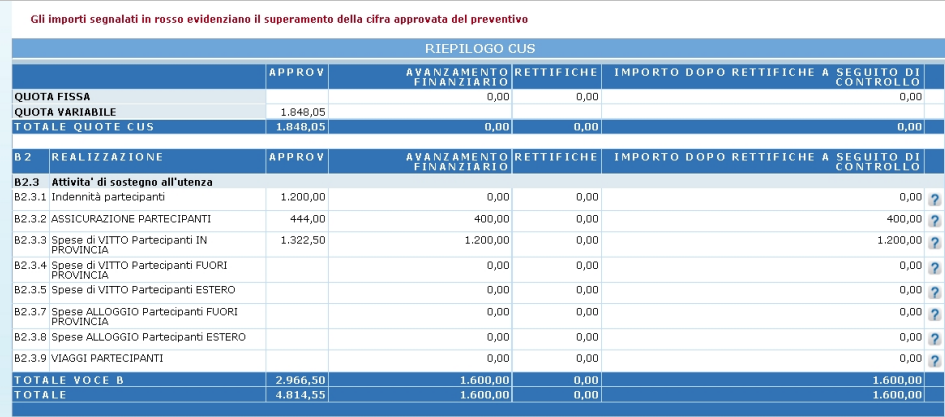

E' possibile inserire una o più Rettifiche alle spese dei trimestri precedentemente validati, selezionando il pulsante "Rettifica Trimestri precedenti".

La procedura visualizza la possibilità di inserire un nuovo documento oppure procedere alla rettifica di un documento esistente.

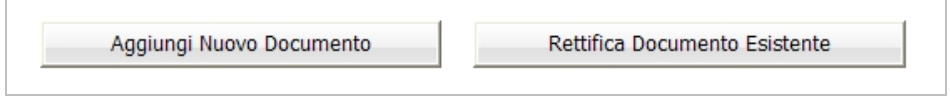

Per inserire una giustificazione di spesa relativa a Trimestri precedenti, selezionare

Aggiungi Nuovo Documento . Verrà visualizzata la schermata di dettaglio del documento da completare.

Per rettificare invece un documento già inserito nei trimestri precedenti, selezionare Rettifica Documento Esistente .

Verrà visualizzata la schermata ove sono elencati i documenti inseriti nei trimestri precedenti.

Le operazioni permesse per ogni documento sono:

- Eliminazione di uno o più documenti, utilizzando
- Rettifica di uno o più documenti inseriti, utilizzando **Rettica**.

Selezionando **Elimina** la procedura provvede ad eliminare l'imputazione del costo indicato. Il documento eliminato viene visualizzato nella procedura con la dicitura "Documento già rettificato".

Il trimestre creato conterrà il documento eliminato con lo storno dell'importo (ossia con importo a segno negativo).

Selezionando Rettifica relativo al record che si intende Rettificare, la procedura visualizza il dettaglio del documento. Dopo aver apposto le modifiche, occorre confermare la videata. Accanto al documento corretto, si visualizzerà la dicitura "*Documento già rettificato*".

Il trimestre creato conterrà il documento oggetto di modifica con lo storno dell'importo (ossia con importo a segno negativo) ed il nuovo documento con l'importo corretto.

**ATTENZIONE**: per modificare la data di quietanza di un documento già inserito nei trimestri precedentemente validati, si procede nel modo seguente:

- se al documento si deve modificare la data di pagamento, ma la competenza rimane all'interno del trimestre già indicato, è sufficiente modificare il campo della data di pagamento (es. data di quietanza erroneamente digitata 10/03/2013 – data corretta da modificare 20/03/2013);
- se al documento si deve modificare la data di pagamento, ma la competenza viene spostata ad un altro trimestre di riferimento, è sufficiente modificare il campo della data di pagamento ed il trimestre di riferimento (es. data di quietanza erroneamente digitata 10/02/2013 nel trimestre 1/2013 – data corretta da modificare 10/05/2013 nel trimestre 2/2013);

• se al documento si deve modificare la data di pagamento, ma la competenza viene spostata al trimestre di riferimento corrente, è necessario eliminare il documento precedente e reinserirlo nuovamente nel trimestre corrente.

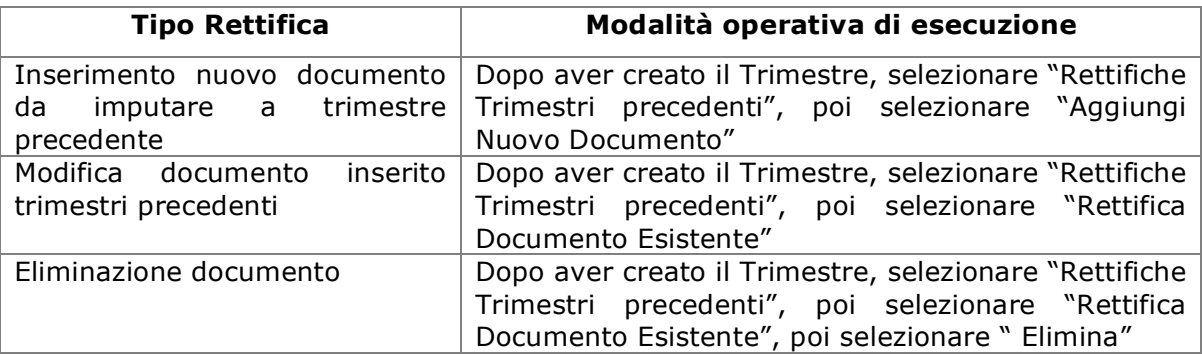

#### **Tabella riassuntiva delle Rettifiche**

#### *4.2.3. SEZIONE PROSPETTO ORE*

Selezionando "PROSPETTO ORE" si visualizza la schermata di dettaglio delle ore di formazione svolte nel trimestre di riferimento.

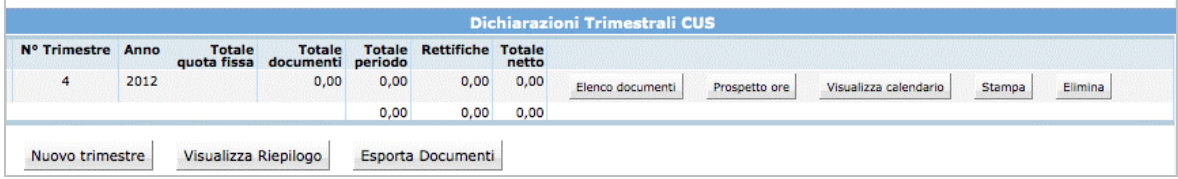

Le ore svolte nel trimestre si inseriscono:

- **Automaticamente**, utilizzando il pulsante "CALCOLA ORE SUL TRIMESTRE CORRENTE DA CALENDARIO"; con questa funzionalità la procedura calcola automaticamente le ore (aula, individualizzata, supporto, fad sincrona) calendarizzate nel periodo considerato.
- **Manualmente,** digitando nei rispettivi campi (tirocinio formativo di apprendimento, tutor e codocenza) il valore desunto dai registri di presenza.

**ATTENZIONE**: le verifiche in loco effettueranno controlli di corrispondenza fra le ore indicate nelle dichiarazioni trimestrali e le firme apposte sui registri.

Dopo aver digitato il valore delle ore di tirocinio, codocenza e tutor è necessario premere il pulsante salva ore posto a destra della schermata.

**NOTA**: la procedura non permette l'inserimento di ore di tirocinio se:

- il progetto non ha moduli formativi di tirocinio;
- non sono stati inseriti periodi di calendario relativi al modulo di tirocinio, nel trimestre preso in esame.

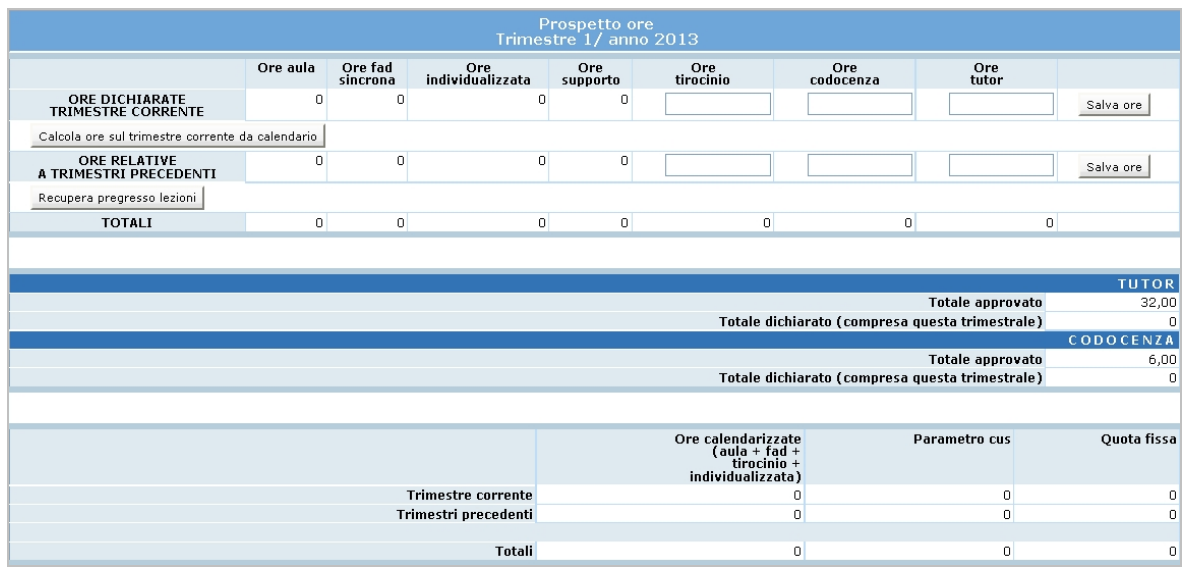

Se il Soggetto Gestore, nei trimestri precedenti all'attuale, ha scelto di non richiedere lo stato avanzamento lavori, può caricare le ore svolte in tali trimestri utilizzando la funzionalità **Recupera pregresso lezioni**. In tal modo la procedura automaticamente calcola le ore inserite a calendario, mentre è necessario inserire manualmente le ore svolte di tirocinio, codocenza e tutoraggio.

La tabella riassuntiva della sezione "Prospetto Ore" visualizza le ore inserite a calendario, suddivise per competenza tra il Trimestre corrente e i Trimestri precedenti.

Qualora sommando i vari trimestri il numero di ore relative alla formazione complessiva dovessero **eccedere il numero di ore quota fissa calcolata in base ai parametri minimi richiesti dall'avviso** (in base ai parametri minimi previsti da bando) non verranno riconosciuti costi per le ore in eccesso.

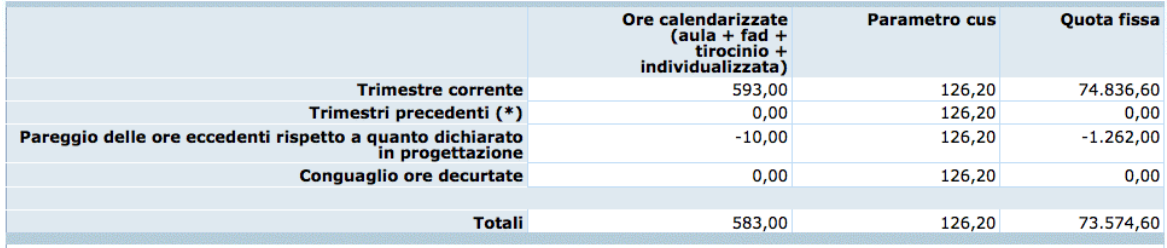

Nel caso siano state effettuate sulle trimestrali delle **decurtazioni di ore sulla quota fissa**, nel prospetto ore della trimestrale di riferimento verranno tolte le ore decurtate dal totale ore calendarizzate.

Nell'esempio riportato nell'immagine successiva, dai controlli di 1° livello sono state decurtate 8 ore totali sulla quota fissa, di cui 4 ore per la lezione di aula del 17/10/2013 e 4 ore di sulla quota fissa per la lezione di aula del 12/11/2013. Tali decurtazioni sono visibili nella pagina "Visualizza calendario".

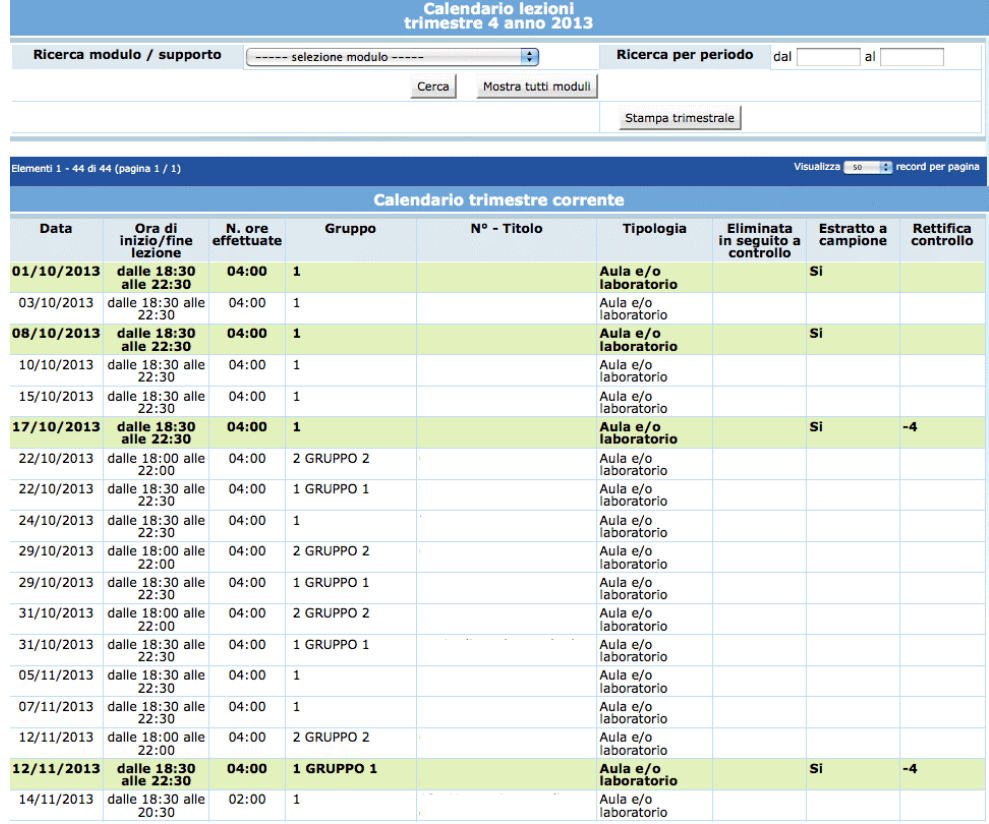

Nel prospetto ore della 4° trimestrale anno 2013 le ore totali, da moltiplicare per il parametro cus, saranno date dalla differenza tra il totale ore calendarizzate e le 8 ore decurtate.

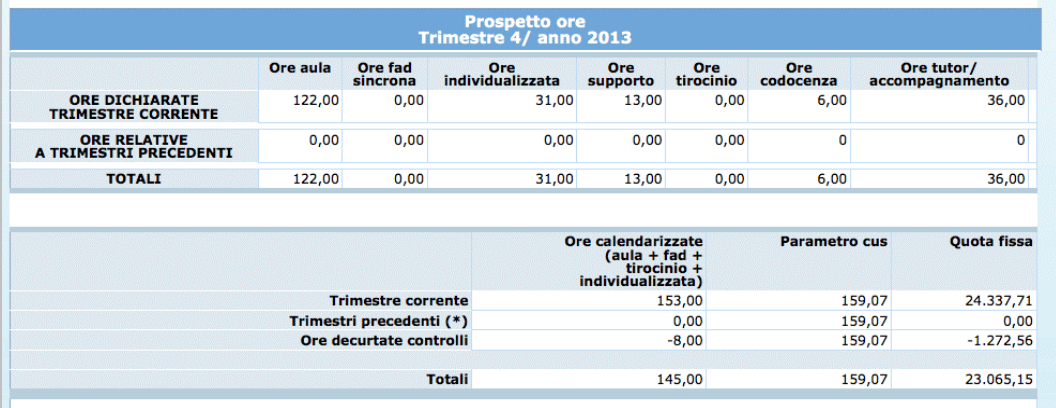

Se sono presenti **lezioni non svolte e comunicate tardivamente all'amministrazione** per le quali non è riconosciuto il pagamento, queste verranno indicate dal sistema nella trimestrale di pareggio calcolata dopo l'inserimento della data di termine e ne verranno decurtati i costi relativi al recupero della stessa.

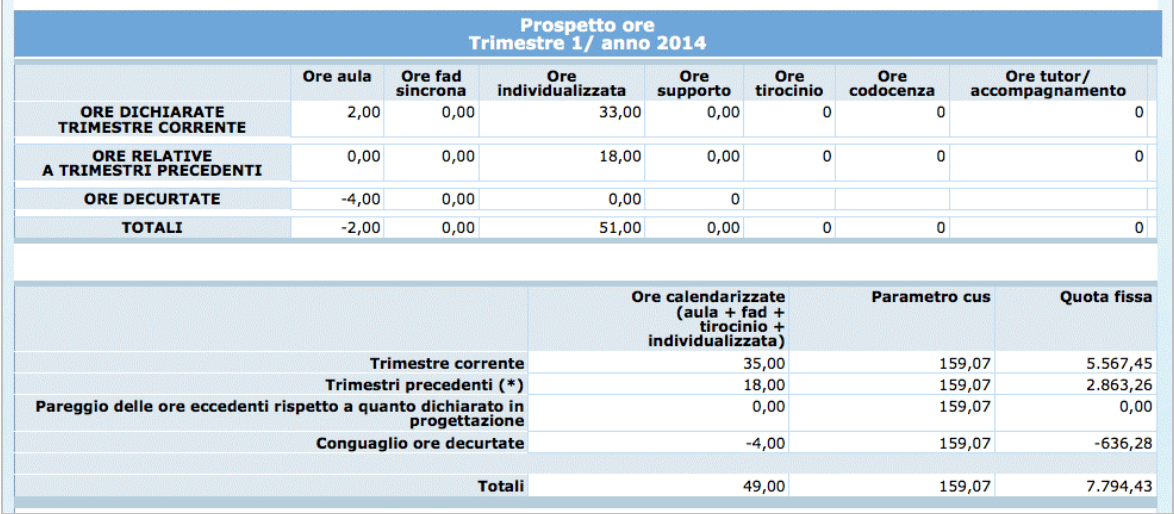

Nella sezione "Visualizza calendario" della trimestrale di pareggio verrà visualizzato:

- l'elenco delle **lezioni non svolte e comunicate tardivamente all'amministrazione** per le quali non è riconosciuto il pagamento;
- l'elenco delle **lezioni per le quali non viene riconosciuto il pagamento a seguito di controlli**. Tali ore sono da considerarsi non rendicontabili e pertanto non entreranno a far parte del totale delle ore calendarizzate da rendicontare.

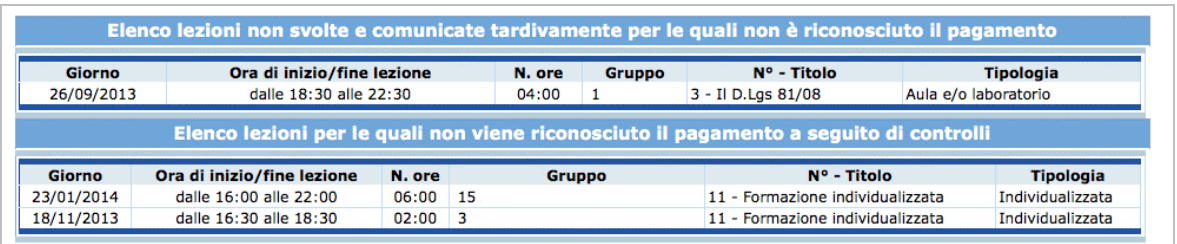

#### *4.2.4. VALIDAZIONE TRIMESTRALE*

Per effettuare la convalida del trimestre, occorre accedere al trimestre di riferimento, dalla barra del menù, selezionare il pulsante "Trimestre" e quindi la funzionalità "Convalida dati trimestre".

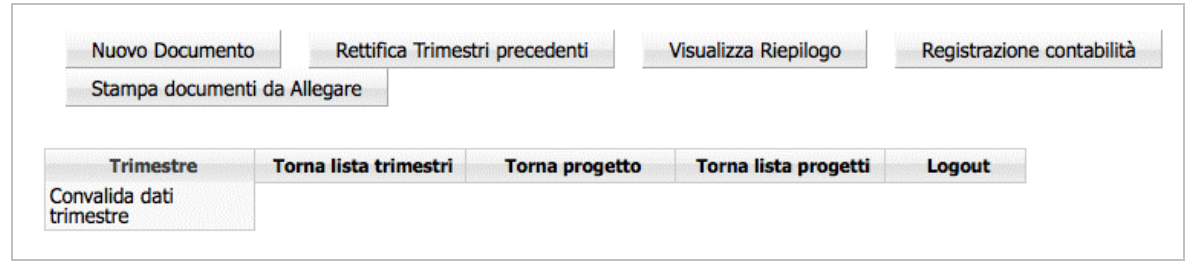

**ATTENZIONE**: Una volta validato il trimestre, non sarà più possibile apportare modifiche alle voci di spesa inserite; tali voci di spesa saranno solo visualizzabili. Non sarà possibile nemmeno eliminare il trimestre.

Con il processo della validazione trimestrale, il sistema procede all'**estrazione a campione** di alcune giornate di calendario inserite pari ad almeno al 15% delle ore dichiarate fra aula, fad sincrona, individualizzata, supporto formativo e tirocinio formativo (dal calendario associato alla trimestrale: sia il trimestre corrente che eventuali trimestri precedenti). Con la funzionalità VISUALIZZA CALENDARIO la procedura permette di verificare tra tutte le lezioni appartenenti al trimestre quelle che sono state estratte e per le quali si dovrà inviare copia del registro assieme a tutta la documentazione prevista dai criteri di gestione.

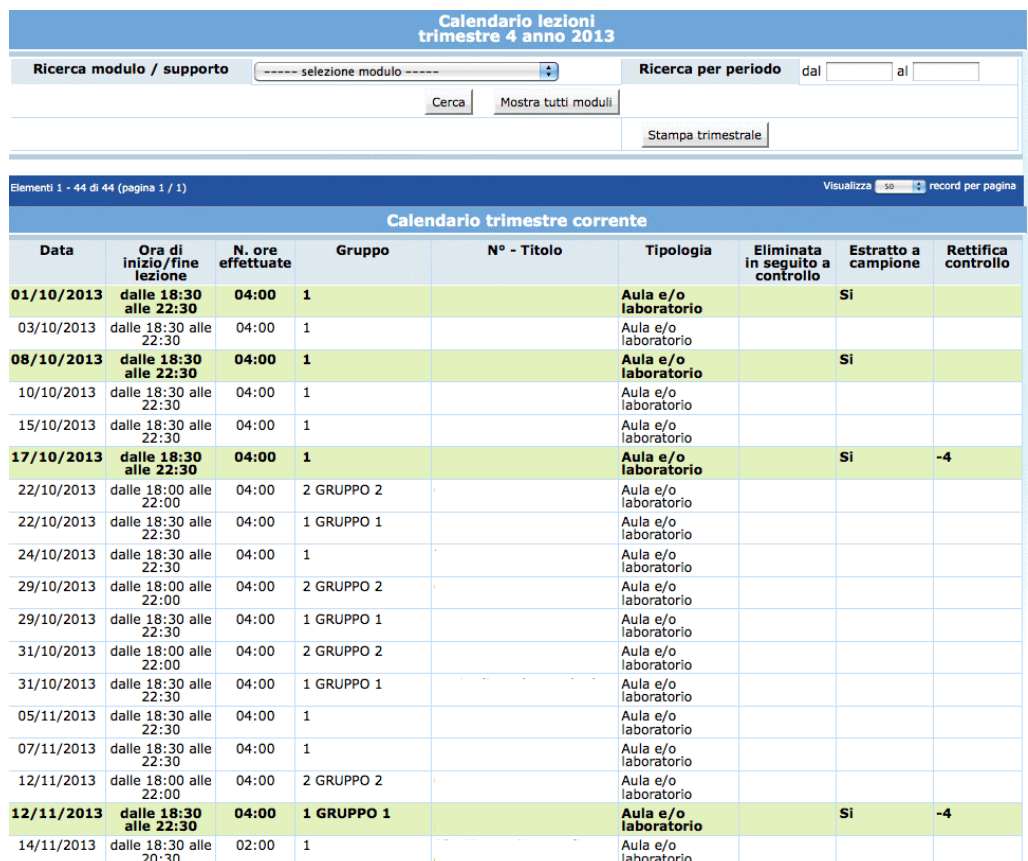

**NOTA**: dopo aver inserito la data di termine dell'attività formativa e dopo aver creato l'ultima dichiarazione trimestrale relativa al periodo di attività corsuale, nella sezione dedicata al "Prospetto Ore" si visualizza la funzionalità CALCOLA PAREGGIO LEZIONI. Selezionando tale funzionalità la procedura effettua un controllo sulle eventuali ore di lezione da decurtare (lezioni eliminate tardivamente) proponendo il calcolo finale delle ore totali.

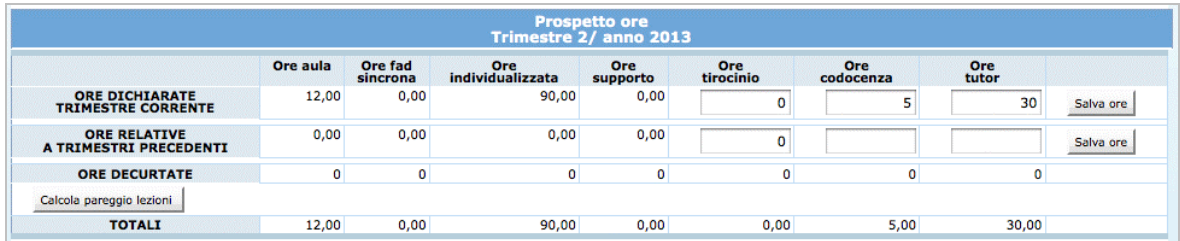

La convalida dell'ultima trimestrale inserita effettua:

- Controllo sulla somma degli importi imputati ai progetti del medesimo documento;
- Calcolo totale delle spese del trimestre;
- Controllo ore dichiarate nel trimestre;
- Controllo se siano state superate le ore per il calcolo della quota fissa (le eventuali ore eccedenti sono sottratte al fine di non superare il totale di ore dichiarato in fase di presentazione del progetto);
- Con data di termine, controllo se è stato effettuato il conguaglio delle ore dichiarate ed eliminate;
- Con data di termine, controllo sul calendario se esistono lezioni non conteggiate.

#### **4.3. SEZIONE RIEPILOGATIVA PARAMETRI ATTUATIVI**

Questa sezione è dedicata alla visualizzazione dei parametri attuativi del progetto e permette di monitorare l'impatto delle variazioni rispetto ai parametri richiesti dal bando.

Per accedere alla sezione occorre selezionare dalla barra del menù il pulsante "Gestione" e quindi la funzionalità "Riepilogo ore cus".

La schermata visualizza una tabella che suddivide le informazioni in:

- APPROVAZIONE;
- GESTIONE DA MODULI;
- DATI TRIMESTRALI.

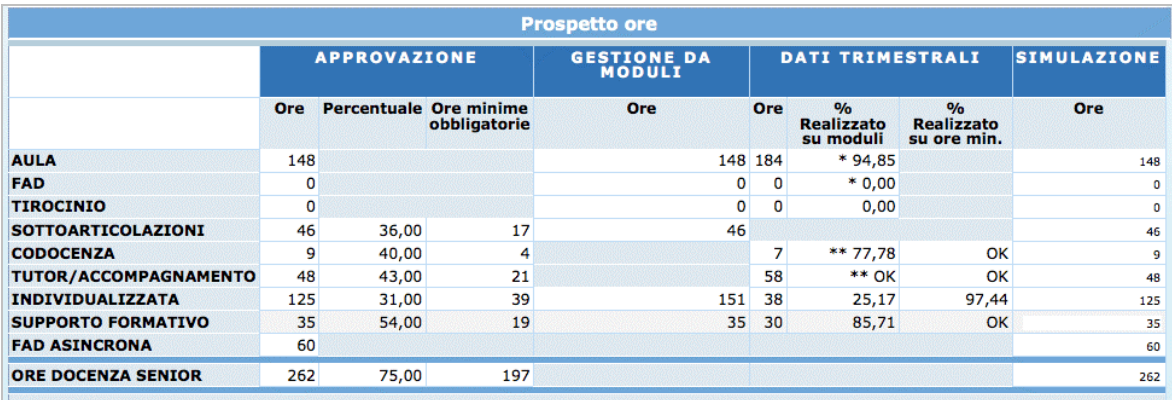

#### **APPROVAZIONE**

Le colonne "Ore" e "Percentuale" riportano i dati inseriti in fase di progettazione ed approvati dalla pubblica amministrazione.

La colonna "Ore minime obbligatorie" visualizza le ore approvate moltiplicate per la percentuale di scostamento ammissibile.

**NOTA**: sotto la soglia dei valori indicati in questa colonna sono applicate le sanzioni previste dai criteri sullo scostamento dei parametri attuativi minimi.

#### **GESTIONE DA MODULI**

I progetti approvati in sede di affidamento in gestione/finanziamento possono subire delle variazioni a seguito di eventuali esigenze sopravvenute. La colonna "Ore" riporta la durata (suddivisa per tipologia formativa) dei moduli del progetto proveniente dalla gestione.

### **DATI TRIMESTRALI**

Se il Soggetto attuatore ha compilato e trasmesso la/le dichiarazione/i trimestrali di attività in queste colonne il sistema informatico riporta la somma delle ore presenti nelle trimestrali e la percentuale di scostamento dalle ore/durata gestite rispetto a quelle approvate delle sole trimestrali convalidate.

### **SIMULAZIONE**

Tale colonna permette di inserire i valori che si ipotizza di effettuare e permette di ricavare tramite il pulsante calcola sanzioni una stima delle eventuali sanzioni che verranno applicate, in modo da definire eventuali azioni compensative ove possibile.

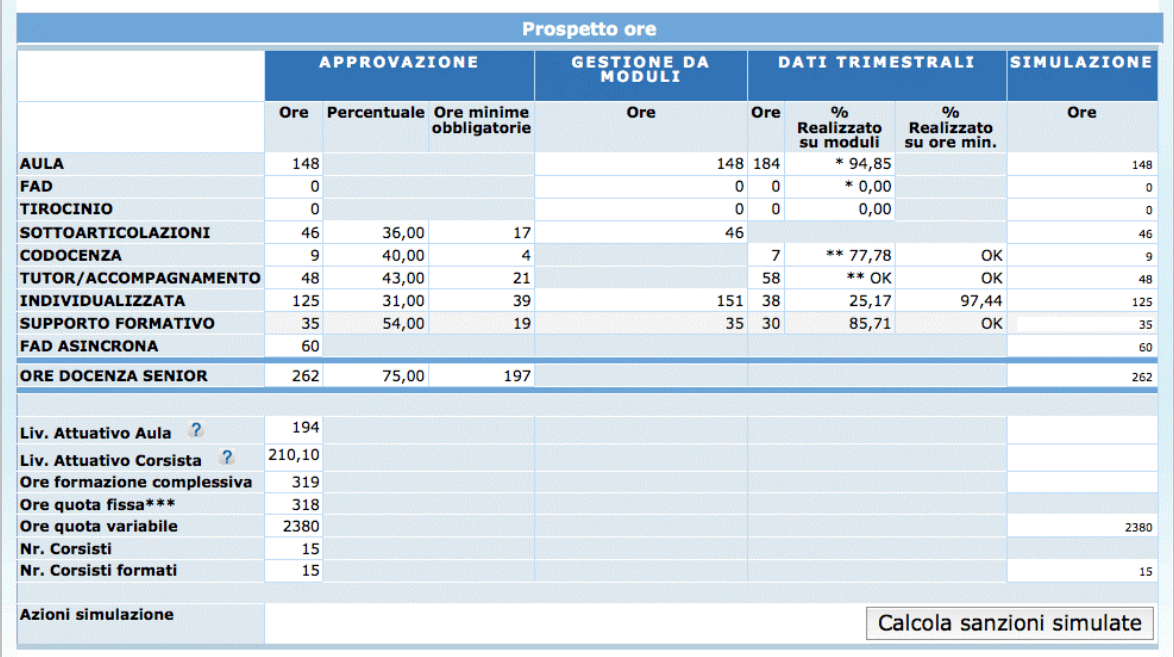

Nella tabella si visualizzano inoltre i valori:

- **Livello attuativo aula** sia relativo al valore approvato che al valore simulato calcolato automaticamente dal sistema sulla base dei dati ipotetici inseriti nella colonna Ore/simulazione;
- **Livello attuativo corsista** sia relativo al valore approvato che al valore simulato calcolato automaticamente dal sistema sulla base dei dati ipotetici inseriti nella colonna Ore/simulazione;
- **Ore formazione complessiva** sia relativo al valore approvato che al valore simulato calcolato automaticamente dal sistema sulla base dei dati ipotetici inseriti nella colonna Ore/simulazione;
- **Ore quota fissa** valore approvato e corrispondente al numero massimo delle ore su cui vengono calcolati gli stati di avanzamento - pari al numero di ore richieste dall'Amministrazione nell'Avviso;
- **Ore quota variabile** relativo al valore approvato mentre il dato simulato andrà inserito manualmente (in questo caso andranno inserite manualmente le ore ipotetiche totali di frequenza degli allievi se si discostano dal valore approvato - il sistema visualizzerà infatti di default il valore approvato);
- **Nr. Corsisti** relativo al valore approvato;
- **Nr. Corsisti formati** relativo al valore approvato mentre il dato simulato andrà inserito manualmente (in questo caso andrà inserito manualmente il numero ipotetico di corsisti formati se si discosta dal valore approvato - il sistema visualizzerà infatti di default il valore approvato).

#### **CALCOLA SANZIONI SIMULATE**

Il Soggetto attuatore può, in sede di realizzazione dell'attività formativa, al fine di adattare lo svolgimento all'insorgere di casi particolari, modificare uno o più addendi delle rispettive formule per il calcolo dei parametri attuativi minimi.

La procedura permette di simulare eventuali scostamenti fuori dai livelli approvati o minimi previsti e le sanzioni che ne derivano.

Dopo aver inserito i dati nella colonna SIMULAZIONE delle ore previste, selezionando il pulsante CALCOLA SANZIONI SIMULATE, nella parte inferiore della videata, la procedura visualizza il resoconto dei calcoli.

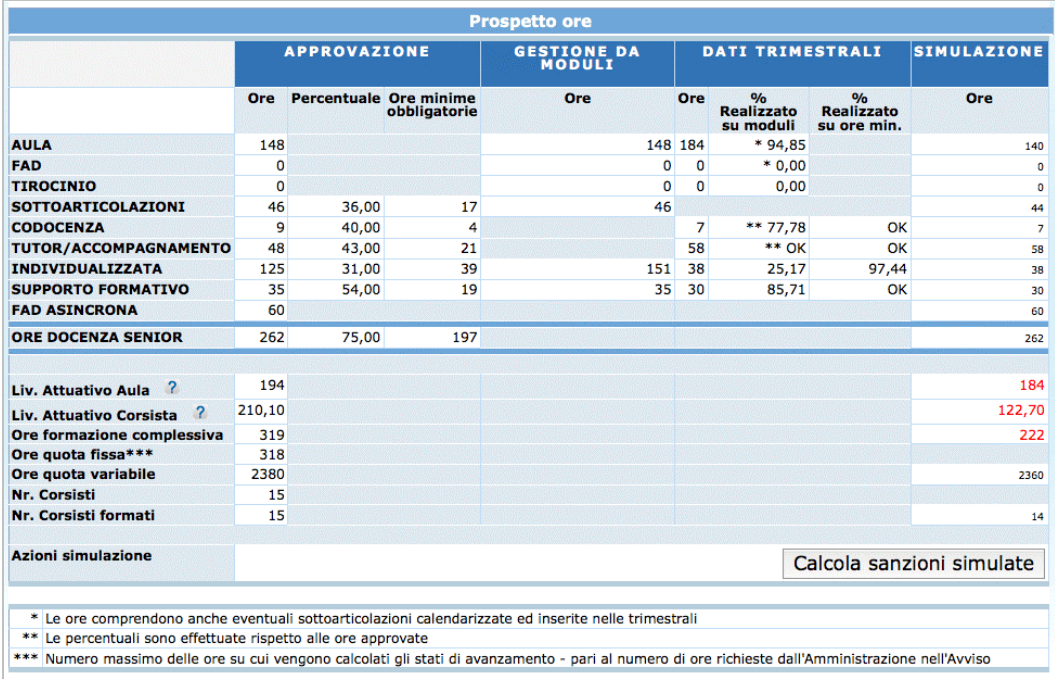

I valori calcolati dal sistema evidenziati in rosso indicano una differenza tra il livello attuativo approvato e quello simulato.

Le eventuali sanzioni sono:

- **Sanzioni livello attuativo aula**: verrà applicata una sanzione se è presente una differenza fra il livello attuativo aula approvato e quello simulato; verranno visualizzate le ore di differenza e il parametro "importo unitario" applicato;
- **Sanzioni livello attuativo corsista**: verrà applicata una sanzione se è presente una differenza fra il livello attuativo corsista approvato e quello simulato; verranno visualizzate le ore di differenza e il parametro "importo unitario" applicato;
- **Sanzioni percentuale riduzione CUS fisso per superamento scostamento parametri attuativi**: calcola lo scostamento dal valore minimo nel caso di ore

inserite inferiori ai parametri attuativi minimi; viene visualizzata la percentuale di scostamento rispetto ai parametri attuativi minimi e in base ad essa verrà applicata la percentuale di riduzione del finanziamento come da tabella dei Criteri;

- **Sanzioni Formazione complessiva**: verrà applicata una sanzione se è presente una differenza fra le ore di formazione complessiva approvate e quelle simulate; verranno visualizzate le ore di differenza e il parametro "importo unitario" applicato (parametro quota fissa);
- **Sanzioni per riduzione della Docenza Senior**: verrà applicata una sanzione se è presente una differenza fra le ore di docenza senior approvate e quelle simulate; verranno visualizzate le ore di differenza e il parametro "importo unitario" applicato;
- **Percentuale riduzione CUS fisso per superamento scostamento parametro attuativo docente senior:** calcola lo scostamento dal valore minimo nel caso di ore inserite inferiori ai parametri attuativi minimi; viene visualizzata la percentuale di scostamento rispetto ai parametri attuativi minimi e in base ad essa verrà applicata la percentuale di riduzione del finanziamento come da tabella dei Criteri;
- **Riduzione Ore Aula Corsista:** verrà applicata una sanzione se è presente una differenza fra le ore complessive utente approvate e quelle simulate; verranno visualizzate le ore di differenza e il parametro "importo unitario" applicato (parametro quota variabile);
- **Sanzioni percentuale riduzione CUS Fisso per superamento scostamento formati**: calcola lo scostamento degli utenti formati rispetto agli utenti iscritti: viene visualizzata la percentuale di scostamento e in base ad essa verrà applicata la percentuale di riduzione del finanziamento come da tabella dei Criteri.

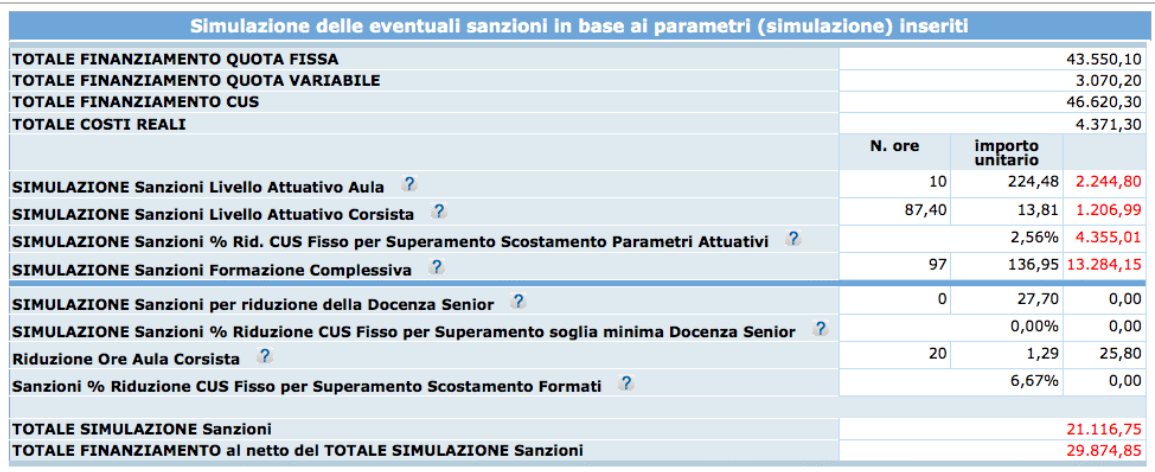

### **CALCOLO SANZIONI SU DATI CONVALIDATI**

Dopo aver inserito la data di termine dell'attività formativa e dopo aver convalidato la dichiarazione trimestrale di pareggio, in questa sezione non sarà più possibile effettuare le simulazioni delle sanzioni ma verranno calcolati dal sistema i dati definitivi ed effettivi sulla base dei quali verranno applicate le sanzioni previste.

Per visualizzare la simulazione definitiva, occorre inserire manualmente il valore nel campo ORE DOCENZA SENIOR e confermare il dato digitato con il pulsante .

Si ricorda che nel rendiconto il sistema prenderà come riferimento le ore senior inserite nella sezione "Gestione risorse".

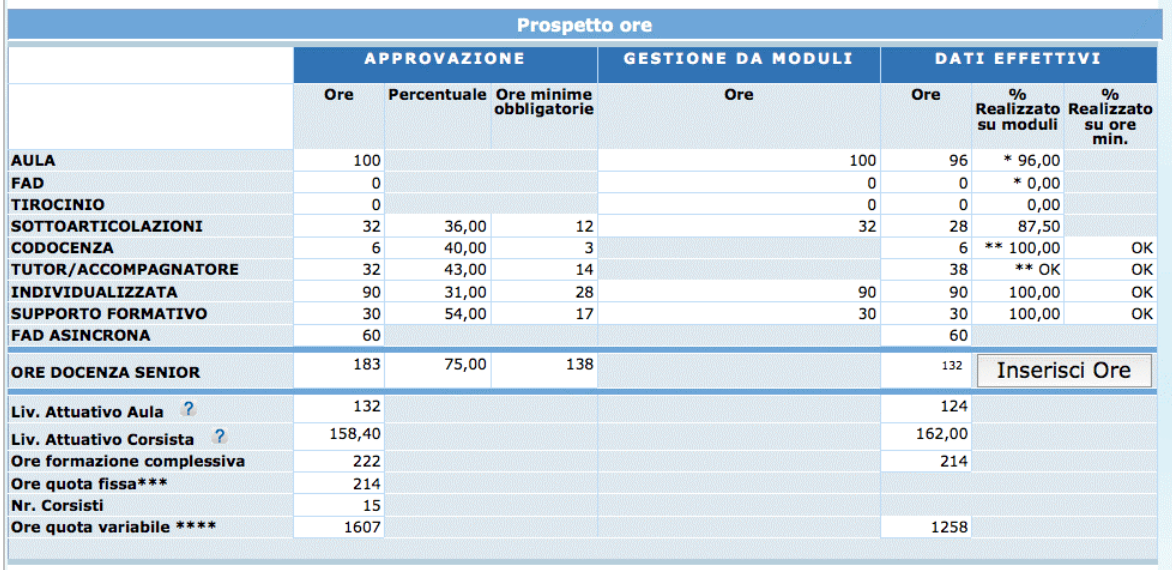

Le possibili sanzioni sono:

- **Sanzioni livello attuativo aula**: verrà applicata una sanzione se è presente una differenza fra il livello attuativo aula approvato e quello effettivo: verranno visualizzate le ore di differenza e il parametro "importo unitario" applicato;
- **Sanzioni livello attuativo corsista**: verrà applicata una sanzione se è presente una differenza fra il livello attuativo corsista approvato e quello effettivo: verranno visualizzate le ore di differenza e il parametro "importo unitario" applicato;
- **Sanzioni percentuale riduzione CUS fisso per superamento scostamento parametri attuativi**: calcola lo scostamento dal valore minimo nel caso di ore effettive inferiori ai parametri attuativi minimi; viene visualizzata la percentuale di scostamento rispetto ai parametri attuativi minimi e in base ad essa verrà applicata la percentuale di riduzione del finanziamento come da tabella dei Criteri;
- **Sanzioni Formazione complessiva**: verrà applicata una sanzione se è presente una differenza fra le ore di formazione complessiva approvate e quelle effettive: verranno visualizzate le ore di differenza e il parametro "importo unitario" applicato (parametro quota fissa);
- **Sanzioni per riduzione della Docenza Senior**: verrà applicata una sanzione se è presente una differenza fra le ore di docenza senior approvate e quelle simulate: verranno visualizzate le ore di differenza e il parametro "importo unitario" applicato. Si ricorda che le ore di docenza senior simulate sono quelle inserite nel campo ORE DOCENZA SENIOR e confermato tramite il pulsante Inserisci Ore :
- **Percentuale riduzione CUS fisso per superamento scostamento parametro attuativo docente senior:** calcola lo scostamento dal valore minimo nel caso di ore effettive inferiori ai parametri attuativi minimi; viene visualizzata la percentuale di scostamento rispetto ai parametri attuativi minimi e in base ad essa verrà applicata la percentuale di riduzione del finanziamento come da tabella dei Criteri;
- **Riduzione Ore Aula Corsista:** verrà applicata una sanzione se è presente una differenza fra le ore complessive utente approvate e quelle effettive: verranno visualizzate le ore di differenza e il parametro "importo unitario" applicato (parametro quota variabile). Si ricorda che il sistema calcola le ore complessive utente effettive in base ai dati inseriti nella sezione Gestione frequenze;
- **Sanzioni percentuale riduzione CUS Fisso per superamento scostamento formati**: calcola lo scostamento degli utenti formati rispetto agli utenti iscritti: viene visualizzata la percentuale di scostamento e in base ad essa verrà applicata la percentuale di riduzione del finanziamento come da tabella dei Criteri. Si ricorda che gli utenti formati vengono definiti in base ai dati inseriti nella sezione Gestione frequenze.

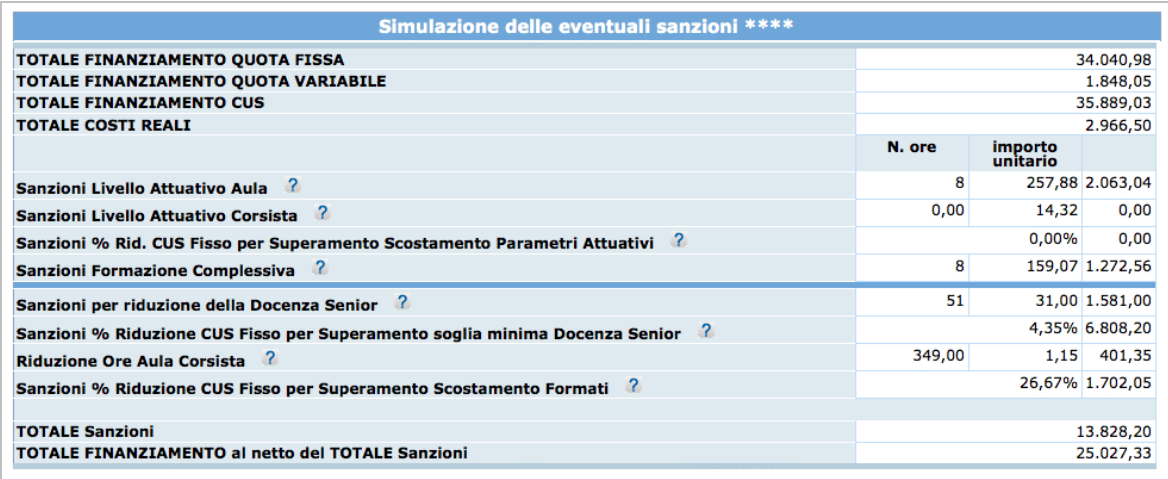

Nel caso siano state effettuate sulle trimestrali delle **decurtazioni di ore sulla quota variabile**, nel pannello dei dati effettivi verranno visualizzate le ore totali decurtate dalle ore non rendicontabili sulla quota variabile. Pertanto il livello attuativo aula e le ore di formazione complessiva verranno calcolati sul totale ore decurtate dalle ore non rendicontabili sulla quota variabile.

Nell'esempio riportato nell'immagine, l'utente ha effettuato il 100% di aula (100 ore) e il 100% di sottoarticolazioni (32 ore): dai controlli di 1° livello sono state decurtate 4 ore sulla quota variabile di aula e 4 ore di sottoarticolazioni sulla quota variabile.

Nel pannello riassuntivo dati effettivi il sistema riporta un totale di 96 ore di aula (100 ore - 4 ore decurtate) e un totale di 28 ore di sottoarticolazioni (32 ore - 4 ore decurtate).

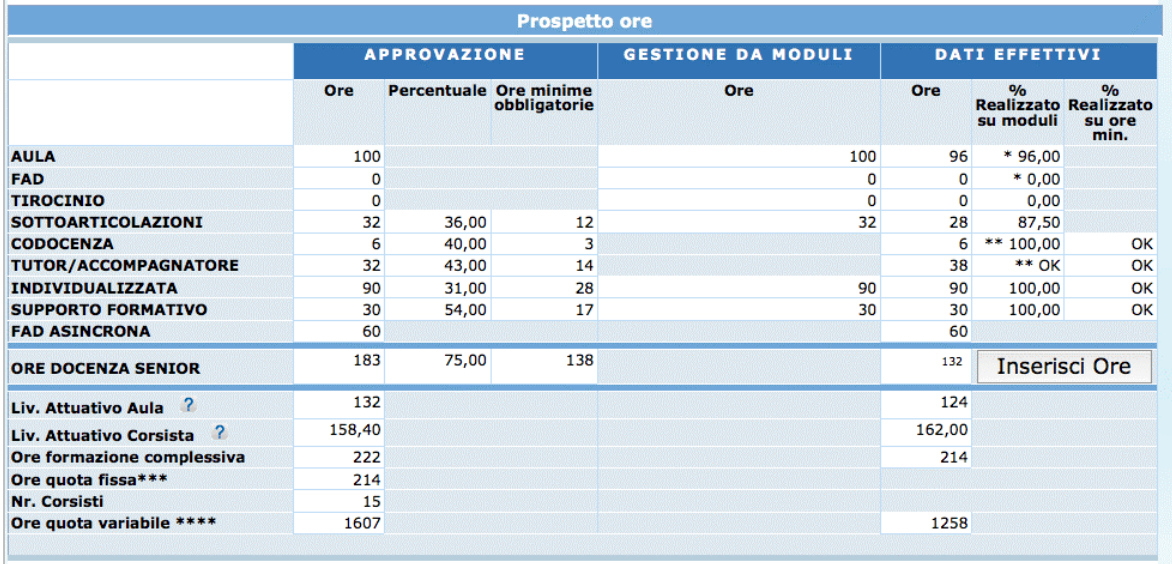

# **5. RENDICONTAZIONE FINALE**

Per procedere alla Rendicontazione finale dell'attività formativa è necessario aver inserito la data di termine, aver convalidato la trimestrale di pareggio e aver sottoscritto definitivamente il progetto/edizione.

Sottoscrivi definitivo Per sottoscrivere definitivamente il progetto, cliccare il pulsante presente nel menù generale del progetto e confermare l'operazione tramite il pulsante "Sì".

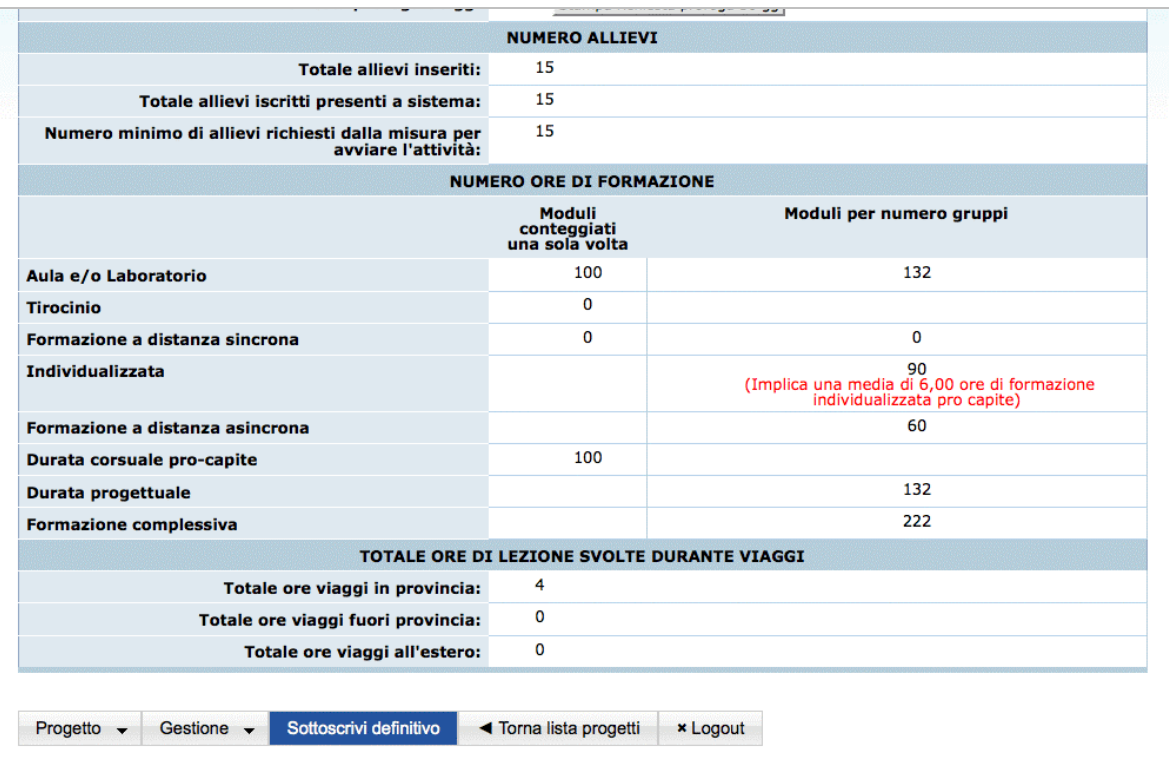

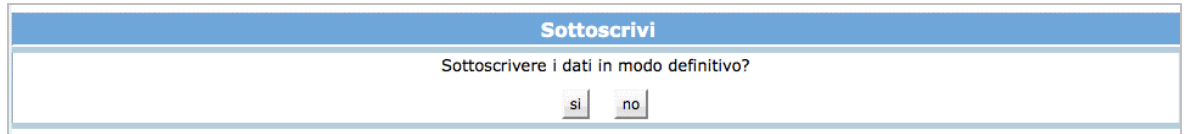

Una volta sottoscritto definitivamente il progetto, nel menù Progetto sarà presente la sezione "**Rendiconto**".

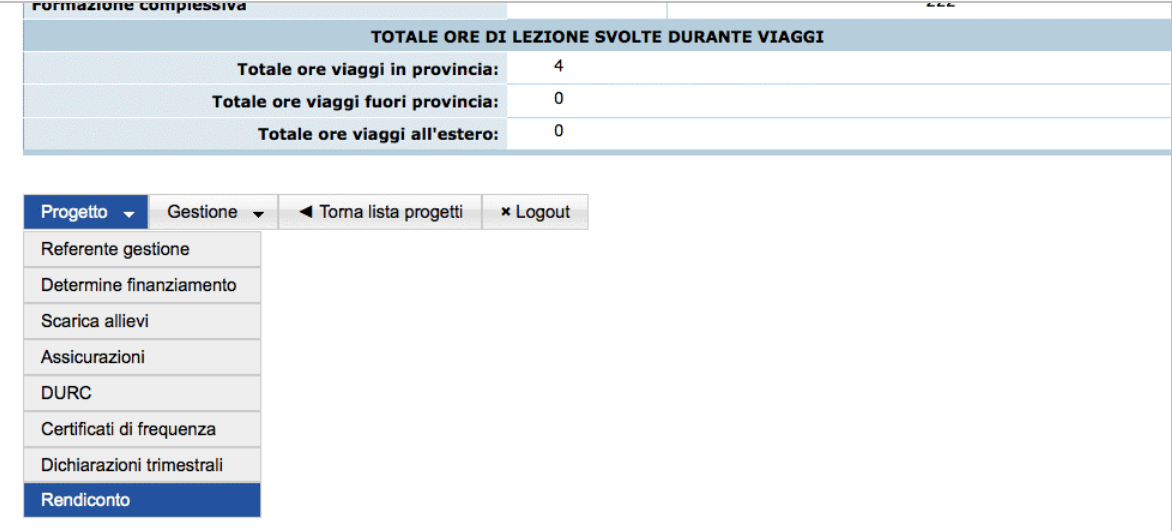

**NOTA**: per accedere al rendiconto è necessario aver concluso l'inserimento, all'interno delle schede trimestrali, di tutti i pagamenti a costi reali effettuati.

La conferma dell'accesso alla fase di rendiconto blocca la possibilità di imputare ulteriori costi diretti (a costi reali) nelle trimestrali.

Occorre dunque confermare la conclusione delle registrazioni nelle trimestrali per procedere alla rendicontazione.

Prima della conferma il sistema visualizzerà un breve riepilogo dei costi imputati all'interno delle trimestrali rispetto alla quota fissa e rispetto ai costi reali e sarà possibile scaricare la stampa riepilogo spese inserite.

La stampa riepilogo spese inserite riporta esclusivamente i costi diretti relativi alle voci B2.3 e B2.4 imputati nelle trimestrali e le quote cus derivanti dalle trimestrali. Non tiene conto dunque di eventuali sanzioni da applicare.

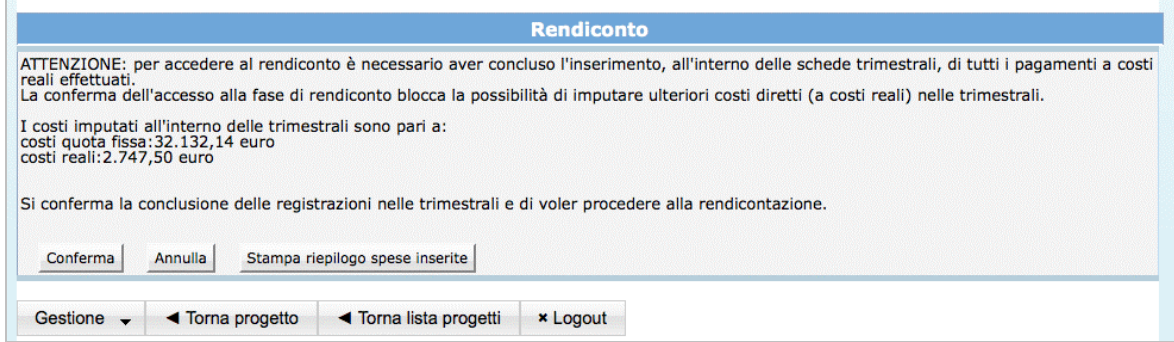

Con la conferma, il sistema visualizzerà il prospetto economico con il totale rendicontato con il parametro fisso del Costo Unitario Standard, il totale rendicontato relativo al parametro della quota variabile CUS e la somma dei costi diretti relativi alle voci B2.3 e B2.4.

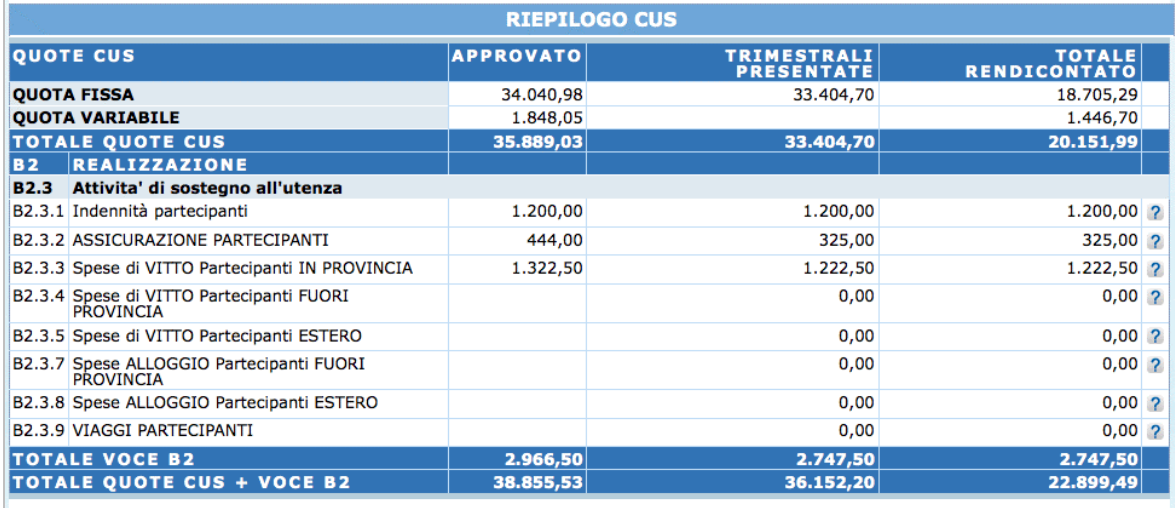

Il sistema visualizzerà nel pannello "**scostamento della quota fissa**" l'eventuale scostamento rispetto alla quota fissa approvata derivante dalle riduzioni per scostamento da parametri attuativi e dalle riduzioni per controlli in itinere.

Verrà riportato il dettaglio delle **riduzioni applicate alla quota fissa** e il dettaglio delle **riduzioni applicate alla quota variabile**.

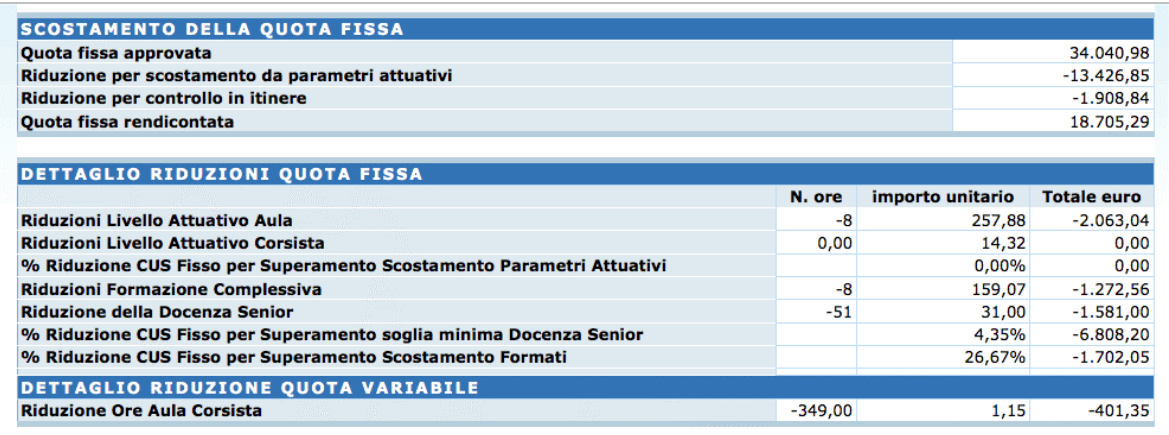

#### Le **riduzioni applicate alla quota fissa** sono:

• **Riduzione livello attuativo aula**: verrà applicata una sanzione se è presente una differenza fra il livello attuativo aula approvato e quello effettivo: verranno visualizzate le ore di differenza, il parametro "importo unitario" applicato e il totale della sanzione;

- **Riduzione livello attuativo corsista**: verrà applicata una sanzione se è presente una differenza fra il livello attuativo corsista approvato e quello effettivo: verranno visualizzate le ore di differenza, il parametro "importo unitario" applicato e il totale della sanzione;
- **Percentuale riduzione CUS fisso per superamento scostamento parametri attuativi**: calcola lo scostamento dal valore minimo nel caso di ore effettive inferiori ai parametri attuativi minimi; viene visualizzata la percentuale di scostamento rispetto ai parametri attuativi minimi e in base ad essa verrà applicata la percentuale di riduzione del finanziamento come da tabella dei Criteri;
- **Riduzione Formazione complessiva**: verrà applicata una sanzione se è presente una differenza fra le ore di formazione complessiva approvate e quelle effettive: verranno visualizzate le ore di differenza, il parametro "importo unitario" applicato (parametro quota fissa) e il totale della sanzione;
- **Riduzione della Docenza Senior**: verrà applicata una sanzione se è presente una differenza fra le ore di docenza senior approvate e quelle effettive derivanti dalle ore totali di docenza senior inserite nella sezione "Gestione risorse": verranno visualizzate le ore di differenza, il parametro "importo unitario" applicato e il totale della sanzione;
- **Percentuale riduzione CUS fisso per superamento scostamento parametro attuativo docente senior:** calcola lo scostamento dal valore minimo nel caso di ore effettive inferiori ai parametri attuativi minimi; viene visualizzata la percentuale di scostamento rispetto ai parametri attuativi minimi e in base ad essa verrà applicata la percentuale di riduzione del finanziamento come da tabella dei Criteri;
- **Sanzioni percentuale riduzione CUS Fisso per superamento scostamento formati**: calcola lo scostamento degli utenti formati rispetto agli utenti iscritti: viene visualizzata la percentuale di scostamento e in base ad essa verrà applicata la percentuale di riduzione del finanziamento come da tabella dei Criteri. Si ricorda che, ai fini del calcolo del tasso di corsisti formati, verranno considerati formati gli allievi che nonostante non abbiano terminato il percorso formativo o non abbiano raggiunto la percentuale di frequenza minima stabilita nelle schede di programmazione, siano stati inseriti positivamente nel mondo del lavoro.

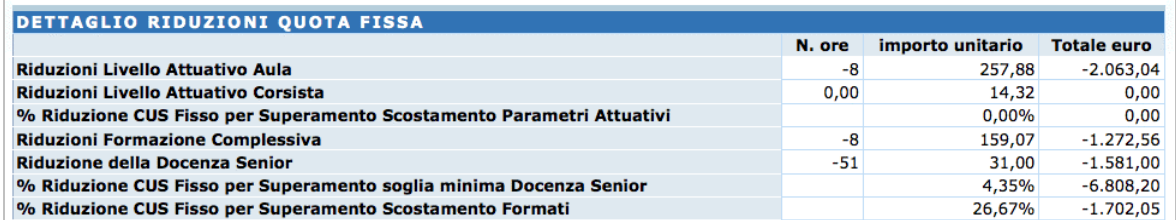

La **riduzione applicata alla quota variabile** è:

• **Riduzione Ore Aula Corsista:** verrà applicata una sanzione se è presente una differenza fra le ore complessive utente approvate e quelle effettive: verranno visualizzate le ore di differenza, il parametro "importo unitario" applicato (parametro quota variabile) e il totale della sanzione.

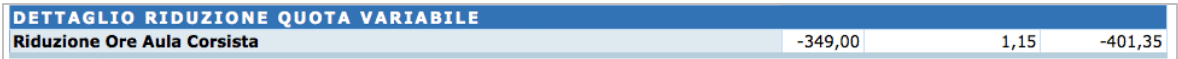

Nella **tabella riepilogativa dei parametri attuativi** sarà possibile visualizzare le ore previste in approvazione, le ore minime obbligatorie, le ore effettive e le ore non svolte rispetto a quanto approvato.

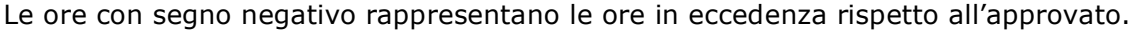

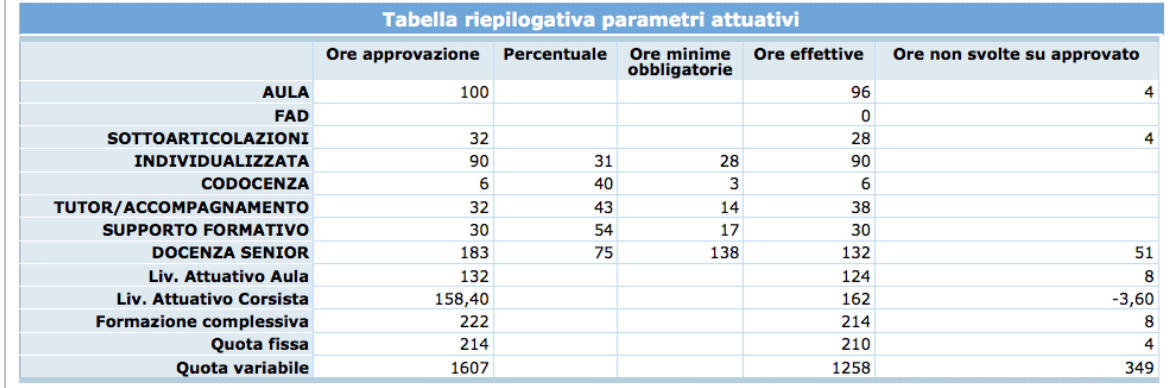

Rispetto al calcolo della quota variabile rendicontata, verrà riportata la **tabella riepilogativa delle frequenze degli allievi** con la suddivisione delle ore in aula, FAD, individualizzata, supporto formativo e tirocinio. Nella colonna tipologia saranno presenti due valori:

- **teoriche**: indica che per il calcolo della quota variabile sono state prese in considerazione le ore teoriche di frequenza dell'allievo poiché sono state effettuate un totale di ore superiori alla percentuale di frequenza minima prevista;
- **effettive**: indica che per il calcolo della quota variabile sono state prese in considerazione le ore effettive di frequenza dell'allievo poiché sono state effettuate un totale di ore inferiori alla percentuale minima prevista.

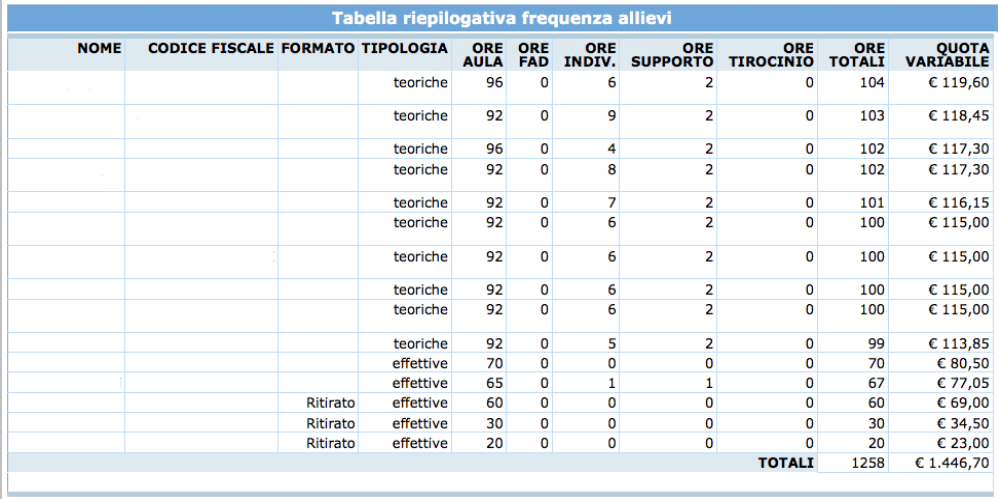

Per ciascun allievo sarà presente dunque le ore totali di frequenza sulle quali verrà applicato il parametro quota variabile.

Qualora il numero di allievi iscritti sia superiore al numero minimo di corsisti approvato, sulla quota variabile non verranno conteggiate le ore degli allievi in eccedenza. In questo caso non verranno presi in considerazione gli allievi che risultano avere delle ore di frequenza inferiori alla percentuale minima prevista.

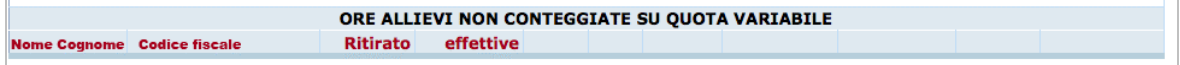

Qualora nel conteggio delle ore totali di frequenza degli allievi venissero calcolate **ore di frequenza in eccedenza rispetto alla progettazione**, il totale quota variabile non potrà essere superiore al totale quota variabile approvato.

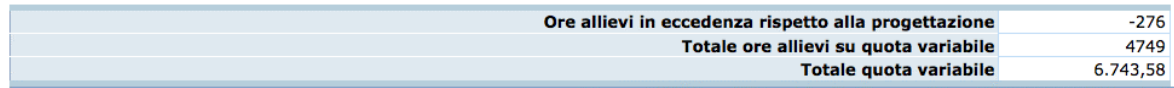

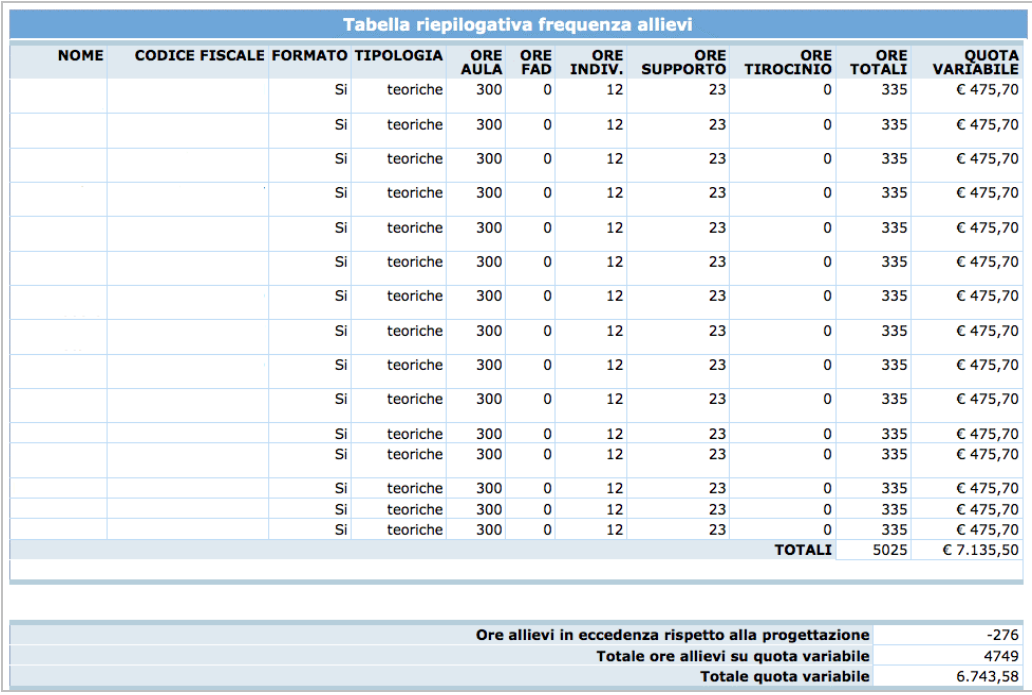

Pertanto le ore in eccedenza non aumenteranno la quota variabile e il totale rendicontato relativo al parametro della quota variabile CUS corrisponderà al totale approvato.

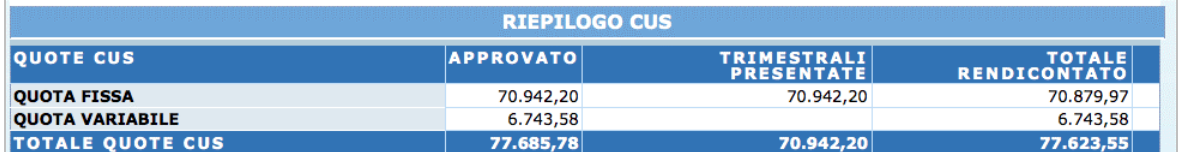

Verranno riportate **le tabelle riepilogative del personale docente e altro personale** con le rispettive ore realizzate.

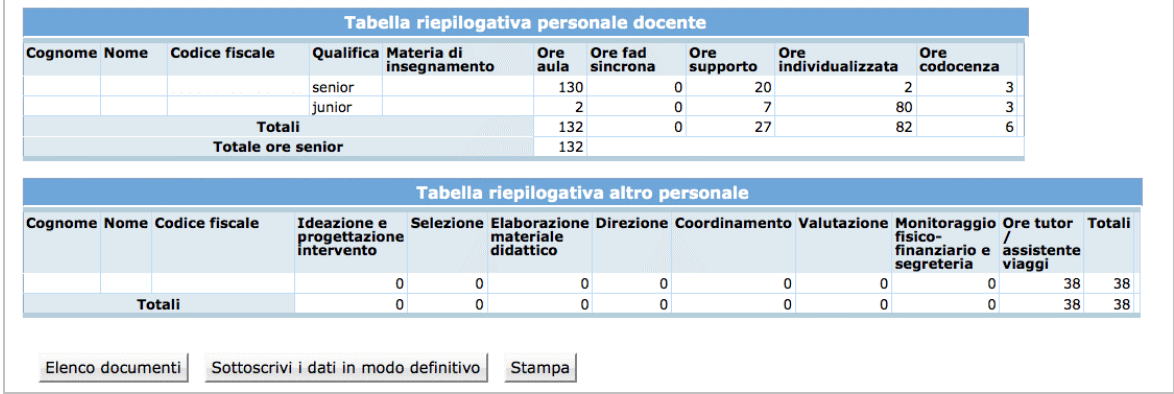
Tramite il pulsante Elenco documenti si accede all'elenco dei documenti relativi alle voci B2.3 e B2.4 .

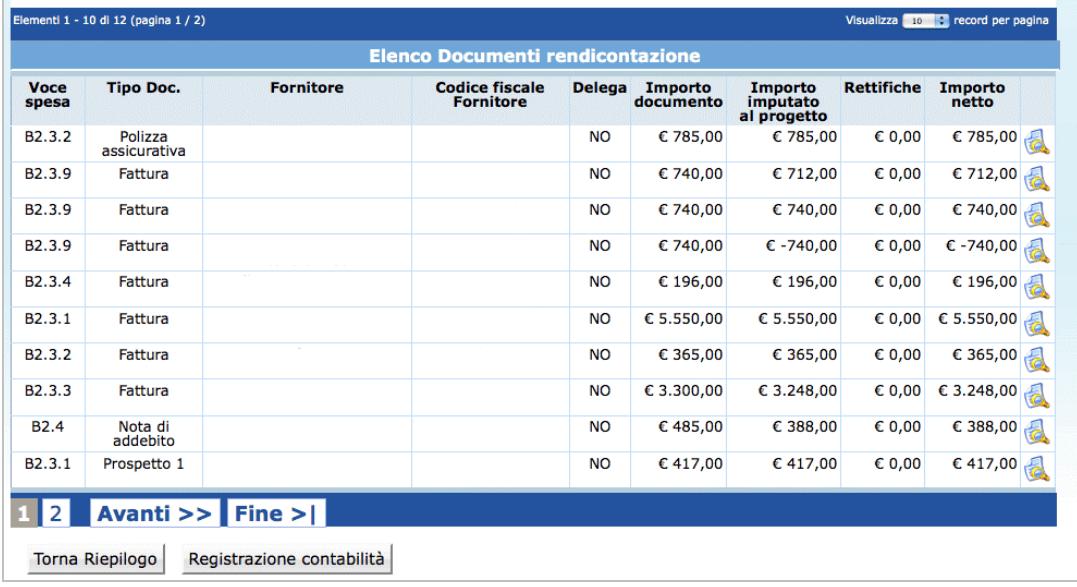

Il pulsante permette di accedere al dettaglio di ciascun documento.

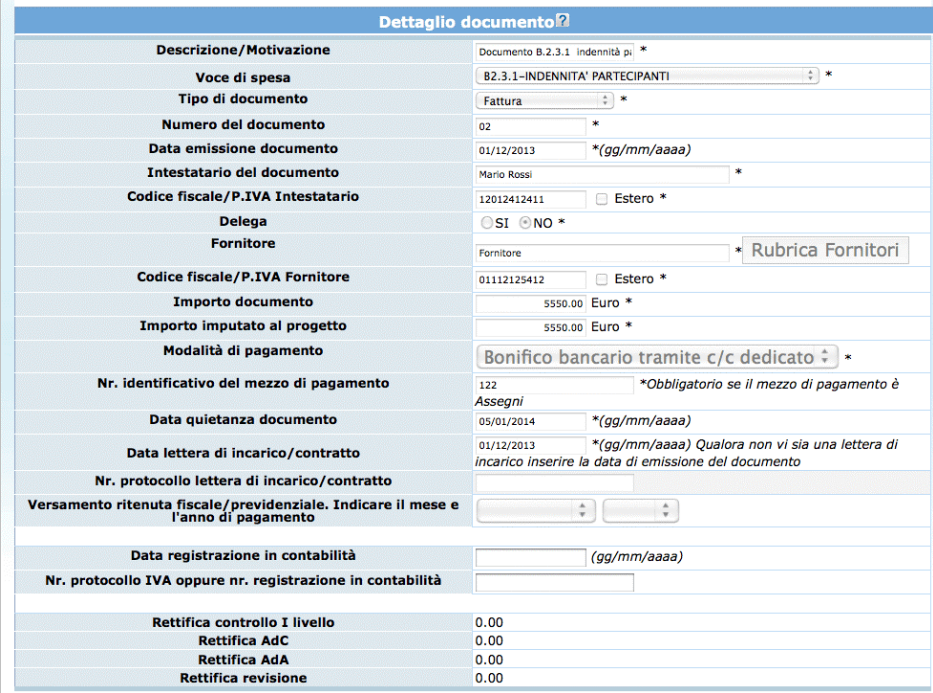

Tramite il pulsante stampa sarà possibile stampare in pdf il facsimile del rendiconto. Nel caso si volessero usare i dati del delegato invece che del legale rappresentante occorre cliccare <sup>OK</sup>, altrimenti cliccare Cancel

In caso di delega di firma dovrà essere presentata idonea documentazione comprovante la stessa e contenente anche la specifica indicazione dell'esistenza in capo a chi sottoscrive del potere di impegnare il soggetto delegato.

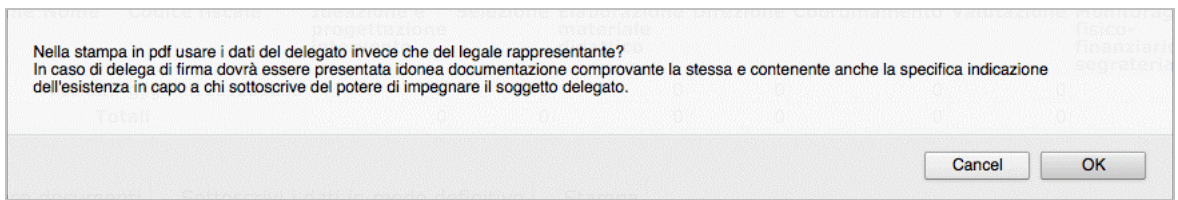

Per sottoscrivere il rendiconto cliccare il pulsante Sottoscrivi i dati in modo definitivo confermare l'operazione.

Successivamente non sarà più possibile modificare i dati.

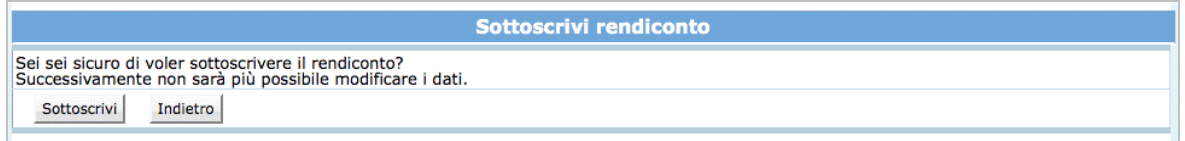

## **5.1. PROROGA DELLA SCADENZA DI CONSEGNA DEL RENDICONTO**

E' possibile prorogare di 30 giorni la scadenza della consegna del rendiconto. La procedura web permette di predisporre la richiesta da inoltrare all'Ufficio Gestione. Dalla videata di dettaglio del progetto selezionare il pulsante **Stampa richiesta proroga 30 gg** 

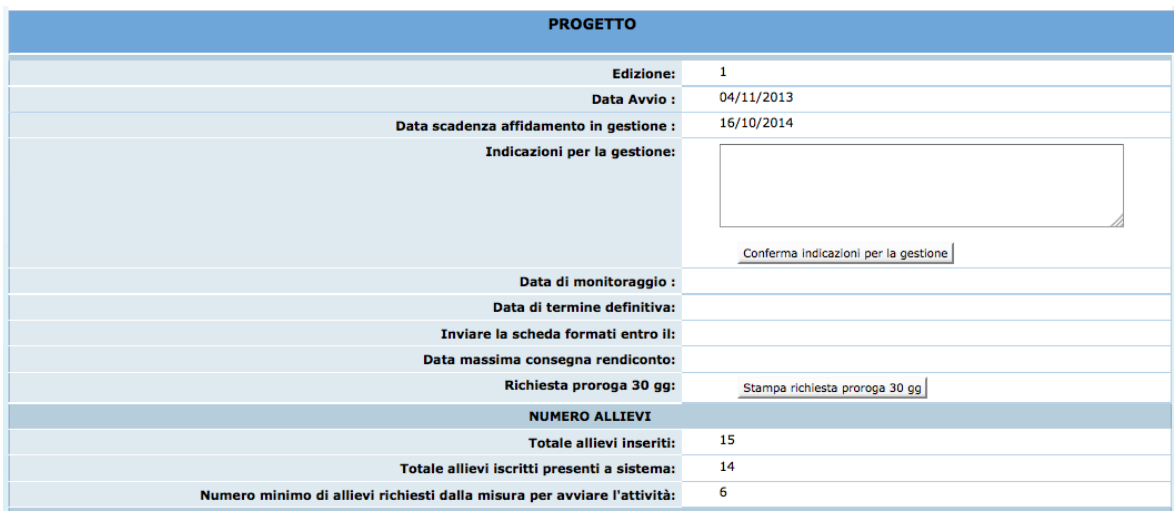

Viene proposta una videata dove selezionare la motivazione per la quale si richiede la proroga.

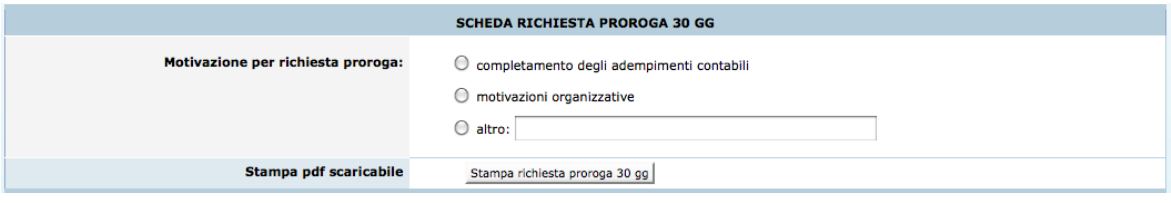

Una volta completati i dati richiesti, occorre selezionare la funzionalità STAMPA RICHIESTA PROROGA 30 GG per scaricare il Modello di richiesta in formato PDF già compilato. Tale modulo dovrà essere firmato dal Legale Rappresentante e inoltrato all'Ufficio Gestione FSE.